# *MX 43*

## *Рководство пользователя*

## *Аналогово-цифровой контроллер*

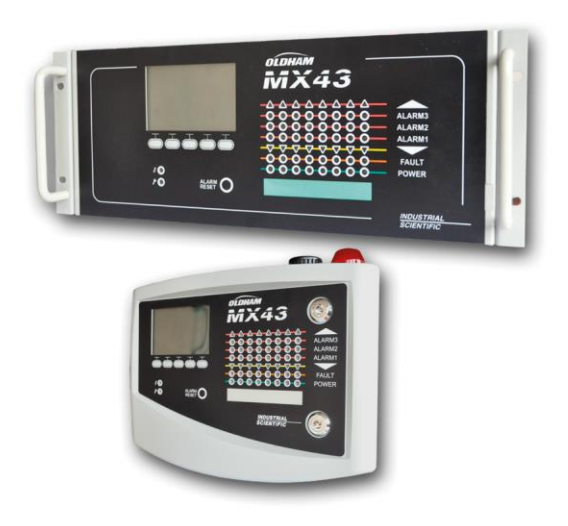

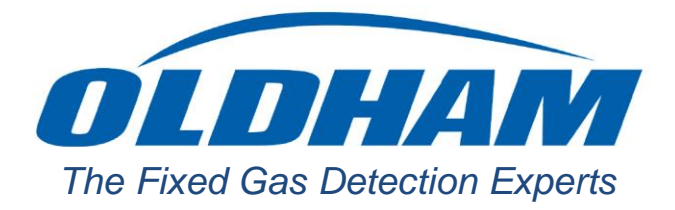

*Part Number: NPM43RU Revision: J.1*

Copyright © february 2017 by Oldham S.A.S.

Все права защищены. Воспроизведение любой части настоящего документа в любой форме разрешается только после письменного согласия Oldham S.A.S.

В документе содержатся актуальные на момент издания сведения.

Характеристики прибора могут быть изменены без предварительного уведомления, что связано с постоянными усовершенствованиями и разработками.

Oldham S.A.S. Rue Orfila Z.I. Est – CS 20417 62027 ARRAS Cedex Tel.: +33 (0)3 21 60 80 80 Fax: +33 (0)3 21 60 80 00 E-mail: [info@oldhamgas.com](mailto:info@oldhamgas.com) Website: [http://www.oldhamgas.com](http://www.oldhamgas.com/)

## **Table of contents**

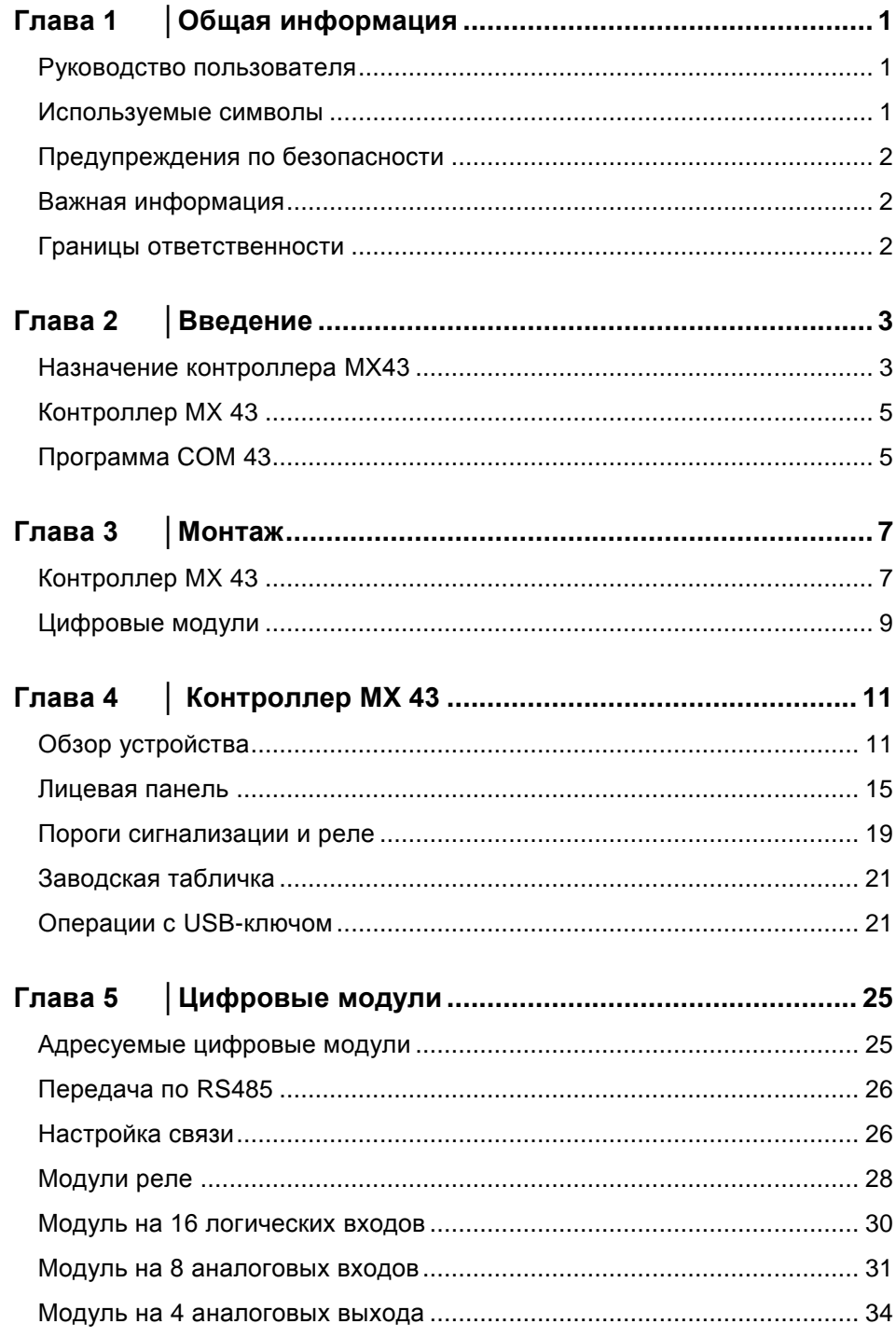

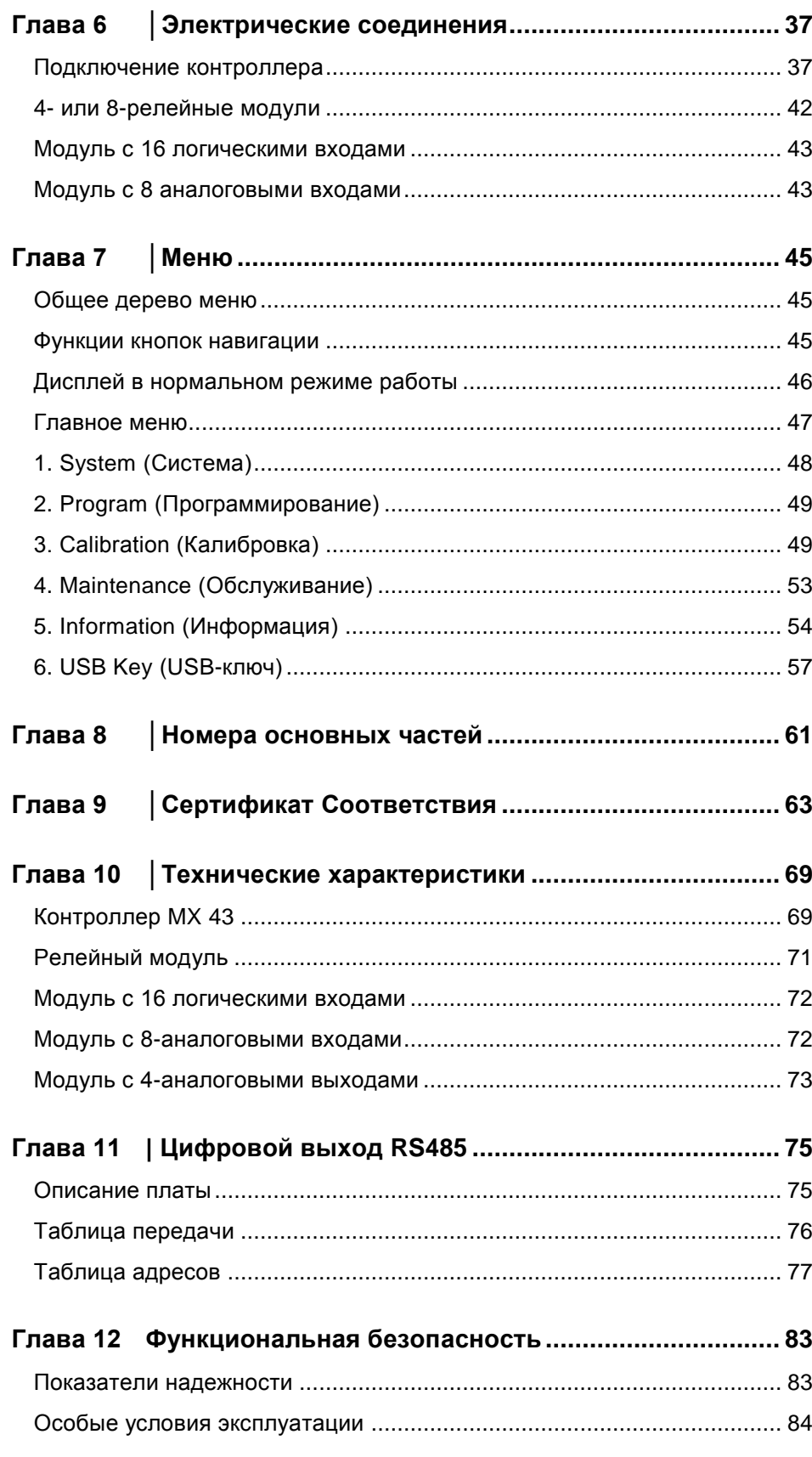

## <span id="page-4-0"></span>Глава 1 | Общая информация

## <span id="page-4-1"></span>Руководство пользователя

Пожалуйста, внимательно прочтите следующие инструкции перед установкой и вводом в эксплуатацию, обращая особое внимание на инструкции по технике безопасности для конечных пользователей. Данное руководство пользователя должно быть доведено до каждого человека, участвующего в запуске, эксплуатации, техническом обслуживании или ремонте системы. Информация, содержащаяся в данном руководстве, данные и технические чертежи действительны на момент публикации. При возникновении вопросов, обращайтесь Oldham для получения дополнительной информации.

Данное руководство предназначено, чтобы предоставить пользователям простую и точную информацию. Oldham не несет ответственности за любую неправильную интерпретацию, которая может возникнуть при чтении этого руководства. Несмотря на все усилия, предпринятые для обеспечения точности, это руководство может содержать непреднамеренные технические неточности.

В интересах клиентов. Oldham оставляет за собой право вносить изменения в технические характеристики своего оборудования. без предварительного уведомления, для улучшения производительности. Данное руководство пользователя и его содержимое являются неотъемпемой собственностью Oldham

## <span id="page-4-2"></span>Используемые символы

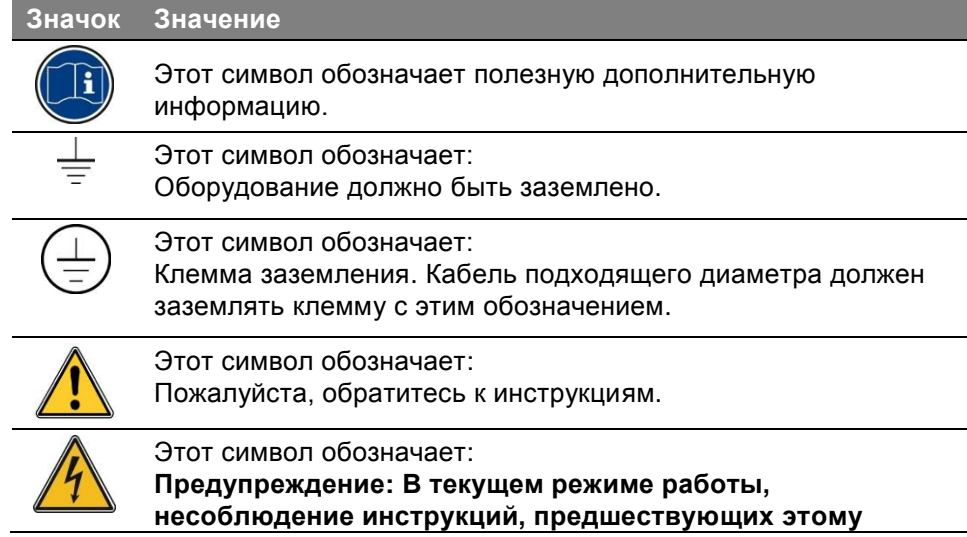

#### **символу может привести к поражению электрическим током или смерти.**

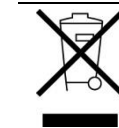

Только для Евросоюза и Европейского Агентства по защите окружающей среды. Этот символ означает запрет на утилизацию вместе с бытовыми отходами в соответствии с директивой DEEE (2002/96/CE) и местным законодательством.

Оборудование утилизируется в специально отведенных местах, например, на предприятиях по переработке электрического и электронного оборудования или авторизованных пунктах приема старого оборудования при приобретении аналогичного нового.

Нарушение данных правил по утилизации данного типа отходов может нанести вред окружающей среде или общественному здоровью, т.к. продукт содержит потенциально опасные вещества. Ваше сотрудничество в правильной утилизации данного продукта поможет более эффективно использовать природные ресурсы.

## <span id="page-5-0"></span>**Предупреждения по безопасности**

На устройстве размещены значки для привлечения внимания к мерам безопасности. Эти наклейки являются неотъемлемой частью контроллера. Заменяйте наклейки, которые отклеились или стали нечитаемы. Значение этих наклеек объясняется ниже.

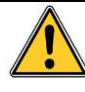

Установка и электрические подключения должны выполняться квалифицированным профессионалом, согласно указаниям производителя и действующим стандартам на местах. Несоблюдение данных правил может привести к серьезной травме. Точность, особенно в отношении электроэнергии и сборки (соединительные муфты, сетевые соединения) обязательна.

## <span id="page-5-1"></span>**Важная информация**

Модификация любого компонента или использование каких-либо сторонних компонентов автоматически аннулирует любые гарантии.

Устройство предназначено для использования в пределах указанных технических характеристик. Превышение указанных значений строго запрещено.

## <span id="page-5-2"></span>**Границы ответственности**

Ни компания Oldham, ни любая другая связанная с ней компания не может нести ответственность за любой ущерб, включая, но не ограничиваясь этим, ущерб, вызванный потерями или перебоями в производственном процессе, потери информации, дефекты устройства, травмы, потери времени, финансовые или материальные потери, а также любые прямые и косвенные последствия потерь, которые возникли в связи с использованием или невозможностью использования продукта, даже если компания Oldham была проинформирована о таком ущербе.

## <span id="page-6-0"></span>**Глава 2 │Введение**

## <span id="page-6-1"></span>**Назначение контроллера МХ43**

Этот контроллер предназначен для непрерывного измерения и контроля за содержанием газов в атмосфере.

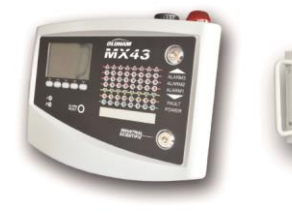

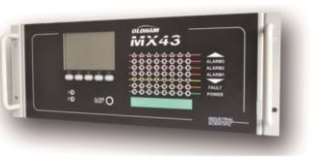

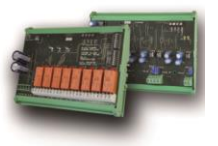

Настенный МХ43 МХ43 монтируемый в стойку

8-релейные блоки и 4 выходных блока с сигналом 4-20 мА

**Рисунок 1: Настенный МХ43 и примеры модулей 1**

Система, главным образом, включает:

■ Настенный МХ43 (4 или 8 линий) или вмонтированный в стойку МХ43 (8 линий);

■ различные варианты модулей (детектор с цифровым или аналоговым выводом, с логическим и аналоговым входом, релейными и аналоговыми выходами).

МХ 43 производит измерения детекторов и входных блоков. Как только измерения достигают запрограммированного предела, подается звуковой и визуальный сигнал тревоги. В это же время срабатывают соответствующие реле, поочередно контролируя дополнительные внутренние и внешние действия, предусмотренные пользователем.

Измерительный прибор программируется посредством применения программного обеспечения СОМ43.

[Рисунок](#page-7-0) 2 представляет пример конфигурации.

<span id="page-7-0"></span>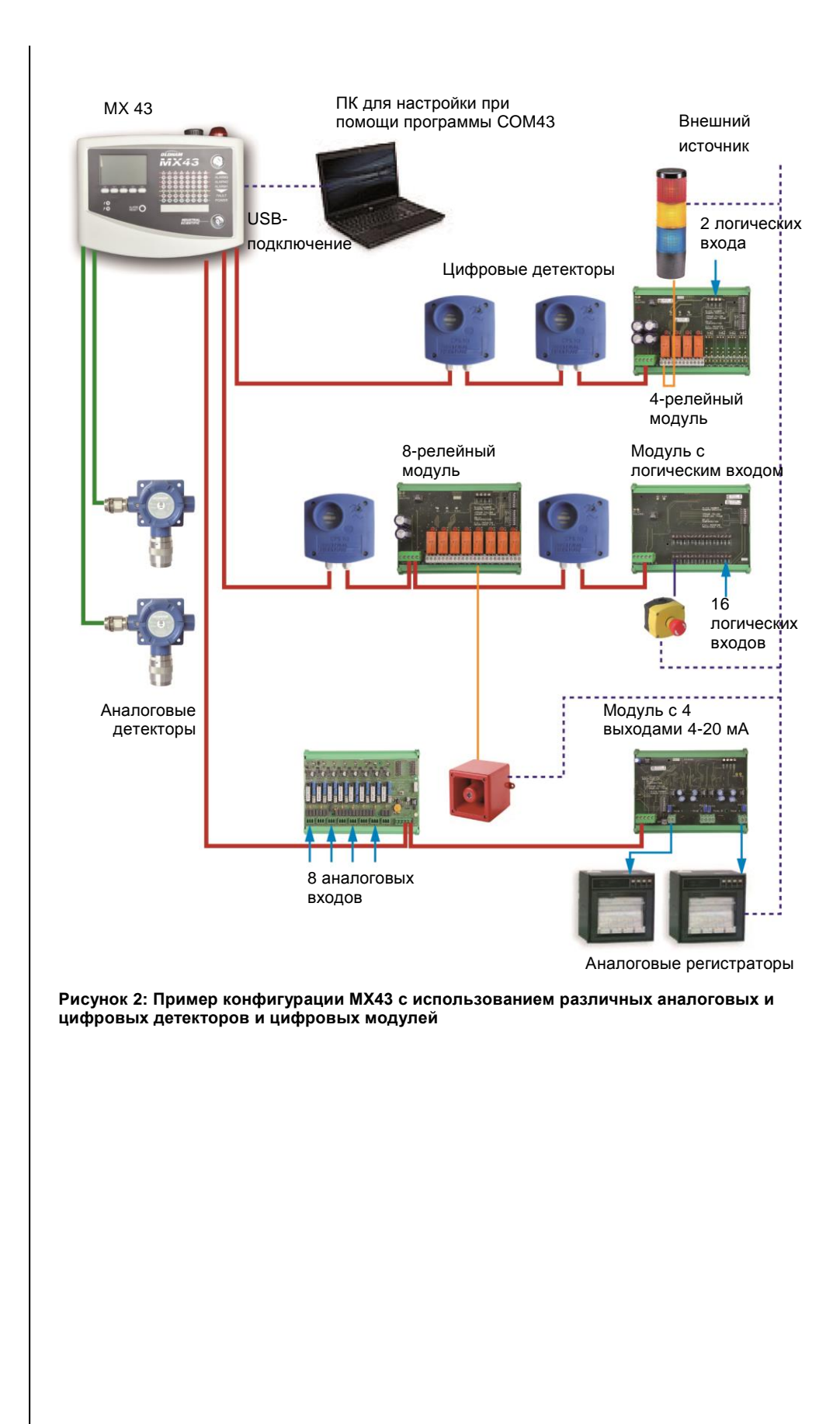

## <span id="page-8-0"></span>**Контроллер MX 43**

#### **Версии**

Контроллер МХ43 доступен в 3 версиях:

- Настенный вариант 4 линии.
- Настенный вариант 8 линий.
- Версия для монтажа в стойку 8 линий

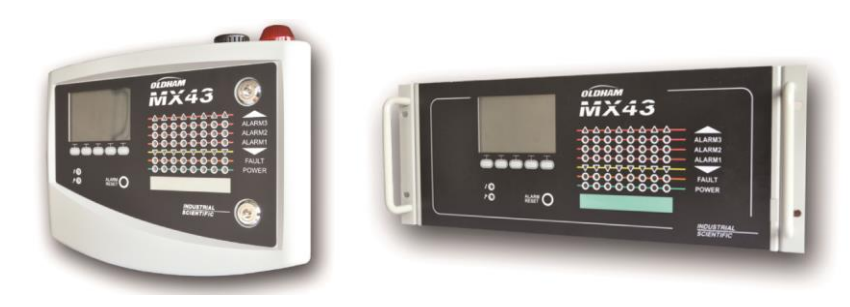

**Рисунок 3: Настенная версия MX 43 (слева) и версия для монтажа в стойку (справа).**

Представленная ниже таблица показывает возможные конфигурации в зависимости от типа прибора. На каждой линии возможно соединить аналоговый детектор с сигналом 4-20 мА или один, или несколько модулей с цифровой адресацией.

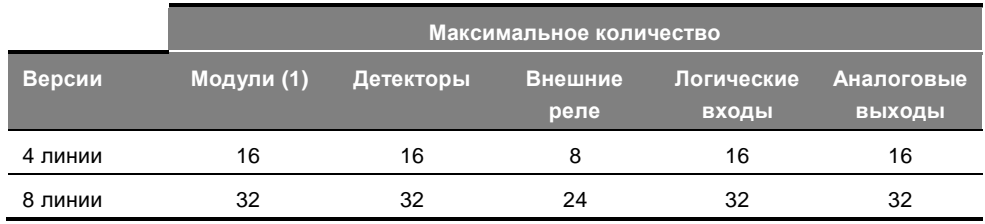

*(1) Газовые детекторы, модули с 4 или 8 аналоговыми выходами и модули с 16 логическими входами* 

**Таблица 1: Обзор максимально возможных конфигураций для одного контроллера в зависимости от версии.**

## <span id="page-8-1"></span>**Программа COM 43**

Применяется для установки параметров МХ43 с персонального компьютера, работающего под Windows®. Работа и использование данного программного обеспечения является предметом специального учебного курса.

## <span id="page-10-0"></span>**Глава 3 │Монтаж**

*Данная глава включает сведения по монтажу МХ43 и цифровых модулей.*

## <span id="page-10-1"></span>**Контроллер MX 43**

#### **Размещение**

Прибор МХ43 должен устанавливается в невзрывоопасных помещениях, исключая попадания прямых солнечных лучей, повышенной влажности, пыли и колебаний температуры. Рекомендуется устанавливать прибор в местах, находящихся под присмотром (в помещении охраны, на посту управления или в аппаратной).

#### **Крепление настенного варианта**

Доступ к контроллеру для настройки, контроля и монтажа кабеля обеспечивается с лицевой стороны прибора. Пространство перед прибором, необходимое для открытия дверцы, должно составлять 400мм.

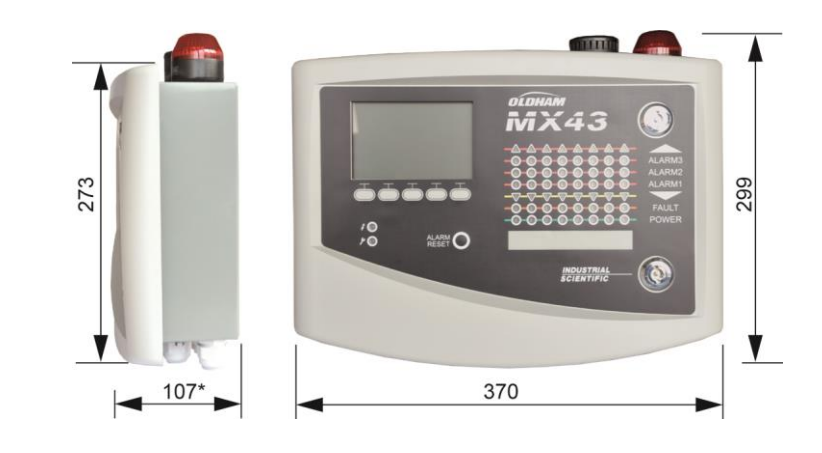

*(\*)включая крепежные ножки тыльной части прибора.*

**Рисунок 4: Размеры настенной версии..**

Используйте 2 крепёжных винта размером 4х25мм для закрепления опоры корпуса.

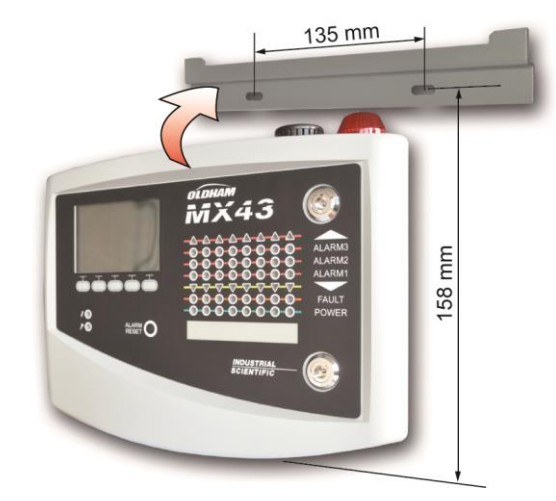

**Рисунок 5: Закрепление настенной версии МХ43 с помощью опорной планки.**

## **Установка в 19" стойку – 4 U**

Доступ к устройству должен быть обеспечен как с лицевой стороны для настройки и контроля, так и с тыльной стороны для легкого доступа к различным соединениям, находящимся с обратной стороны прибора.

Стойка монтируется в отсек или стандартный 19'' шкаф. Необходимо оставить сверху и снизу не менее 1⁄2 U (22мм) пространства, для обеспечения правильной вентиляции прибора МХ43.

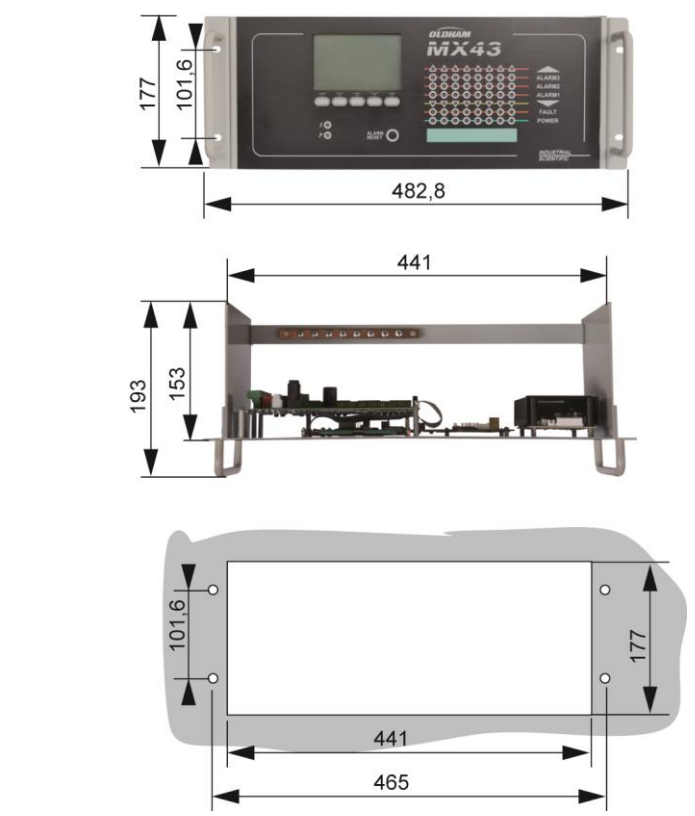

**Рисунок 6: Размеры версии для монтажа в стойку.**

## <span id="page-12-0"></span>**Цифровые модули**

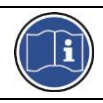

Подключение рассматривается в разделе *Проводное подключение и электрические соединения* на стр. [37.](#page-40-0)

#### **Газовые детекторы**

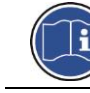

Сверьтесь с руководством, поставляемым с каждым детектором.

#### **Размещение**

Каждый детектор может быть расположен на уровне земли, на потолке, на уровне дыхательных путей или рядом с вытяжным воздуховодом, в зависимости от плотности измеряемого или применяемого газа. Тяжелые газы измеряются на уровне земли, а лёгкие газы – у потолка. При необходимости, по вопросам, касающимся надлежащего расположения детекторов, обращайтесь в компанию *Oldham*.

#### **Крепление**

Рекомендуется устанавливать детекторы в местах, легко доступных для проведения контроля и технического обслуживания, а также для обеспечения полной безопасности операторов. Запрещается загораживать прибор какими-либо предметами, затрудняющими контроль окружающей атмосферы.

При установке OLCT 10N на вертикальной поверхности кабельные вводы должны быть направлены вниз.

#### **Другие модули**

#### **Размещение**

Релейные модули, логические выходы, аналоговые выходы и аналоговые входы устанавливаются в зависимости от схемы установки, обязательно в местах с невзрывоопасной атмосферой, защищенной от повышенной влажности, пыли и перепадов температуры (например, в технических шкафах).

#### **Крепление**

Данные модули устанавливаются на DIN-рейке в шкафах или на электрощитах.

Установка релейных модулей, соединенных с электрическими частями низкого напряжения, производится согласно действующим стандартам

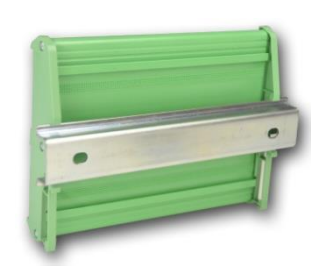

**Рисунок 7: Крепление модуля (релейного, с логическими выходами, аналоговыми выходами и входами) на DIN-рейке**

## <span id="page-14-0"></span>**Глава 4 │ Контроллер MX 43**

## <span id="page-14-1"></span>**Обзор устройства**

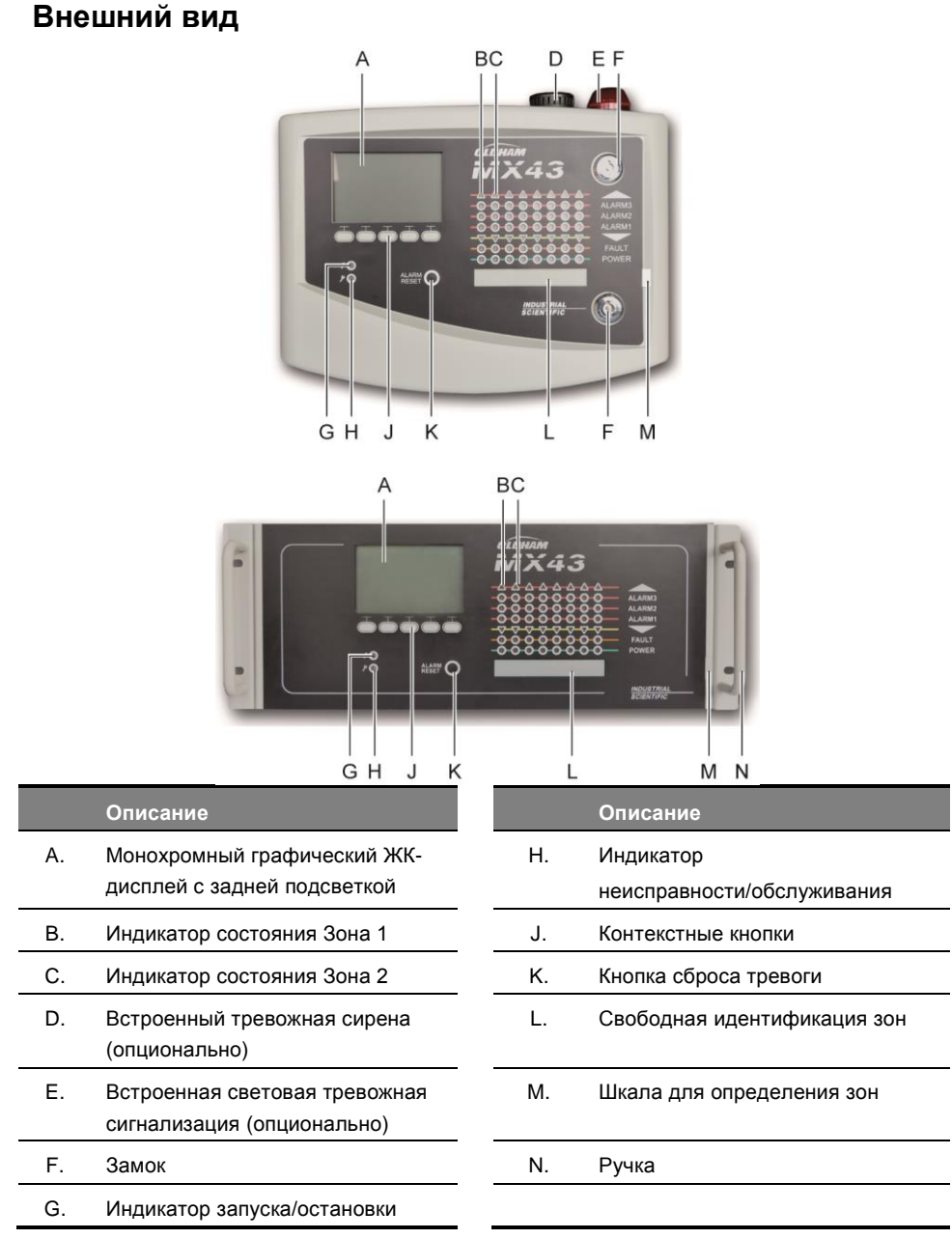

**Рисунок 8: Внешний вид настенной версии и версии для монтажа в стойку.**

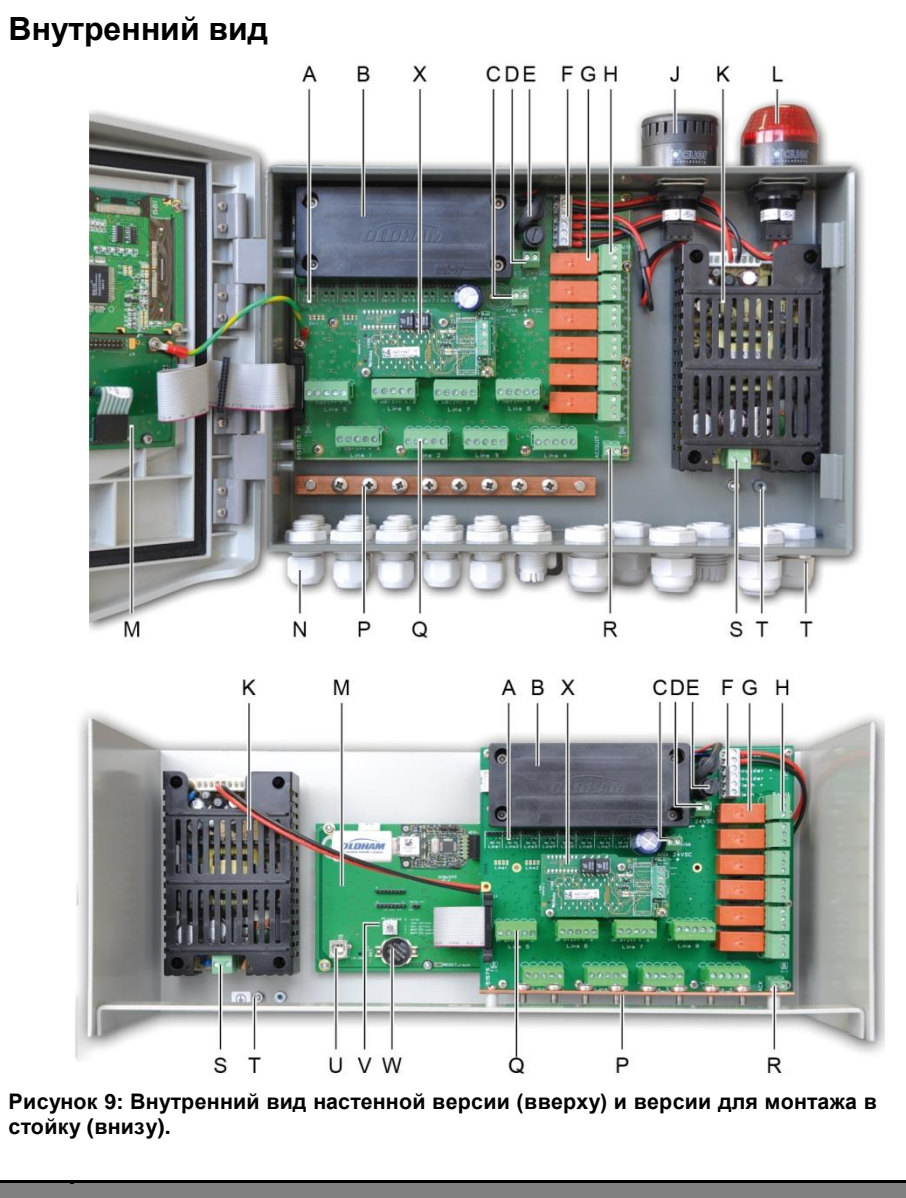

#### Описание

A. Светодиодный индикатор состояния цифровой связи

Данные, отражаемые каждой красно-зеленой светодиодной парой, означают следующее:

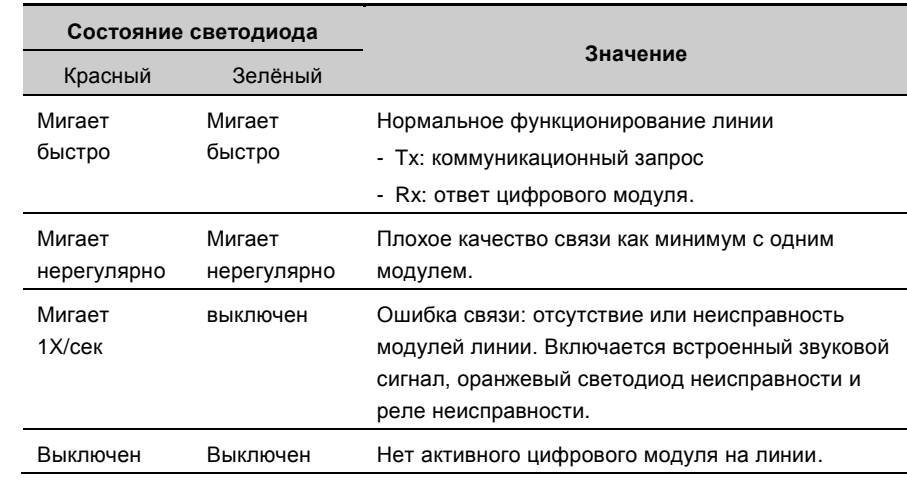

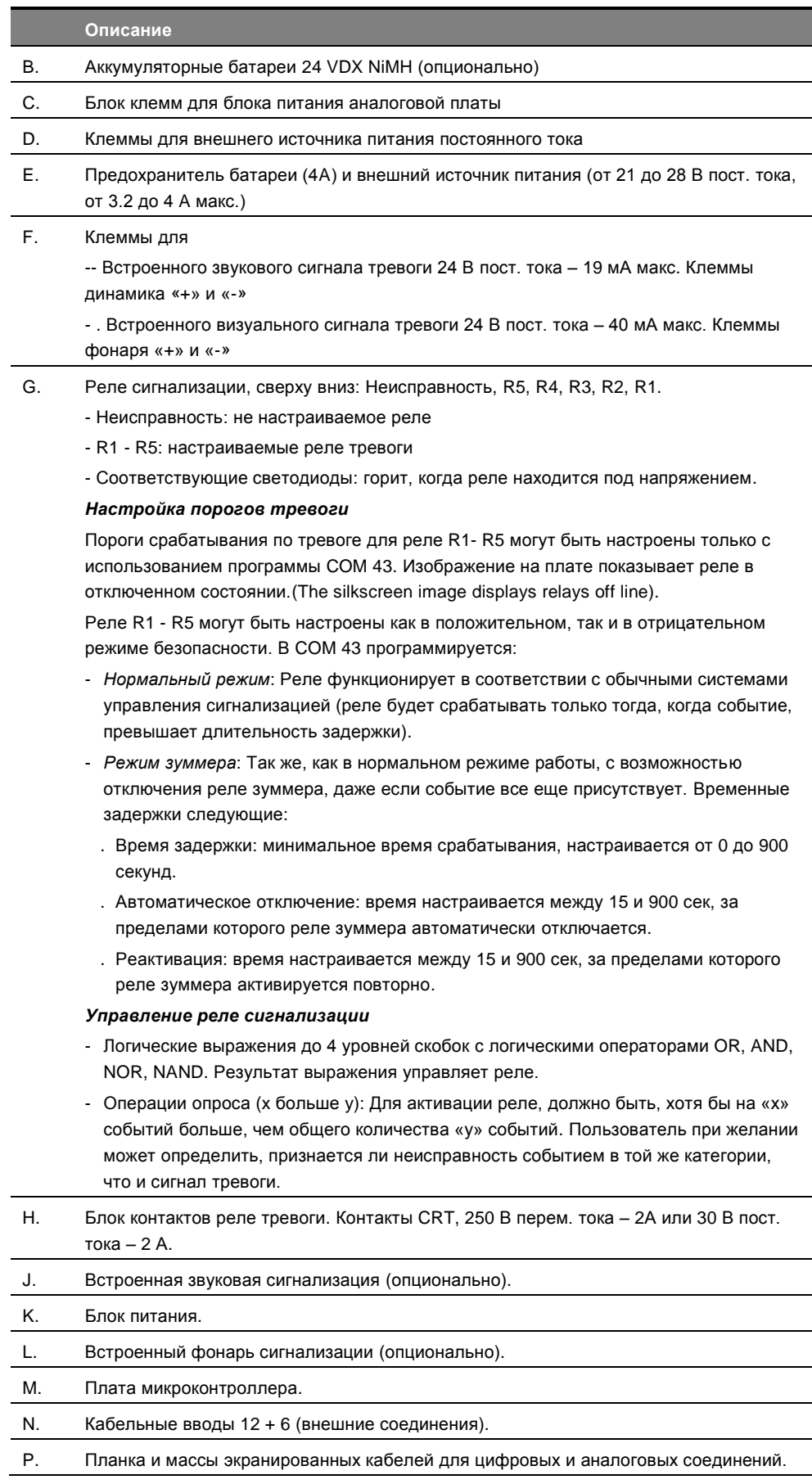

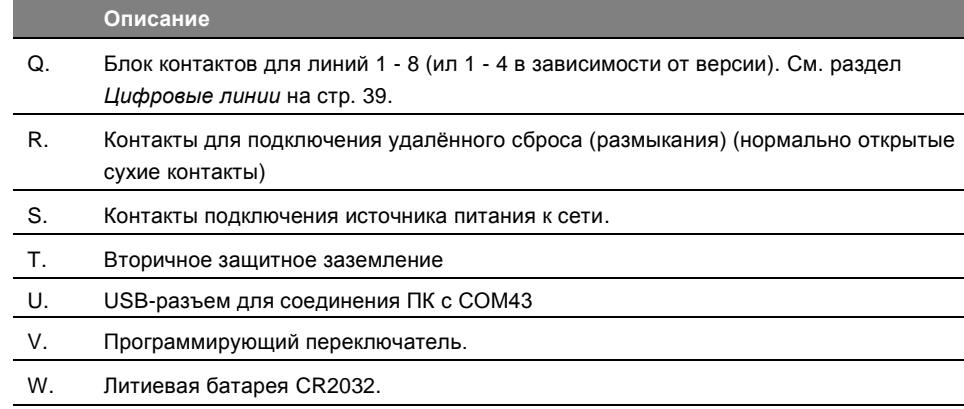

 $\equiv$ 

X. Модуль цифрового выхода RS485. См. Главу 11.

## **Вид платы микропроцессора**

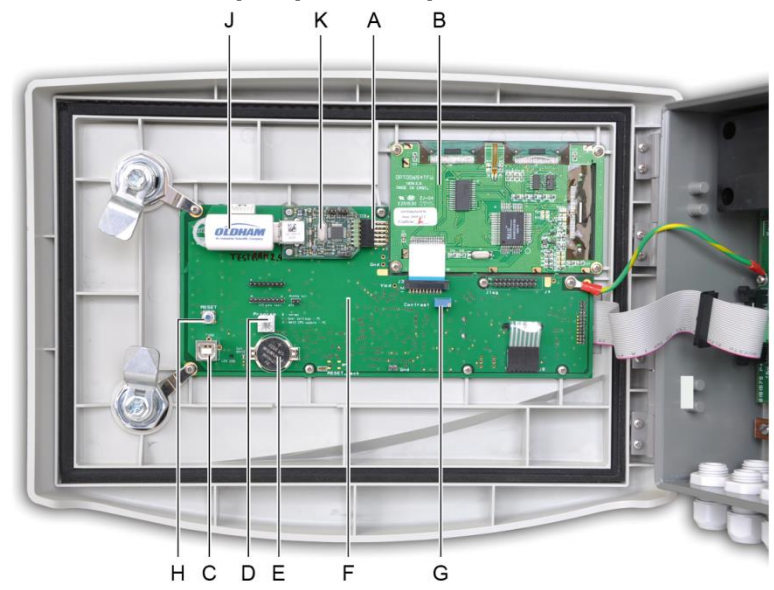

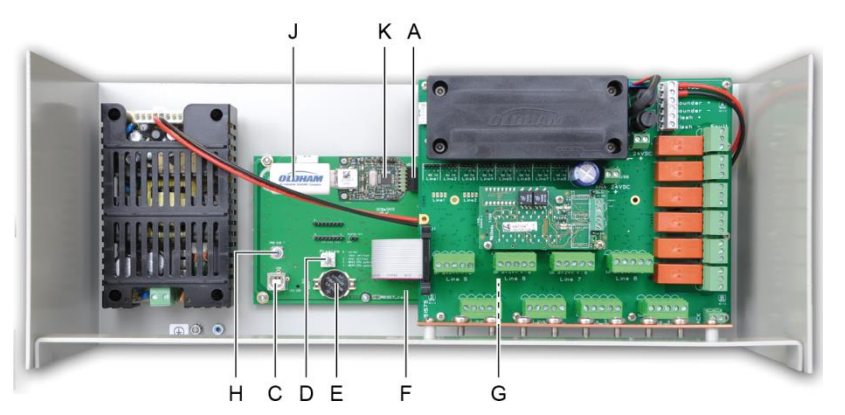

<span id="page-17-0"></span>**Рисунок 10: внутренний вид настенной версии (вверху) и версии для монтажа в стойку (внизу) –плата микропроцессора и дисплей.**

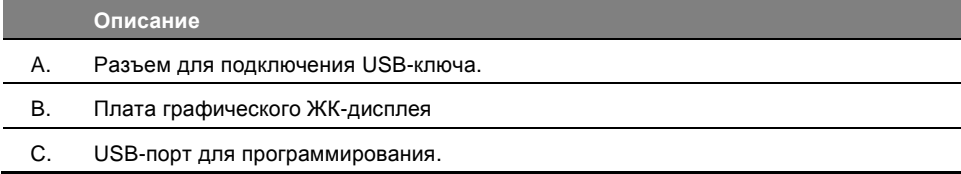

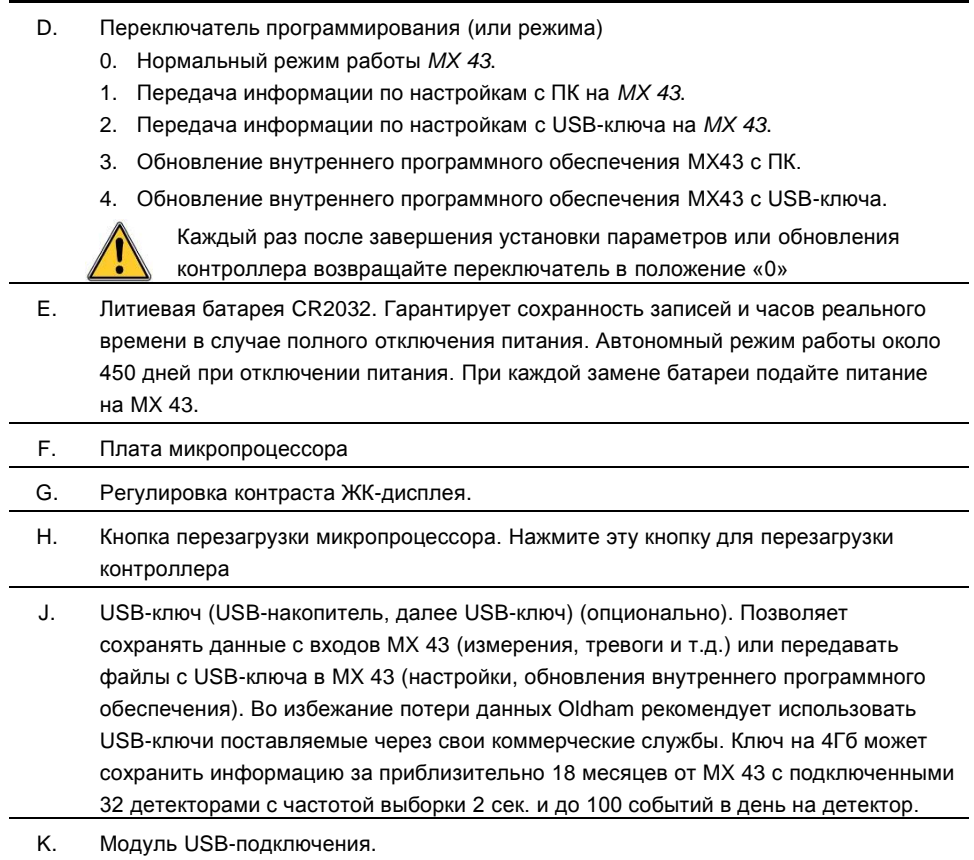

## <span id="page-18-0"></span>**Лицевая панель**

Лицевая панель имеет внешний вид :

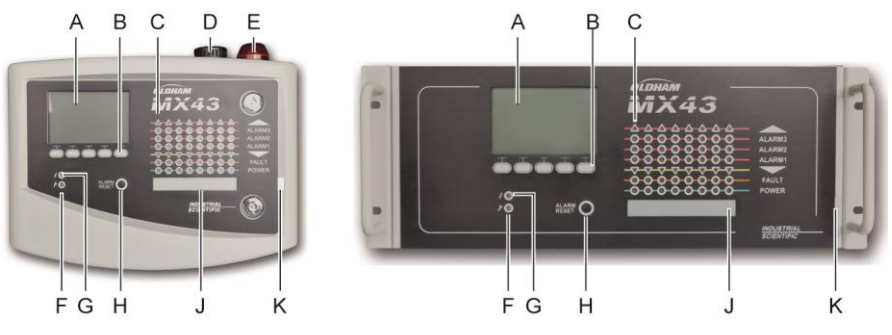

<span id="page-18-1"></span>**Рисунок 11: Лицевая панель настенной версии (слева) и версии для монтажа в стойку (справа).**

## **ЖК-дисплей (A)**

Дисплей отражает измерения или меню параметров, а инвертированное изображение показывает, что сигнализация отображающегося модуля активна.

Детальнее информация на дисплее рассматривается в разделе *Меню*, на стр. [45.](#page-47-0)

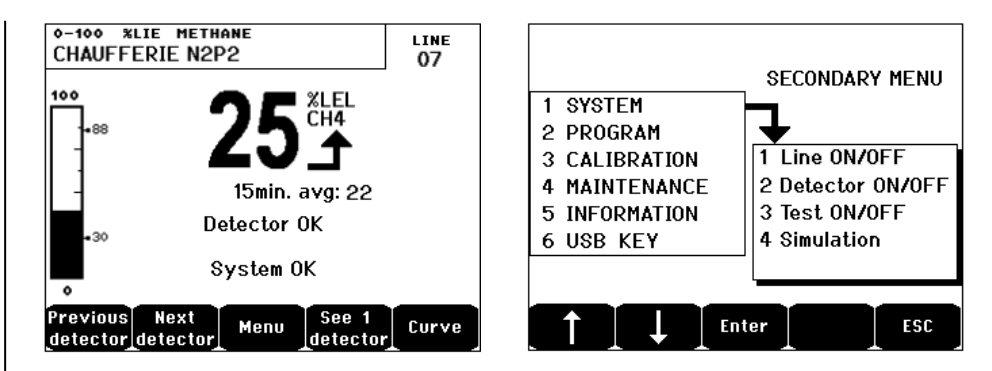

**Рисунок 12: Пример отображения измерений (экран) или настроек параметров (меню справа).**

См. раздел *Дисплей в нормальном режиме работы* на стр. [46](#page-49-0) для получения информации о том, что может отображаться на экране.

## **Контекстные кнопки (B)**

Функция каждой из 5 клавиш, находящихся в нижней части дисплея, изменяется в зависимости от отражаемой страницы.

## **Индикаторы состояния зоны (C)**

На контроллере отображаются 8 столбиков по 7 индикаторов каждая

4 столбика справа не активны на 4-линейном контроллере MX 43.

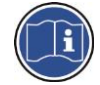

Каждый столбик представляет географическую зону всей установки, а не 4 или 8 линий МХ43.

Каждый столбик отражает состояние группы детекторов соответствующей зоны, как указано ниже:

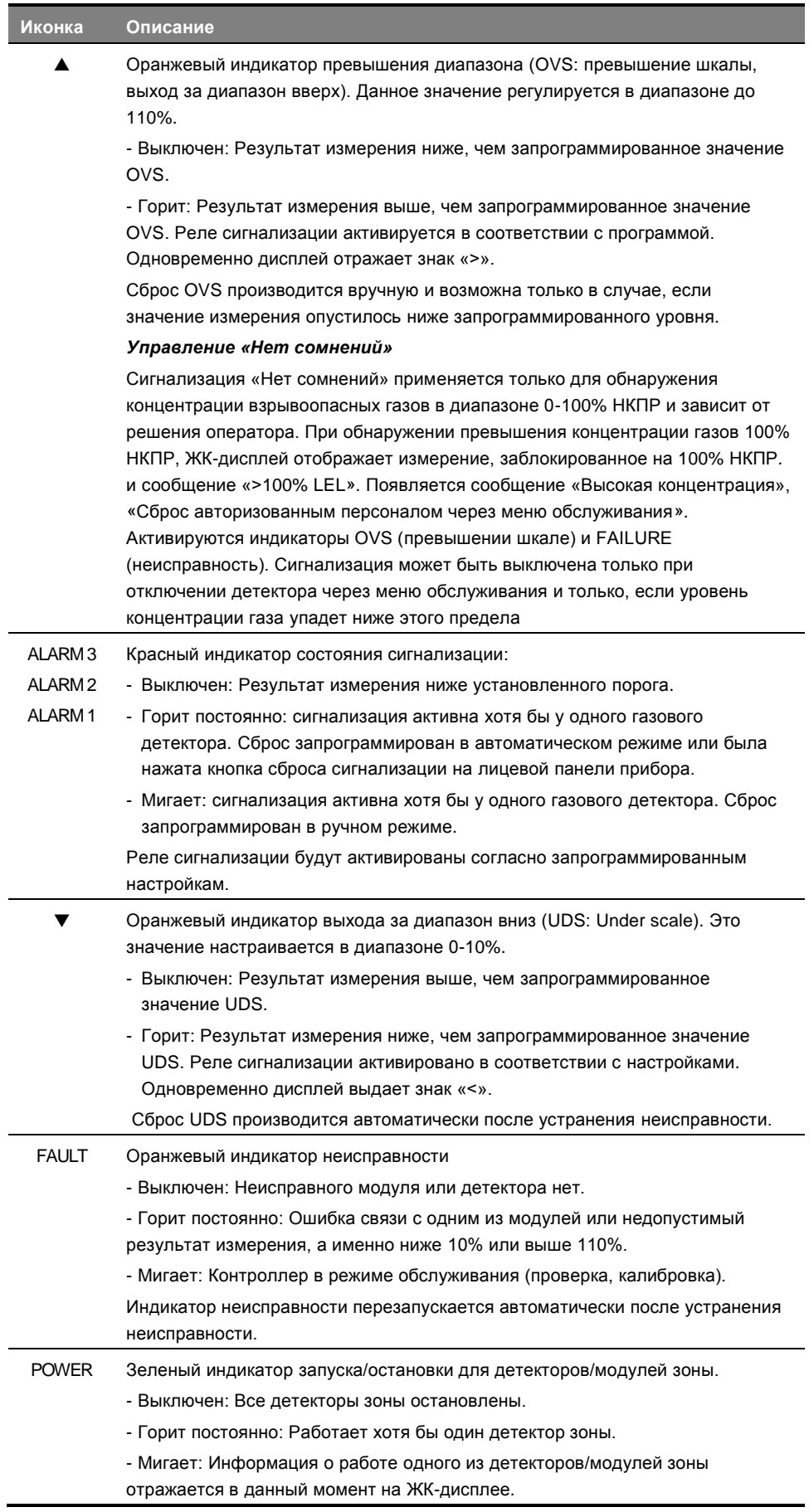

## **Визуальная и звуковая сигнализация (D и E)**

#### **Звуковая сигнализация (D)**

Находится в верхней части корпуса. Данная сигнализация доступна по запросу только в настенной версии. Работа сигнализации прерываема и настраивается через программу СОМ 43.

#### **Световая сигнализация (E)**

Находится в верхней части корпуса. Данная сигнализация доступна по запросу только в настенной версии. Работа сигнализации настраивается через программу СОМ 43.

## **Индикаторы состояния (F и G)**

Эти два индикатора отражают состояние MX43.

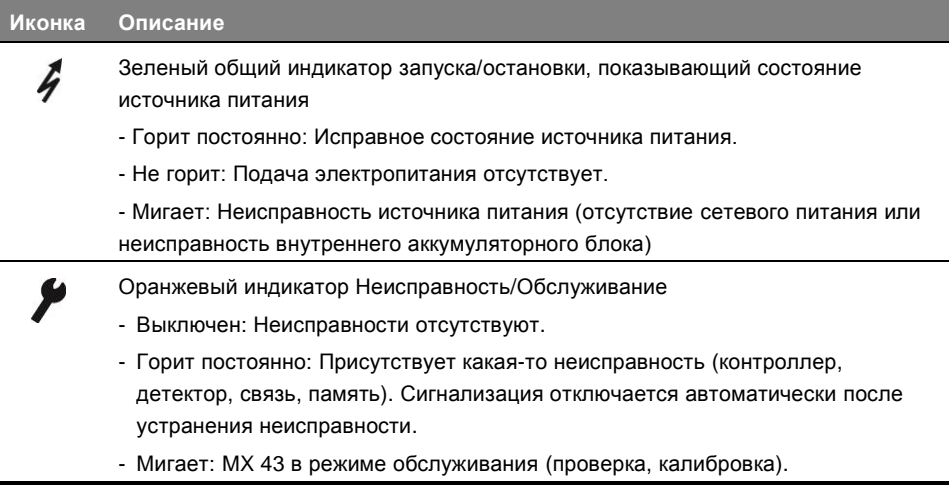

## **Кнопка сброса сигнализации (H)**

При нажатии данной кнопки происходит выключение встроенного зуммера и сигнализации. Эта кнопка имеет такую же функцию, как и кнопка дистанционного сброса, которая может быть также подключена (см. раздел «Разъем дистанционного сброса» на стр. [41\)](#page-44-0)

## **Идентификатор зон (J и K)**

Вытяните этикетку, чтобы вписать обозначения зон.

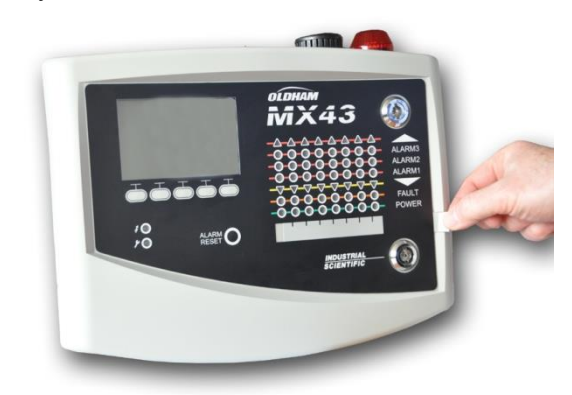

**Рисунок 13: вытягивание этикетки.**

### <span id="page-22-0"></span>**Пороги сигнализации и реле**

Пороги сигнализации, программирование реле, управление задержкой времени, способы сброса управляются посредством программы СОМ43.

Примечание: Возможно изменение порогов сигнализации через *Меню программирования* МХ43.

#### **Параметры тревог детекторов**

Возможно программирование следующих параметров для каждого детектора:

- 3 порога сигнализации.
- Каждое порог может настраиваться на повышение или понижение значения.
- Каждая сигнализация может быть настроена как мгновенная и/или усреднённая за период от 15 до 480 минут.
- Каждая сигнализация имеет регулируемую задержку от 0 до +3% (или -3% для сигнализации по снижению значения) для значения диапазона измерений, с шагом 1%
- Сигнализации превышения диапазона (OVS: *over scale*).
- Сигнализация выхода за пределы диапазона вниз (UDS: *underscale*).
- Сигнализация «Нет сомнений» (в случае применения детекторов взрывоопасных газов).

Сигнализация может быть запрограммирована как на автоматический, так и на ручной сброс (кроме OVS, UDS, «Нет сомнений»).

#### **Автоматическое отключение сигнализации**

Сброс (отключение) сигнализации не требует вмешательства. Управление сигнализацией (реле, индикаторами, зуммером) осуществляется в соответствии со следующей таблицей:

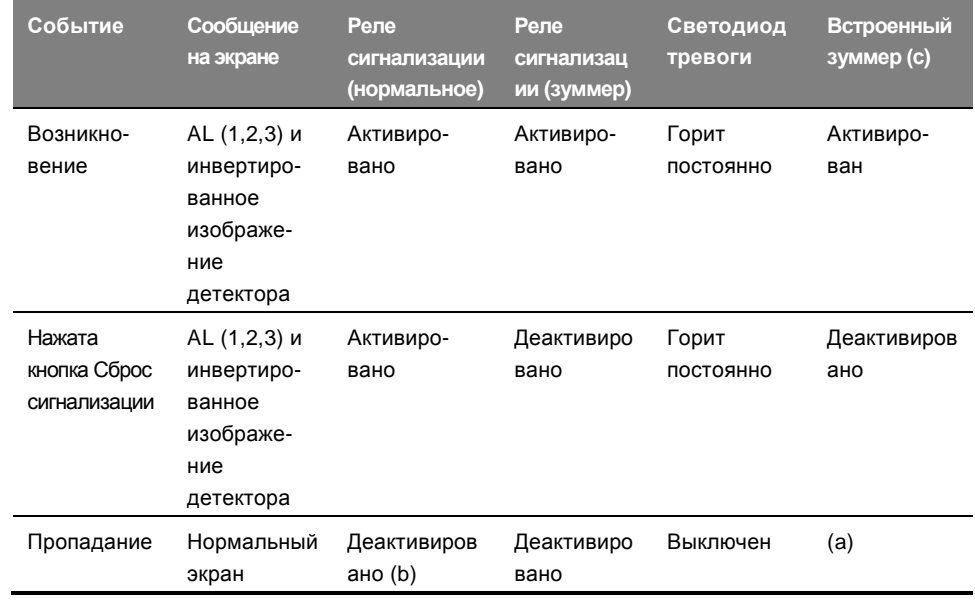

(a): Для отключения встроенного зуммера ручной сброс обязателен.

- (b): Автоматическое отключение при исчезновении тревоги даже, если запроса на отключение не поступало.
- (c): Если запрограммировано

**Таблица 2: Автоматическое отключение сигнализации.**

#### **Ручное отключение сигнализации**

Отключение (сброс) оператором обязательно. Управление сигнализацией (реле, индикаторами, зуммером) осуществляется в соответствии со следующей таблицей:

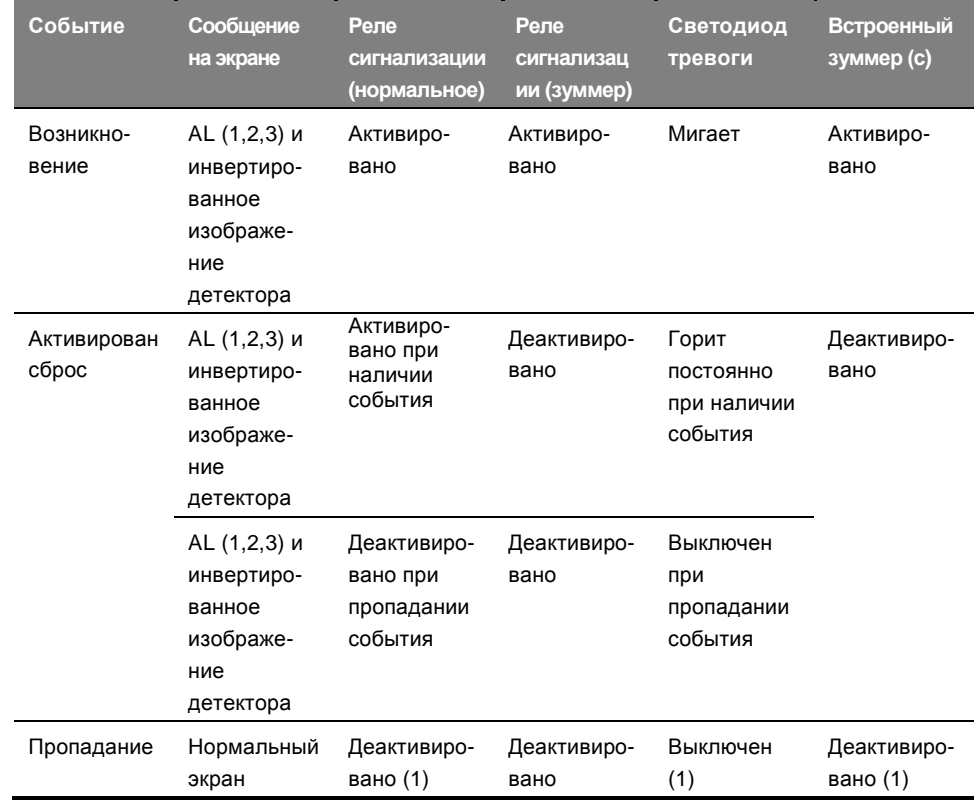

(1): принудительно после ручного сброса.

**Таблица 3: Ручное отключение сигнализации.**

#### **Встроенные реле и зуммеры**

Режим работы реле, а также дополнительная визуальная и звуковая сигнализация [\(Рисунок](#page-18-1) 11, F и G) может настраиваться через СОМ43.

■ Реле: 5 реле сигнализации (R1-R5) являются общими для всех линий.

■ Встроенный зуммер – общий для всех сигнализаций линии. Он включается при появлении события (неисправности или сигнала тревоги). Одновременно включается общее реле неисправности. Частота звука изменяется в соответствии с порогом срабатывания сигнализации. Верхний предел порога срабатывания сигнализации имеет более динамичную частоту гудков, позволяя таким образом, определить аварийный уровень. Встроенный зуммер может быть отключен с помощью внутреннего меню программирования или с помощью СОМ43.

Примечание: Реле неисправности не может быть запрограммировано через программу СОМ43, однако включается при возникновении неисправности.

## <span id="page-24-0"></span>**Заводская табличка**

Заводская табличка прикреплена на правой стороне прибора МХ43. Она содержит следующую информацию:

- Назначение и тип оборудования.
- Меры предосторожности при использовании.
- Напряжение питания переменного тока, частота и номинал предохранителя, номинальная мощность.
- Напряжение питания постоянного тока, предохранитель, номинальная мощность.
- Символ поражения и опасности.
- Наименование изделия и серийный номер, логотип производителя
- <span id="page-24-1"></span>■ Версия: 4 или 8 линий.

## **Операции с USB-ключом**

#### **Пересылка настроек в** *MX 43*

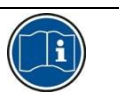

Файлы, находящиеся на USB-ключе не должны изменяться. Например, если файлы "firmware" (микропрограмма), "data" (данные) или "events" (события) будут модифицированы на компьютере, то при чтении USB-ключа *MX 43* их на увидит. Изменять можно только файлы обозначенные "configxxxxx" для лёгкого распознавания. При изменении, имя файла должно быть не длиннее 19 символов и не должно содержать пробелы. Допустимы только буквы от A(a) до Z(z), цифры от 0 до 9 специальные символы \$ % ' -  $\omega \sim$  '! () { } ^ # &. Если будут использованы другие символы, то MX 43 не сможет прочитать этот файл.

Копия настроек *MX 43* автоматически сохраняется на USB-ключ, если он присутствует в разъёме [\(Рисунок](#page-17-0) 10, A). Файл с настройками содержит все данные, необходимые для полной настройки *MX 43.* Он может быть скопирован и перенесён на другой контроллер *MX 43* для создания, при необходимости, идентичной конфигурации. Для того выполните следующие шаги:

- Установите переключатель программирования в позицию **2** [\(Рисунок](#page-17-0) [10,](#page-17-0) D).
- Нажмите кнопку *Reset* [\(Рисунок](#page-17-0) 10, H).
- После перезапуска *MX 43* экран будет показывать файлы настроек, присутствующие на USB-ключе.
- Выберите файл для пересылки с USB-ключа на устройство и нажмите *Upload (Загрузить)*.
- Когда появится сообщение с просьбой подтверждения нажмите *Enter* (Ввод), чтобы подтвердить передачу. Нажмите *Escape* (Выход) для отказа от пересылки настроек и выхода из текущего экрана.
- Появится сообщение *Programming in progress (Процесс программирования),* затем *Transfer successful (Успешная пересылка)*.

Установите селектор программирования в позицию **0** [\(Рисунок](#page-17-0) 10, D). *MX 43* перезапустится с использованием новых настроек.

#### **Пересылка внутренней микропрограммы в** *MX 43*

Копия внутренней микропрограммы автоматически сохраняется на USBключе, когда он вставлен в разъём [\(Рисунок](#page-17-0) 10, A). Внутренняя микропрограмма позволяет контроллеру *MX 43* функционировать. Для загрузки микропрограммы в *MX 43* выполните следующие шаги:

- Установите переключатель программирования в позицию **4** [\(Рисунок](#page-17-0) [10,](#page-17-0) D).
- Нажмите кнопку *Reset* [\(Рисунок](#page-17-0) 10, H).
- После перезапуска *MX 43* экран будет показывать версии микропрограммы, присутствующие на USB-ключе.
- Выберите файл для пересылки с USB-ключа на устройство и нажмите *Upload (Загрузить)*.
- Когда появится сообщение с просьбой подтверждения нажмите *Enter* (Ввод), чтобы подтвердить передачу. Нажмите *Escape* (Выход) для отказа от изменения микропрограммы и выхода из текущего экрана.
- Появится сообщение *Programming in progress (Процесс программирования),* затем *Program updated successfully (Программа успешно обновлена)* и *Transfer successful (Успешная пересылка)*. Установите селектор программирования в позицию **0** [\(Рисунок](#page-17-0) 10, D). *MX 43* перезапустится с использованием новой микропрограммы.

## **Использование файлов данных** *MX 43* **на ПК**

#### **Извлечение USB-ключа**

Никогда не извлекайте USB-ключ без выполнения указанных ниже процедур – вы можете потерять все данные и ваши файлы не могут быть переданы. Выполните следующие шаги:

- На начальном экране выберите *Menu* > 6 USB *key*. Введите пароль, выберите *1. Configuration >Saving* и выберите *Stop*. Нажмите *Enter*.
- Появится сообщение *Do not remove the USB key (Не извлекайте USBключ)*. Дождитесь появления меню и тогда извлеките USB-ключ.

#### **Использование данных (файлы данных)**

- На компьютере откройте в *ExcelTM* csv-файл с данными (data) и конвертируйте его как файл с данными, разделёнными запятыми (см. пример ниже).
- Щёлкните по колонке A и выберите в меню *Данные > Конвертировать*. Щёлкните *Разделитель > Далее > Разделитель – Запятая > Далее > Формат данных – Стандартный > Готово*.
- Первые 10 строк таблицы содержат информацию о *MX 43*.
- Строки с *Detector name (Название детектора)* по *Last sensor replacement (Последняя замена датчика)* содержат информацию о конфигурации первого сенсора. Последующие блоки содержат информацию о каждом отдельном сенсоре, подключенном к контроллеру *MX 43*.
- Ниже таблица разбита на группы. Каждая строка содержит данные, относящиеся к сенсорам, подключенным к *MX 43.* Эти данные следующие:
	- Заголовок таблицы: название строки, тип газа, единицы измерения.
	- Каждая строка таблицы: временная метка и усреднённые измеренные значения для неё. Увеличение времени определяется частотой выборки. См. *Частота выборки* на стр. [57.](#page-60-0)

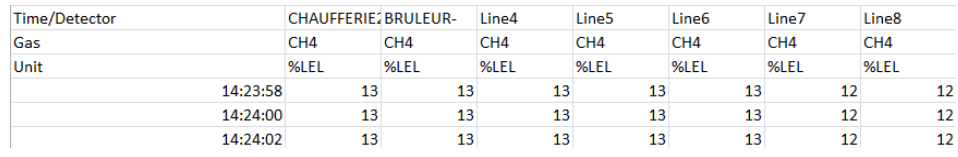

**Рисунок 14: выдержка из файла данных.**

#### **Использование данных (файл событий)**

- На компьютере откройте в *ExcelTM* csv-файл с событиями (events) и конвертируйте его как файл с данными, разделёнными запятыми (см. пример ниже).
- Щёлкните по колонке A и выберите в меню *Данные > Конвертировать*. Щёлкните *Разделитель > Далее > Разделитель – Запятая > Далее > Формат данных – Стандартный > Готово*. Расширьте колонку A.
- Первые 10 строк таблицы содержат информацию о *MX 43*.
- Строки с *Detector name (Название детектора)* по *Last sensor replacement (Последняя замена датчика)* содержат информацию о конфигурации первого сенсора. Последующие блоки содержат информацию о каждом отдельном сенсоре, подключенном к контроллеру *MX 43*.
- Ниже таблица разбита на группы. Каждая строка содержит данные, относящиеся к сенсорам, подключенным к *MX 43.* Эти данные следующие:
	- Заголовок таблицы (*Название детектора*, Тревога, *Тип тревоги*, *Время*, Дата).
	- В каждой строке таблицы отображаются соответствующие события.

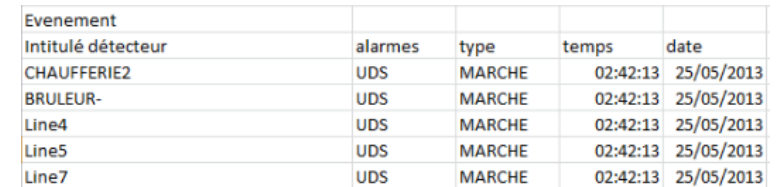

**Рисунок 15:** выдержка из файла событий**.**

## <span id="page-28-0"></span>**Глава 5 │Цифровые модули**

*Эта глава посвящена цифровым модулям, которые могут быть установлены на приборе МХ43.*

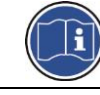

Подробнее о подключении модулей см. стр. [37.](#page-40-0) Цифровые модули настраиваются через программу COM 43.

## <span id="page-28-1"></span>**Адресуемые цифровые модули**

Данные модули соединяются на каждой из доступных 4 или 8 линий прибора МХ43. Максимальное количество модулей на версии с 8 линиями – 32, на версии с 4 линиями – 16 модулей. В таблице приведены доступные модули:

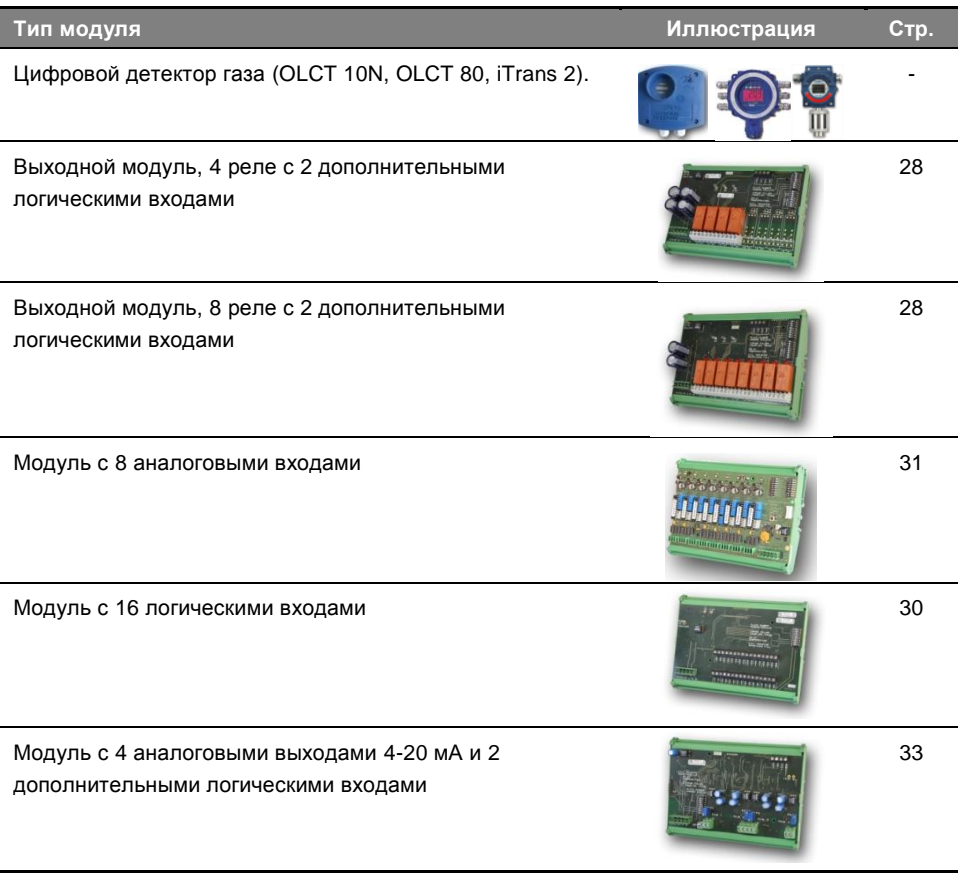

**Таблица 4: Адресуемые цифровые модули.**

## <span id="page-29-0"></span>**Передача по RS485**

## **Общая топология сети RS 485**

Цифровые модули соединены двумя парами витого кабеля мин. размером 4 х 0,22 м<sup>2</sup>, типа MPI-22A, номинальный импеданс 100 Ом. Этот кабель передаёт сигнал RS485 (A и B) на одну пару и питание (0–24 В постоянного тока) модулей, соединенный с линией по другой паре. Защита должна связывать все модули с блоком выводов МХ43.

Разъёмы + 24 В пост. тока, 0 В, А, В соответственно соединены с выводами + 24 В пост. тока, 0 В, А, В других модулей на линии, а затем с разъемом соответствующей линии центрального аппарата. Защитная оболочка кабеля должна быть соединена с заземлителем МХ43.

К концу электрической шины должен быть подсоединен оконечный резистор (EOL RESISTOR) 120 Ом (не смотря на тип последнего модуля).

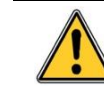

Ни один участок неизолированного конца проводов вывода недолжен быть виден. Для защиты от электромагнитных помех, как провода данных, так экранирующие провода (или оплётка) должны быть как можно короче

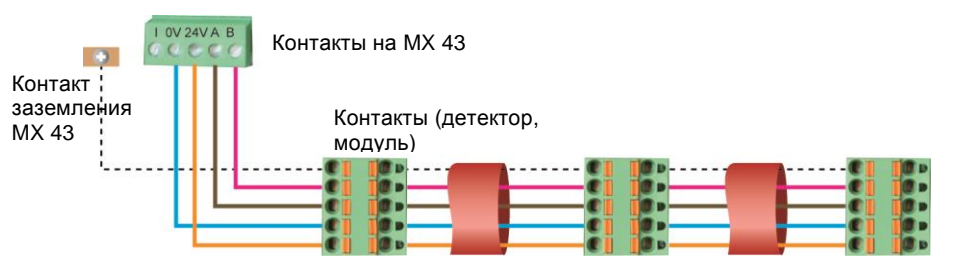

**Рисунок 16: Принцип подключения модулей к линии MX 43.**

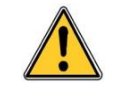

Неправильное подключение кабелей или кабельных разъёмов может привести ошибкам измерения или неисправности системы. Не прокладывайте кабели рядом двигатели, трансформаторы или линии, генерирующие мощные магнитные поля.

Рекомендуется всегда обеспечивают четкое разделение между этими кабелями и кабелями других схем.

## <span id="page-29-1"></span>**Настройка связи**

## **Адрес модуля**

Все цифровые модули на линии должны определяться по уникальному адресу. Переключатели 1-5 блока конфигурации каждого модуля позволяют задать адрес (1-32) в двоичном режиме.

На рисунке справа показано определение адреса 9 (10010).

Возможные комбинации представлены в таблице ниже. **Рисунок 17: Переключатели** 

<span id="page-29-2"></span>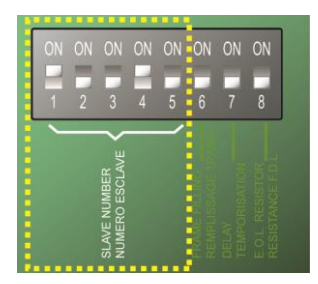

**для настройки адреса.**

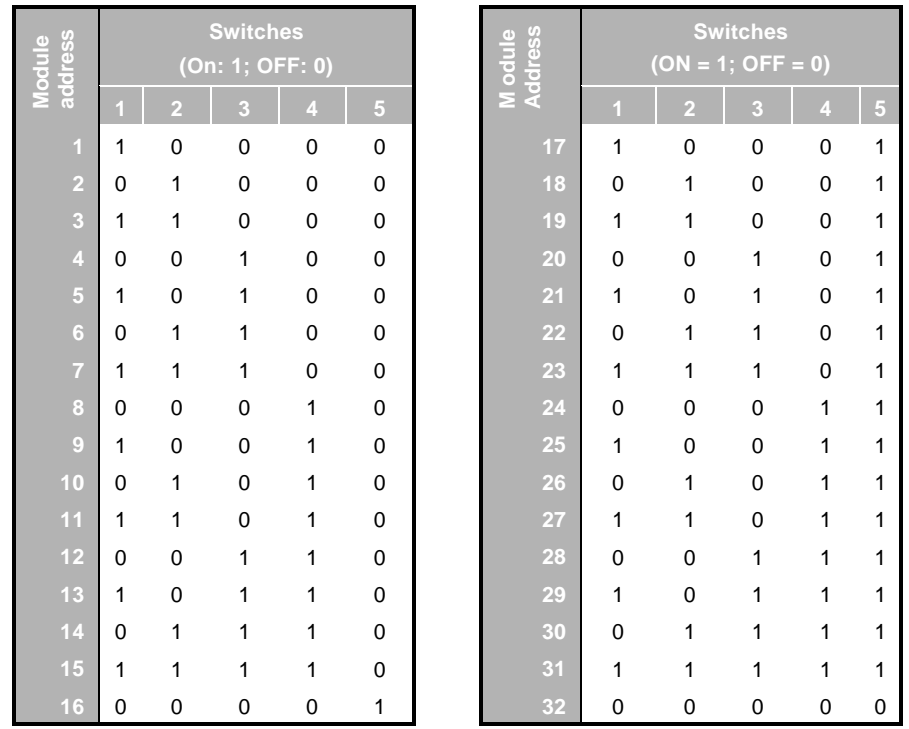

**Таблица 5: Таблица адресов (адрес зависит от положения переключателя).**

#### Примечание:

■ Физический адрес модуля (1-32) должен соответствовать адресу, заданному программой конфигурации СОМ43 на контроллере.

■ При замене модуля, все переключатели конфигурации нового модуля должны быть установлены в той же конфигурации, что и у предыдущего модуля.

■ Переключатель 6 (заполнение кадра) должен быть установлен в положение OFF (выкл.), а переключатель 7 (задержка) должен быть установлен в положение ON (не используются)

■ Модуль аналоговых входов систематически занимает 8 адресов.

## **Оконечный резистор**

Только на последнем модуле каждой линии установите переключатель 8 (EOL RESISTOR/RESISTANCE F.D.L.) в положение ON (вкл.) или установите перемычку на плате аналогового входа с положение *Closed (Замкнуто)*.

| 6<br>8 | F | ON | ON | ON | ON | ON | ON | ON- | ON |
|--------|---|----|----|----|----|----|----|-----|----|
|        |   |    |    |    |    |    |    |     |    |
|        |   |    |    |    |    |    |    |     |    |

<span id="page-30-0"></span>**Рисунок 18: Переключатель оконечного резистора в положении "ON".**

## <span id="page-31-0"></span>**Модули реле**

#### **Функциональность**

Этот цифровой модуль доступен в двух версиях, позволяющих управлять:

 $\blacksquare$  1 - 4 выходными реле;

■ Или 1 - 8 реле.

дополнительно, он имеет 2 логических входа.

2 логических входа

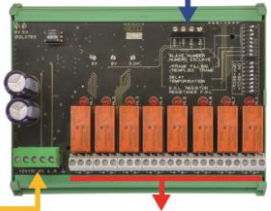

Цифровая линия 4 провода

4 или 8 реле (CRT 250В перем. тока –  $2A$ 

**Рисунок 19: модуль на 8 реле.**

#### **Введение**

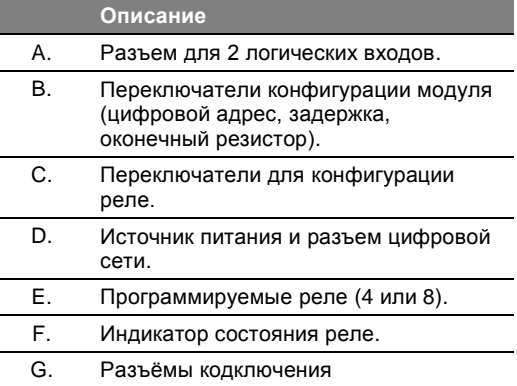

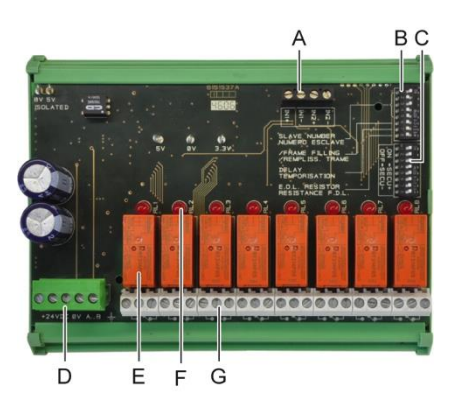

<span id="page-31-1"></span>**Рисунок 20: модуль с 8 реле.**

#### **A – Разъемы логического входа**

Каждый из этих двух разъёмов [\(Рисунок](#page-31-1) 20, A) может быть соединен с контактом без напряжения, как на показано на [Figure](#page-45-1) 38. При открытом контакте сигнализация отсутствует.

#### **B – Переключатели конфигурации модуля**

Эти переключатели устанавливаются в соответствии с таблицей:

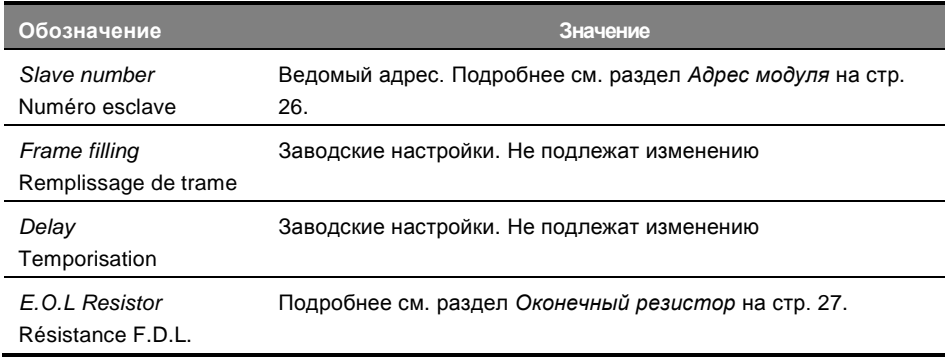

**Таблица 6: Переключатели конфигурации** *модуля реле***.**

#### **C – Переключатели конфигурации реле**

Состояние вывода каждого реле зависит от конфигурации установленной блоком переключателей [\(Рисунок](#page-31-1) 20, ref. C). Установите переключатель в положение «ON» (под напряжением) или «OFF» (не под напряжением) учитывая необходимый уровень безопасности. Каждый переключатель влияет на реле с тем же номером (переключатель 1 влияет на реле 1). Контакты показаны без подачи питания и без включения сигнализации.

Для 4-релейного модуля активны только переключатели 1-4.

#### **E – Программируемые реле**

При максимальной конфигурации МХ43 может управлять 24 внешних реле (или 24 модулями с 1 заданным реле, или 3 модулями из 8, всеми заданными реле). Реле программируются по отдельности. Работа каждого реле зависит от его конфигурации.

Каждое из 6 событий детектора [AL1 – AL2 – AL3 – выход за диапазон вверх – выход за диапазон вниз– неисправность] может управлять одним или несколькими внешними или встроенными реле. Несколько событий могут быть связаны с одним и тем же реле.

*Установка параметров реле*

Пороги срабатывания сигнализации, регулирующие реле, могут быть установлены только посредством СОМ43.

- **Нормальный режим**: Работа реле в соответствии с нормальным управлением сигнализации. (Реле запускается только, если событие превышает продолжительность промежутка времени).

- **Функция гудка (зуммера) (отключаемые реле)**: Такая же, как в нормальном режиме, в дополнение отключение реле даже при наличии события.

Промежутки времени:

- Время задержки: минимальное время срабатывания, регулируется от 0 до 900 сек.

- Автоматическое отключение: Время регулируется от 15 до 900 секунд, по истечении которого происходит автоматическое отключение реле зуммера.

- Реактивация: Время регулируется от 15 до 900 секунд, по истечении которого реле зуммера активируется снова.

*Управление реле сигнализации*

- Логические уравнения до 4 уровней скобок с логическими операторами OR, AND, NOR, NAND. Результат уравнения управляет реле.

- Операции опроса (x больше y): Для активации реле, должно быть, хотя бы на «х» событий больше, чем общего количества «у» событий. Пользователь при желании может определить, признается ли неисправность событием в той же категории, что и сигнал тревоги.

#### **F – Индикатор состояние реле**

Состояние каждого реле отражается красным светодиодным индикатором [\(Рисунок](#page-31-1) 20, F):

- Светодиод не горит: катушка не снабжается электроэнергией.
- Светодиод горит: катушка под напряжением.

#### **G – Выходные разъемы реле**

Нормальная активная нагрузка каждого контакта: 2A / 250 В перем. тока или 2 A / 30 В пост. тока.

#### **Подключение**

См. [Глава 6,](#page-40-0) на стр. [37.](#page-40-0)

#### **Настройка**

<span id="page-33-1"></span><span id="page-33-0"></span>Настраивается через программу СОМ43.

## **Модуль на 16 логических входов**

#### **Функциональность**

Этот цифровой модуль позволяет MX 43 контролировать от 1 до 16 логических входов.

В версии на 8 линий контроллер может управлять максимум 32 распределёнными логическими входами, например или 32 модуля с одним логическим входом на модуль, или 2 модуля с 16 логическими входами.

В версии на 4 линии, контроллер может управлять максимум 16 логическими входами.

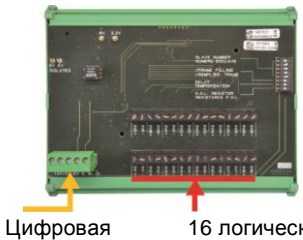

линия 4 провода 16 логических входов

**Рисунок 21: Модуль с 16 логическими входами.**

#### **Введение**

## **Описание** A. Переключатели конфигурация модуля (цифровой адрес, задержка времени, оконечный резистор). B. Разъем источника питания и цифровой сети. C. Логические входы 1 - 16.

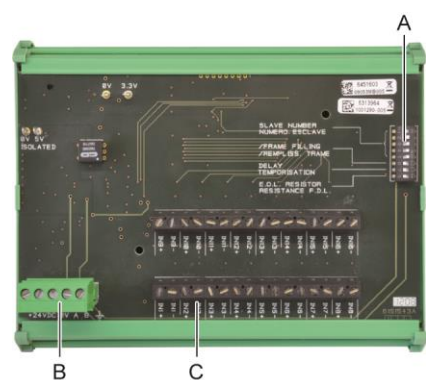

**Рисунок 22: Модуль с 16 логическими входами.**

### **A – Переключатели конфигурации модуля**

Данные переключатели устанавливаются в соответствии с таблицей:

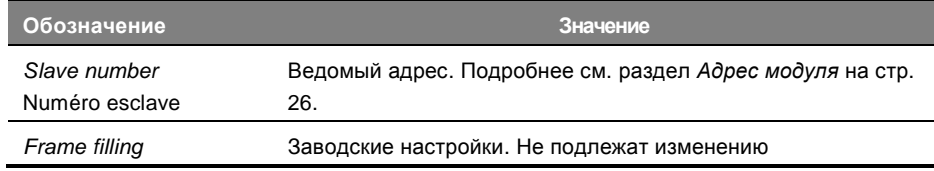

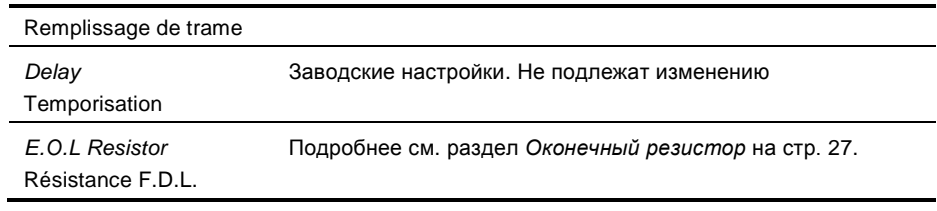

**Таблица 7: Переключатели конфигурации** *модуля логических входов*

#### **C –Разъемы логического входа**

<span id="page-34-1"></span>Каждый из этих 16 входов может быть соединен с контактом без напряжения, как на показано на [Рисунок](#page-46-2) 39. Состояние входа передается с помощью цифровой линии к МХ43. При закрытом контакте сигнализация отсутствует.

#### **Подключение**

См. [Глава 6,](#page-40-0) на стр. [37.](#page-40-0)

#### **Настройка**

<span id="page-34-0"></span>Настраивается через программу СОМ43.

## **Модуль на 8 аналоговых входов**

#### **Функциональность**

Этот цифровой модуль позволяет контролировать 8 аналоговых (4-20 мА или мост Уитстона) входов.

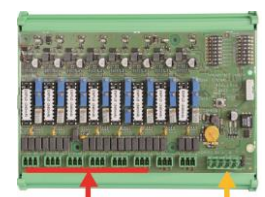

Цифровая линия 8 аналоговых входов

Рисунок 23: 8 аналодовых в вода

#### **Введение**

l.

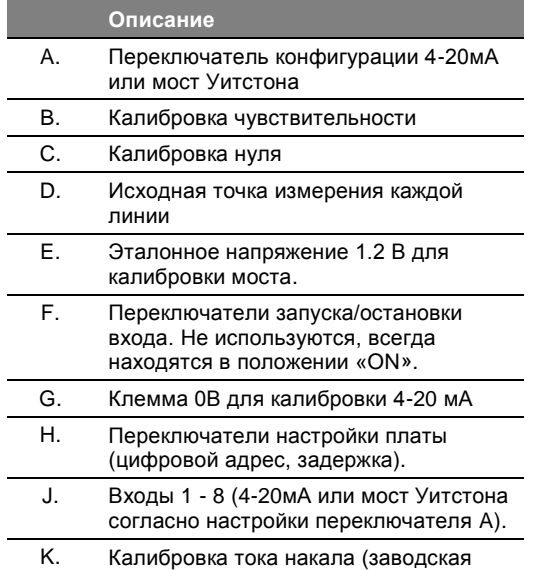

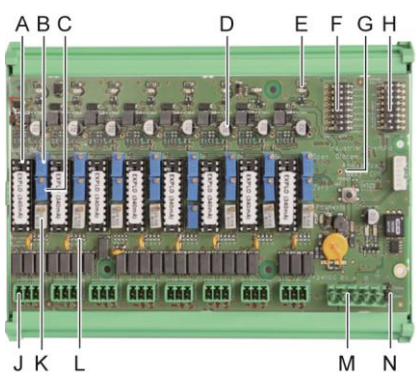

**Рисунок 24: Модуль 8 аналоговых входов.**

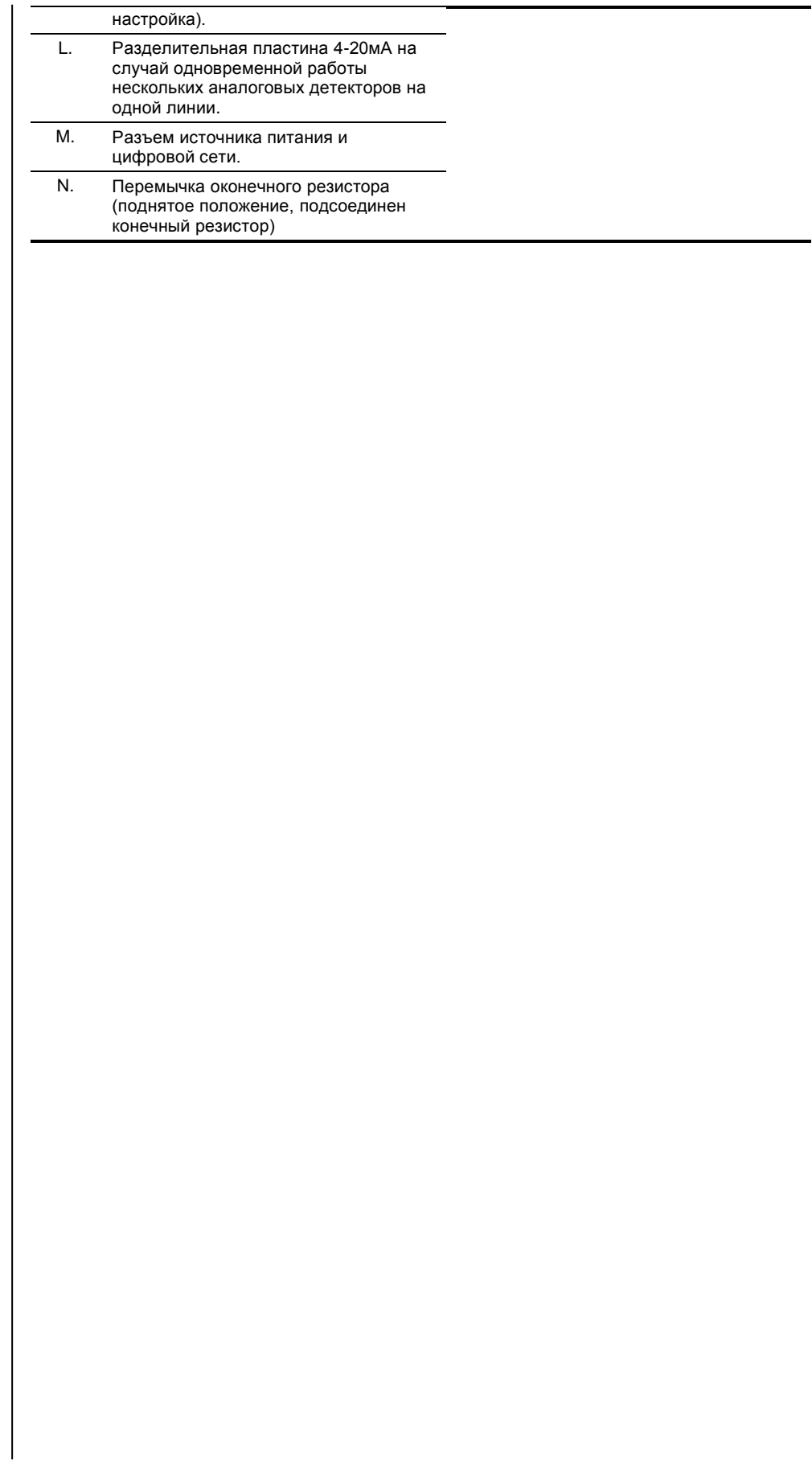
## **E – Переключатели конфигурации модуля**

Переключатели устанавливаются согласно следующей таблице:

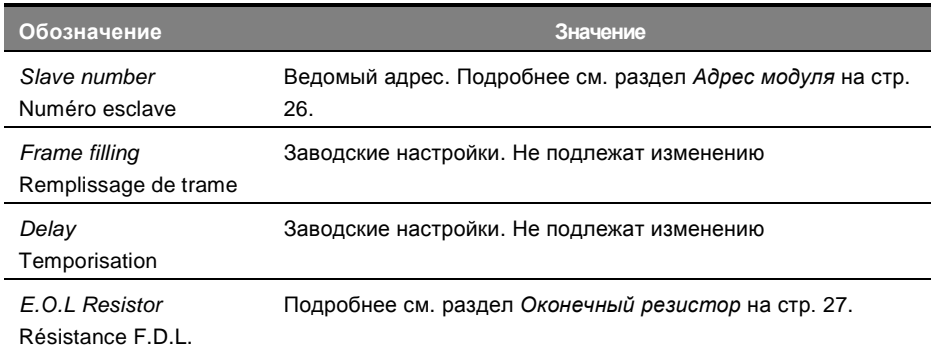

**Таблица 8: Переключатели конфигурации** *модуля аналогового входа***.**

## **Подключение**

См. [Глава 6,](#page-40-0) на стр. [37.](#page-40-0)

## **Настройка**

Настраивается через программу СОМ43.

## *Примечание, относящееся к ручной калибровке детекторов, подключенных к модулю на 8 аналоговых входов.*

## **1. Калибровка нуля**

Подайте стандартный газ, чтобы получить сигнал 4 мА. Подключите мультиметр между точками E и D [\(Рисунок](#page-34-0) 24). Если измеряемое значение отличается от 0 В, то настройте C.

## **2. Калибровка чувствительности**

После подачи газа, установите мультиметр между точками E и G [\(Рисунок](#page-34-0) 24). Если результат измерения отличается от 1,6 В, то настройте В. В случае, когда значение настройки отличается, сделайте вычисления:

V= I (мА) x 0.10 (В/мА)

Например, если ток равен 12мА, напряжение V должно быть 0,8 В.

Если точка E отсутствует на модуле, используйте точку G и прибавьте 1,2 В к измерениям.

## <span id="page-37-1"></span>**Модуль на 4 аналоговых выхода**

## **Функциональность**

Этот цифровой модуль обеспечивает от 1 до 4 независимых аналоговых значений (выходы 4- 20мА) оптоизолированных от значений, выдаваемых в MX 43, и может быть независимо включен или выключен:

- Включен: Сигнал 4-20мА варьируется в зависимости от входящего сигнала.
- Выключен: Сигнал 4-20мА заблокирован на 0 мА, независимо от входящего сигнала.

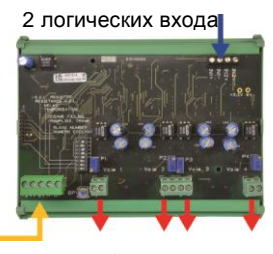

4 аналоговых выхода 4-20 мА

**Рисунок 25: Модуль на 4 аналоговых выхода.**

Несколько аналоговых значений могут быть связаны с одним и тем же выходом 4-20 мА дающим управление минимумами, максимумами или усредненными значениями от группы детекторов. Этот модуль также имеет 2 логических входа.

## **Введение**

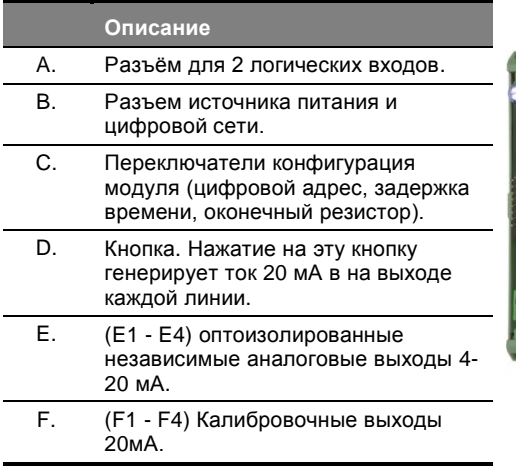

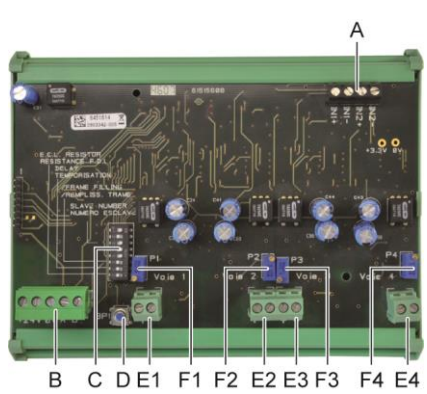

<span id="page-37-0"></span>**Рисунок 26: Модуль на 4 аналоговых выхода.**

## **A – Разъём логических входов.**

Каждый из этих двух разъёмов [\(Рисунок](#page-37-0) 26, A) может быть соединен с контактом без напряжения, как на показано на [Figure](#page-45-0) 38. Состояние входа передается с помощью цифровой линии к МХ43.

## **C – Переключатели конфигурации модуля**

Переключатели устанавливаются согласно следующей таблице:

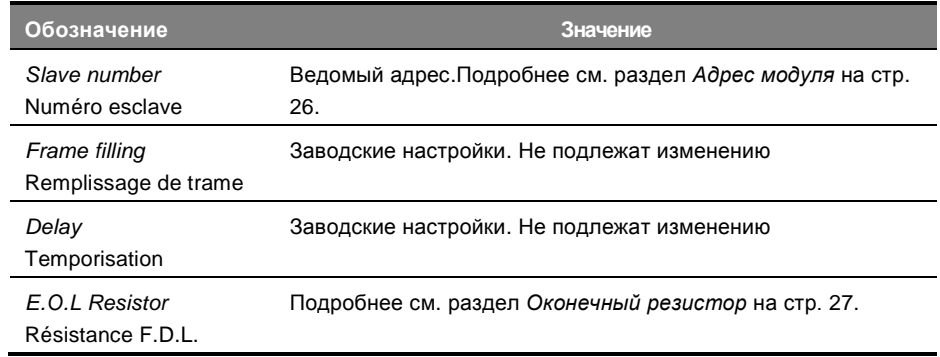

**Таблица 9: Переключатели конфигурации модуля аналоговых выходов.**

## **Подключение**

См. [Глава 6,](#page-40-0) на стр. [37.](#page-40-0)

## **Настройка**

Настраивается через программу СОМ43.

# <span id="page-40-0"></span>**Глава 6 │Электрические соединения**

*В этой главе рассказывается об электрических соединениях всех компонентов системы (МХ43, модули, дополнительное оборудование).*

## **Подключение контроллера**

Электрические соединения должны осуществляться квалифицированным персоналом в соответствии со стандартами страны, в которой устанавливается данное оборудование.

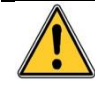

Устройство МХ43 не имеет кнопки старта/остановки.

Определенные уровни напряжения могут привести к серьезным травмам или даже смерти. Перед подачей напряжения, рекомендуется сначала установить оборудование и кабели.

Поскольку неправильный или плохой монтаж может привести к ошибкам измерений и неисправностям системы, необходимо строго следовать инструкциям, приведенным в данном руководстве, чтобы гарантировать её надлежащую работу.

## **Доступ к блоку контактов**

- **В настенной версии**: Откройте два замка, поверните переднюю крышку влево, чтобы обеспечить доступ к блокам контактов (А).
- **В версии для установки в стойку**: Блок контактов подключается к кабелям позади контроллера (B).

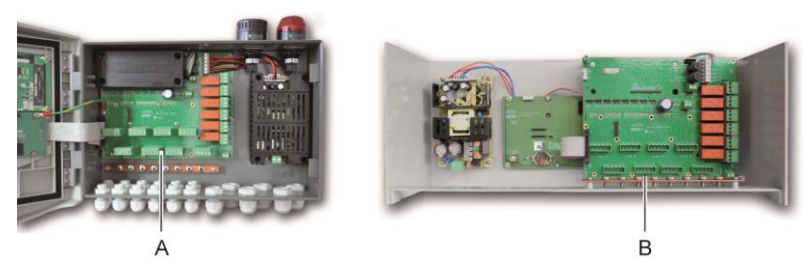

**Рисунок 27: Доступ в настенной версии (слева) и в версии для установки в стойку (справа).**

## **Питание от сети**

МХ43 обеспечивается электроэнергией от источника 110-240В переменного тока при 50/60 Гц, максимум 1,5А.

Перед выполнением любых подключений проверьте мощность тока и напряжение сети. Электрические соединения должны осуществляться только на отключенном от сети оборудовании.

МХ43 должно быть защищено в начале линии дифференциальным биполярным прерывателем цепи с кривой отклика типа D размером 4А. Этот прерыватель цепи должен входить в состав электрооборудования здания в непосредственной близости от МХ43 и должен быть легко доступным для операторов. Он маркируется как отключающее устройство для МХ43.

Питание от сети подключается к блоку контактов таким образом, как показано на [Рисунок](#page-41-0) 28. Провод заземления соединяется с заземляющим контактом (В).

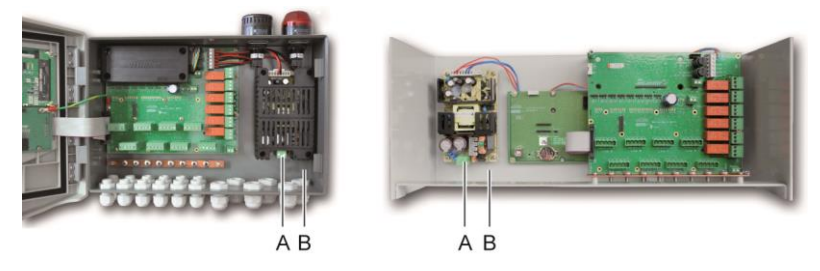

<span id="page-41-0"></span>**Рисунок 28: Подключение питания от сети к настенной версии и в версии для установки в стойку.**

## **Внешний источник питания 24В постоянного тока**

Устройство МХ43 может обеспечиваться электроэнергией от источника 22-28В постоянного тока, минимум 3,2 А. В этом случае, соедините источник питания 24В постоянного тока c соответствующим разъемом [\(Рисунок](#page-41-1) 29, A), соблюдая полярность. Этот разъем защищён предохранителем F1

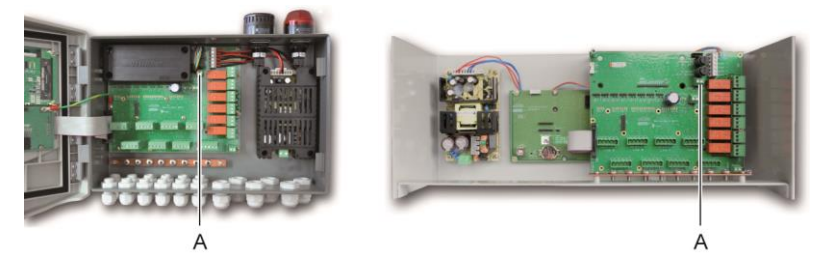

<span id="page-41-1"></span>**Рисунок 29: Подключение внешнего источника питания 24В пост. тока (A).**

Основной источник питания заряжает внутренний блок батарей. Благодаря внутренней защите внешнее питание 100-240В перем. тока, 24В пост. тока и блок батарей могут использоваться одновременно.

## **Встроенный источник резервного питания**

МХ43 может оборудоваться батарейным NiMh блоком 24-В пост. тока, который обеспечивает энергоснабжение контроллера при отсутствии электроэнергии из сети или внешнего источника 24В пост. тока. Батареи заряжаются от сети переменного тока (110-240В).

Батарея полностью заряжается в течение 7 дней. Ее автономная работа зависит от конфигурации МХ43.

Если батарея не была установлена при поставке, следуйте следующим указаниям:

- 1. Установите и закрепите батарею (А) в надлежащем месте, используя поставляемые в комплекте 4 винта.
- 2. Соедините разъем батареи с разъемом (В) платы. Разъём защищён от неправильного подключения.

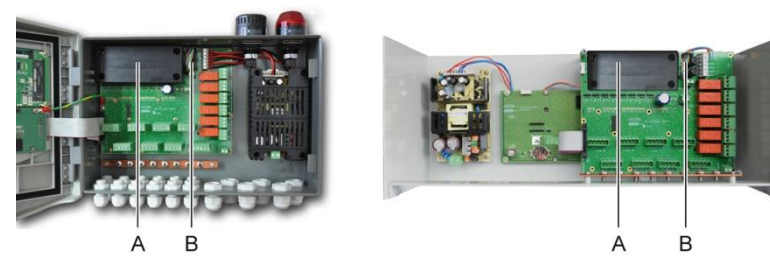

**Рисунок 30: Установка батарейного блока.**

## **Заземление**

МХ43 предназначен для использования в частях установки, относящихся к категории электрического перенапряжения II и уровня загрязнения 2 в соответствии со стандартом EN/IEC 60947-1. Для соответствия данной категории защиты необходимо соединение с заземляющим выводом [\(Рисунок](#page-42-0) 31, A). Кроме того, обмотка кабеля цифровых линий также должна быть соединена с этим заземляющим стержнем [\(Рисунок](#page-42-0) 31, A)

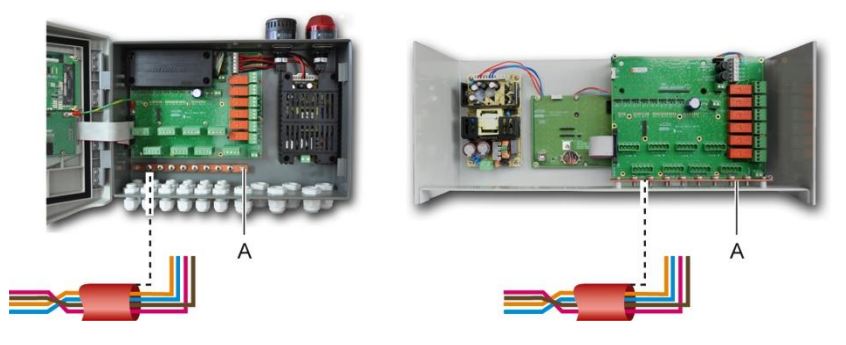

<span id="page-42-0"></span>**Рисунок 31: Подключение заземления через заземляющий стержень.**

## **Цифровые линии**

Подключение цифровых линий, соединяющих контроллер с различными модулями, развёрнутыми вдоль этих линий тема разделов Модули *OLCT1ON, Модули на 4 или 8 реле, Модули на 16 логических входов, Модули на 8 аналоговых входов и Модули на 4 аналоговых выхода* в этой главе. Необходимо помнить, что кабели должны быть из 2 витых пар минимум 4 x 0,22 мм², тип MPI-22A, номинальный импеданс 100 Ом.

## **Аналоговые каналы**

Аналоговых детекторы на 4-20мА, подключаемые напрямую к каналам MX 43, подключите, пожалуйста, как показано ниже.

"I" - сигнал 4-20мА, 0 и 24V соответствуют источнику питания.

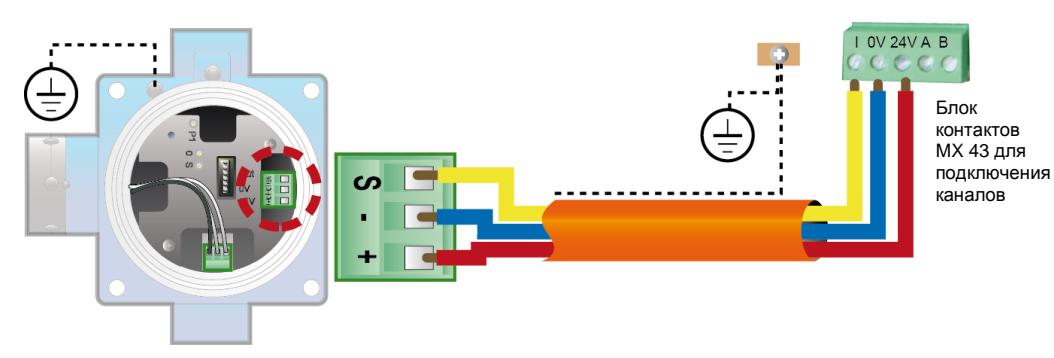

**Рисунок 32: Детектор 4-20мА подключаемый напрямую к каналам MX 43.**

Пожалуйста, см. ниже рисунок материнской платы с размещением подключений каналов и реле.

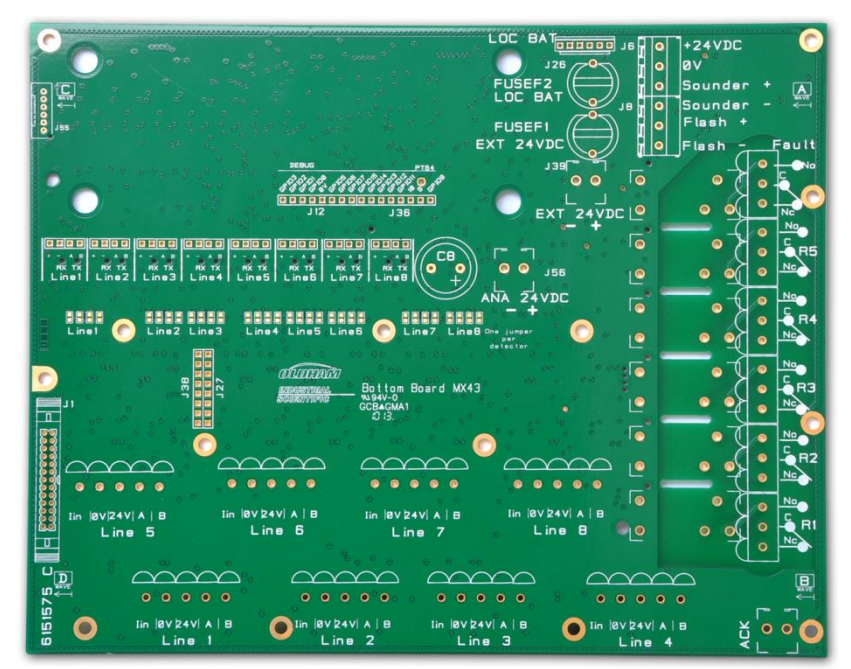

**Рисунок 33: Материнская плата MX 43.**

## **Встроенные реле сигнализации**

MX 43 имеет 6 реле для следующих типов внутренней сигнализации:

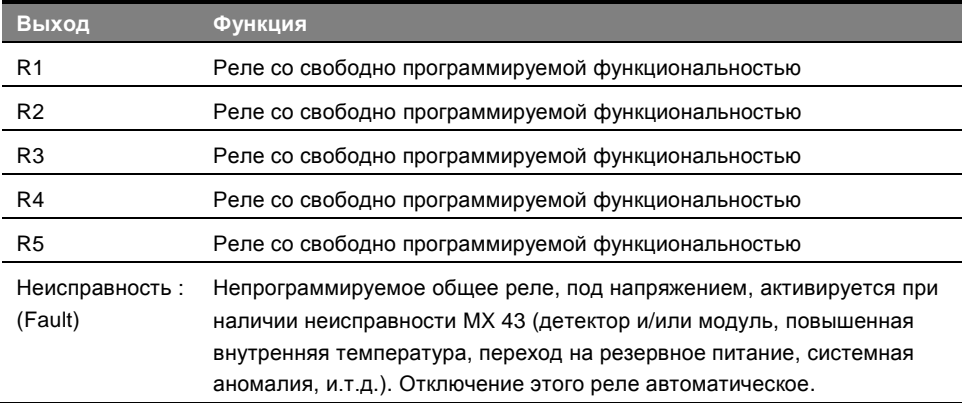

**Таблица 10: Встроенные реле сигнализации.**

Сухие контакты (номинальная активная нагрузка 2 А при 250 В перем. тока, и 2 А при 30 В пост. тока) 6 встроенных реле R1, R2, R3, R4, R5 и Неисправность распределены на системной плате *MX 43* по разъёмам R1, R2, R3, R4, R5 Неисправность [\(Рисунок](#page-44-0) 34).

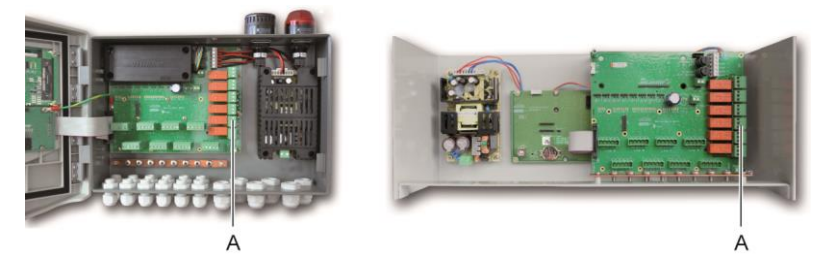

<span id="page-44-0"></span>**Рисунок 34: Разъёмы встроенных реле сигнализации (A).**

Подключайте внешнее оборудование к контроллеру через разъёмы R1 - R5.

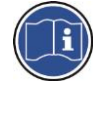

Контакты реле показаны, когда на MX 43 не подаётся питание. Позиция контактов (нет сигнализации) при подаче питания на MX 43 зависит от настроек реле (запитанные или не запитанные). Реле программируются через программу COM 43.

## **Разъём для дистанционного сброса сигнализации**

При необходимости, подсоедините к разъёму ACQUIT (сухой контакт нормально открытый) систему дистанционного подтверждения (сброса сигнализации).

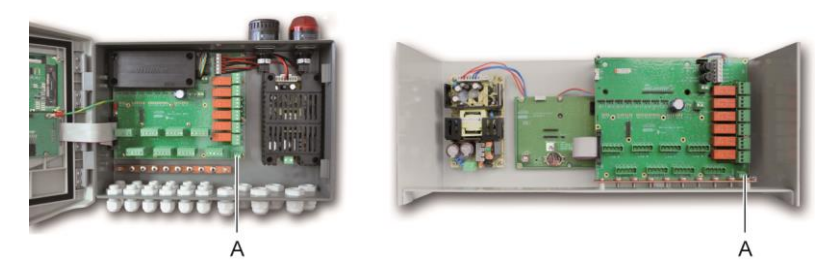

**Рисунок 35: подключение дистанционного сброса сигнализации (A).**

## **Управляющий разъем световой и звуковой сигнализации**

МХ43 запитывает этот разъем 24В пост. тока и обеспечивает подачу энергии вращающемуся световому сигналу и звуковой сигнализации, доступных по заказу для настенной версии МХ43. В версии для монтажа в стойку эти разъемы могут использоваться для питания звуковой сигнализации (24В пост. тока, макс. 19мА) и визуальной сигнализации (24В пост. тока, макс. 40мА). Соблюдайте полярность.

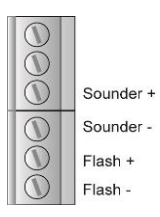

**Рисунок 36: Разъёмы световой (Flash) и звуковой (Sounder) сигнализации (A).**

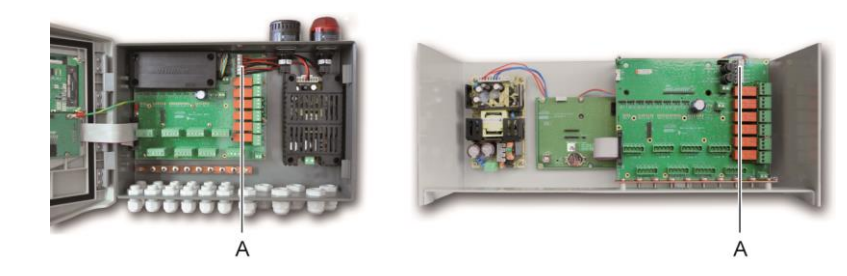

Рисунок 37: Размещение разъёмов световой и звуковой сигнализации (А).

## 4- или 8-релейные модули

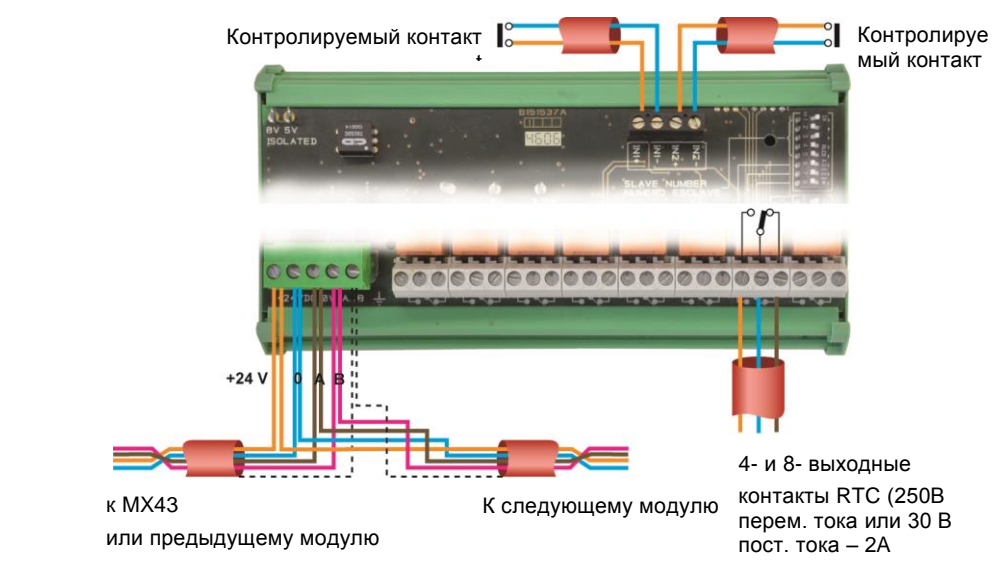

<span id="page-45-0"></span>Figure 38: Подключения 4- или 8-релейных модулей

Если этот модуль последний в линии, не забудьте установить переключатель с надписью EOL resistor/resistance FDL (конечный резистор) в положение «ON».

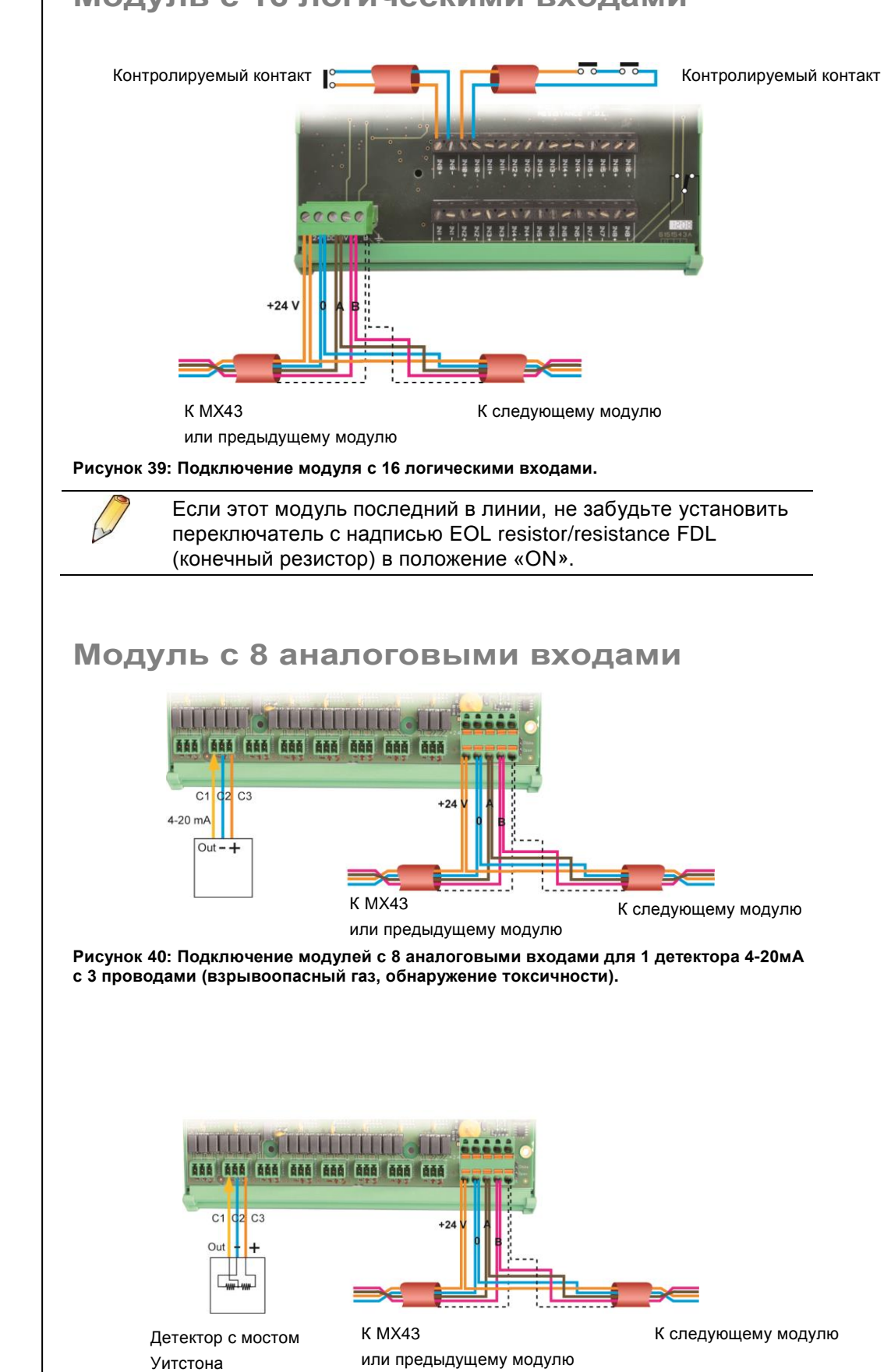

## **Модуль с 16 логическими входами**

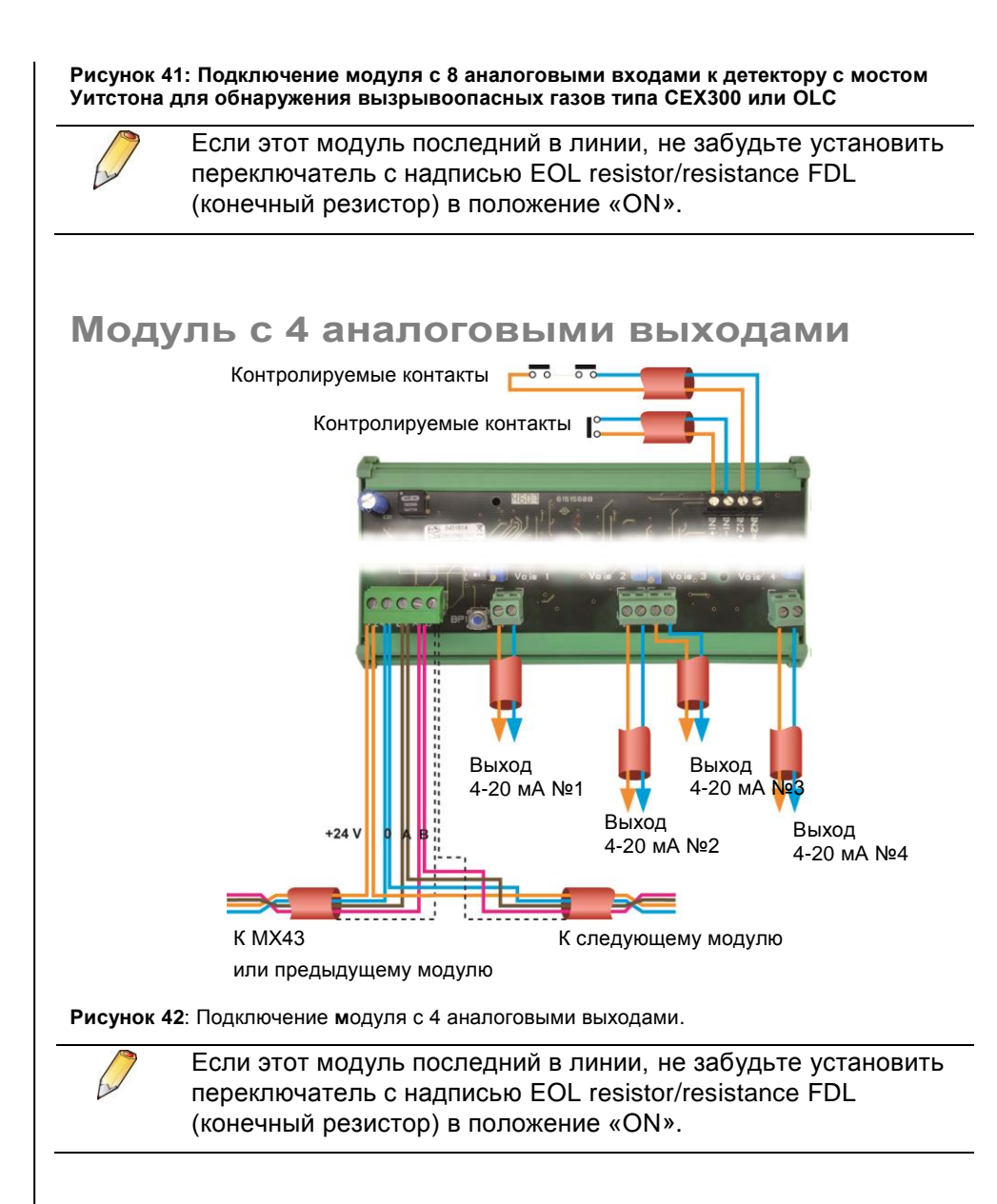

# **Глава 7 │Меню**

## **Общее дерево меню**

Рисунок ниже показывает общее дерево групп команд меню.

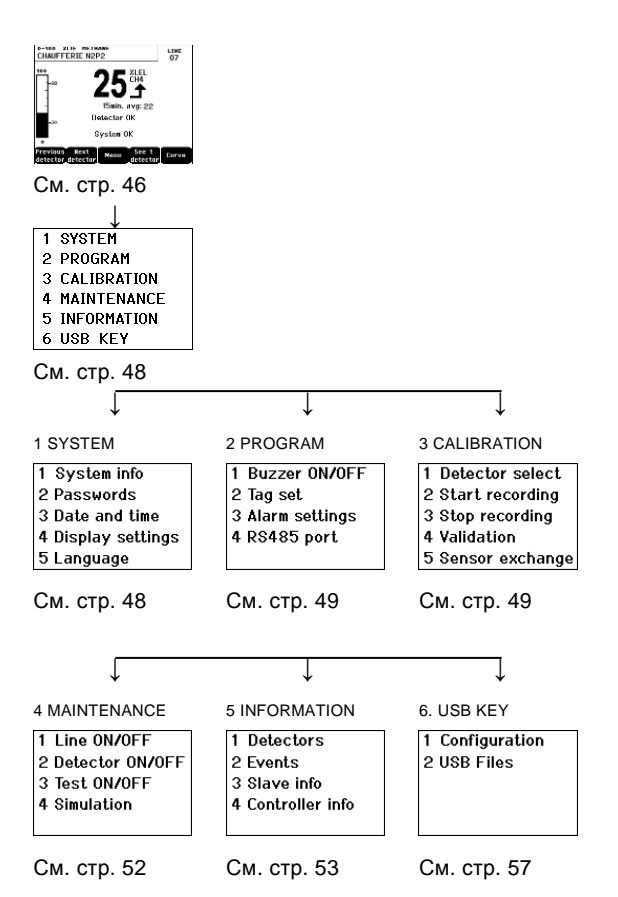

**Рисунок 43: Общее дерево меню контроллера MX 43.**

## **Функции кнопок навигации**

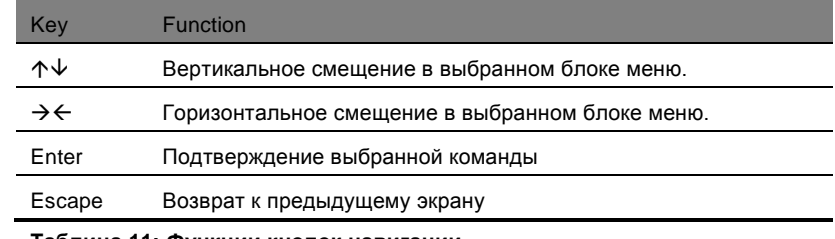

<span id="page-48-0"></span>**Таблица 11: Функции кнопок навигации.**

## **Дисплей в нормальном режиме работы**

## **Дисплей измерений**

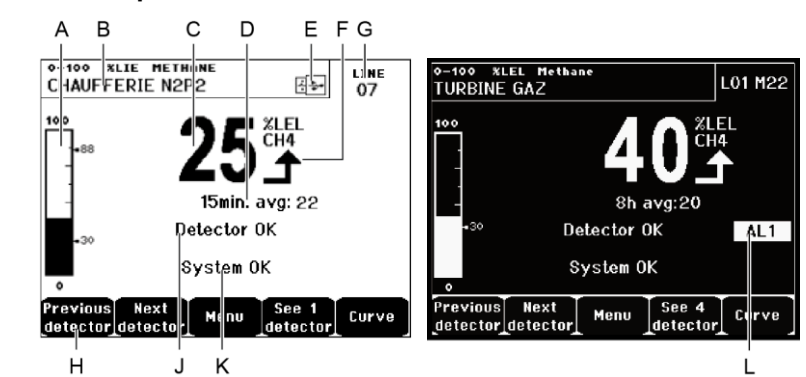

<span id="page-49-0"></span>**Рисунок 44: Пример дисплея измерений в нормальном режиме и с инвертированным изображением.**

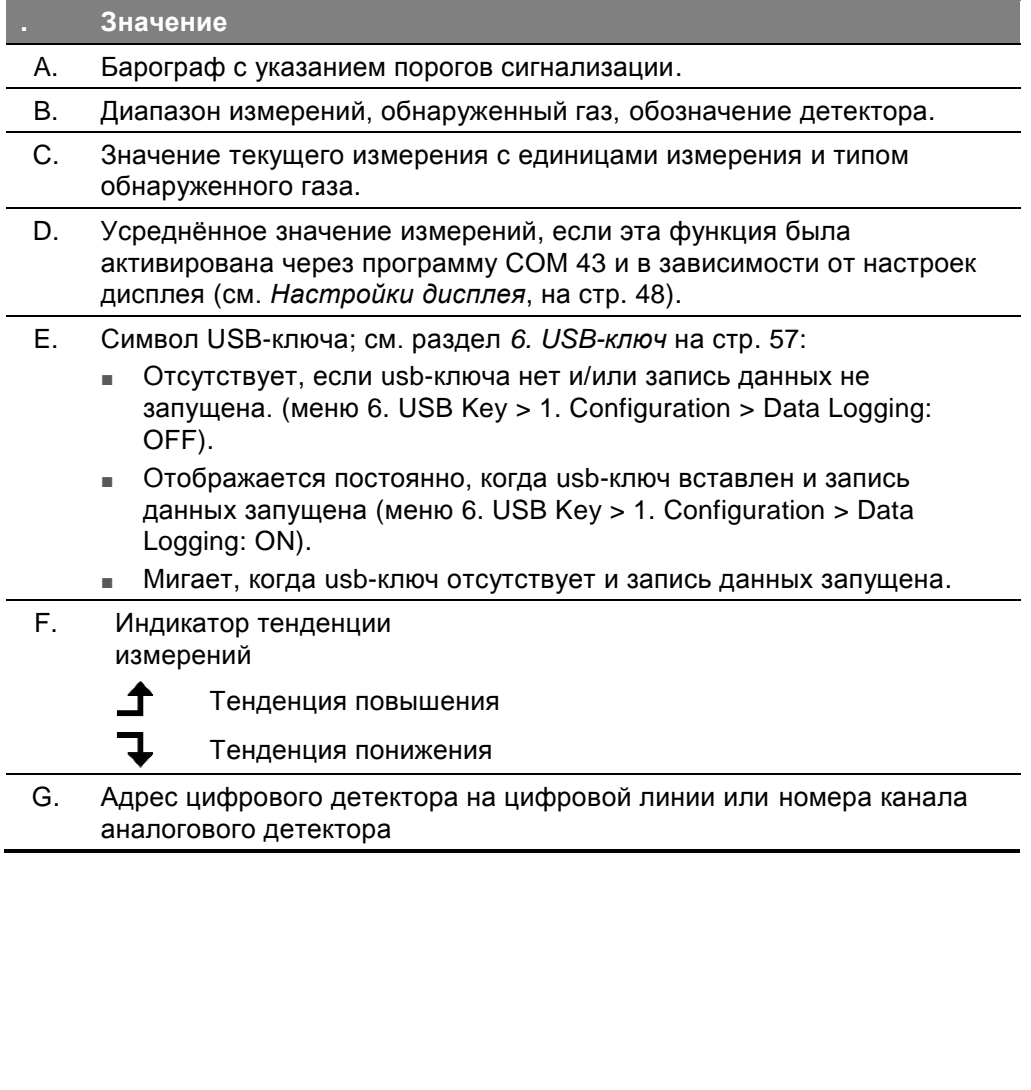

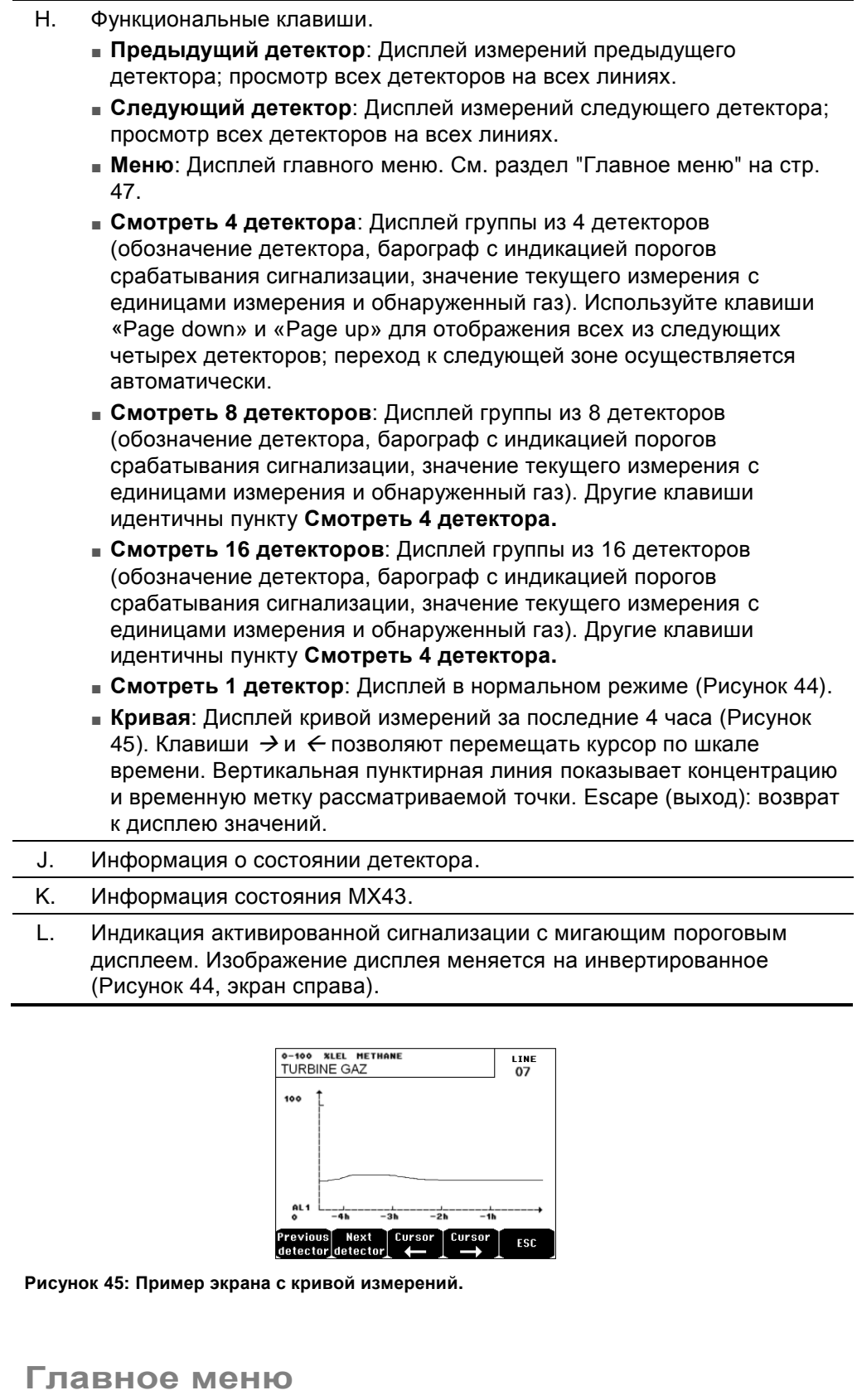

<span id="page-50-1"></span><span id="page-50-0"></span>Ниже показаны все меню управления MX 43.

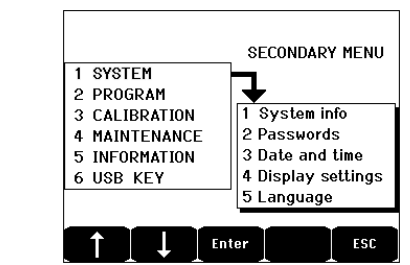

<span id="page-51-1"></span><span id="page-51-0"></span>**Рисунок 46: Главное меню.**

## **1. System (Система)**

<span id="page-51-2"></span>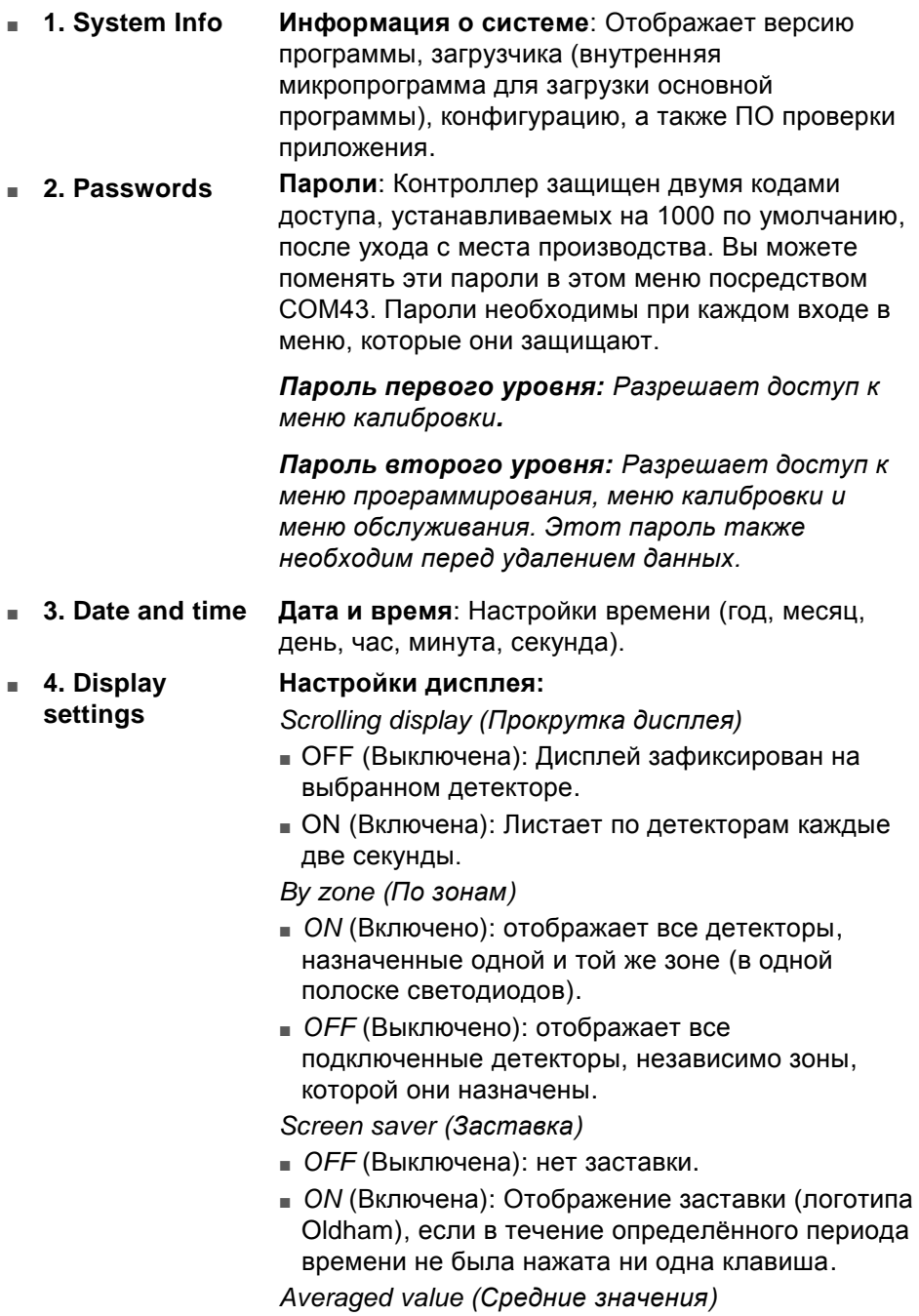

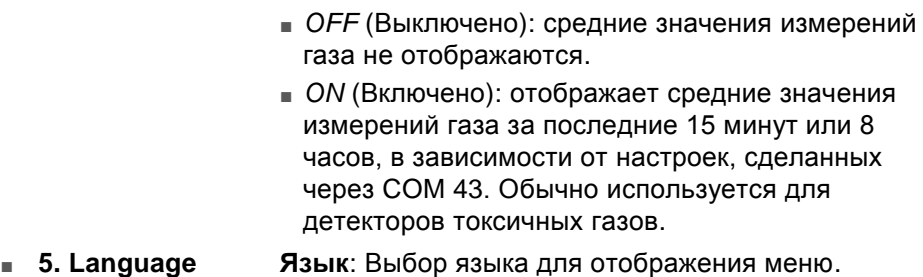

## <span id="page-52-0"></span>**2. Program (Программирование)**

- **1. Buzzer On/Off Зуммер вкл/выкл:** Включает или выключает внутренний зуммер МХ43.
	- **2. Tag set Обозначение:** Позволяет изменить обозначение детектора, предварительно заданное через COM 43.
- 3. **Alarm settings Настройки сигнализации:** Позволяет изменить настройки сигнализации для детектора, предварительно заданные через COM 43.
	- **4. Port RS485 Порт RS485:** Настройки порта RS485 (скорость, чётность, стоп-биты, адрес). Эти настройки необходимы, только в случае, если *MX 43* оснащён платой связи RS485.

## <span id="page-52-1"></span>**3. Calibration (Калибровка)**

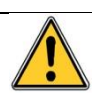

Если измерительная ячейка изменилась, необходимо отметить это с помощью меню №5 «Изменение ячейки»

## **1. Detector select (Выбор детектора).**

Это меню обеспечивает выбор детекторов для калибровки (калибровка с помощью МХ43 или на детекторе).

- A. Отображает информацию, заданную через СОМ43: диапазон измерений, обнаруживаемый газ, идентификатор текущего детектора и его тип.
- B. Отображает для текущего детектора:
	- **Last passed calibration (Последняя, проведённая калибровка)**: Дата и время последней выполненной и завершённой калибровки.
	- **Last sensor replacement (Последняя замена датчика)**: Дата и время последней замены датчика.
	- **Wear rate (Коэффициент износа)**: Отношение между значением стандартного газа и считанного значения (измерение чувствительности). Величина износа выше 100% предусматривает замену детектора.
- C. Отображает адрес (цифровой детектор) или номер линии (аналоговый детектор), к которым подключен детектор.
- D. Выбор детекторов для калибровки:
	- Выберите один или несколько детекторов, используя клавиши **предыдущий детектор** или **следующий детектор**.
		- После нажатия клавиши «**Select** (выбор)», выберите «**Cal gas** (Калибровочный газ)» и введите его значение с помощью клавиш ↑↓. Подтвердите операцию нажатием клавиши «**Enter**». *Примечание: С помощью контроллера МХ43 калибровке могут подвергаться только аналоговые детекторы, которые не оборудованы дисплеем. Для других детекторов, через меню «Select Detector» (Выбор детектора) возможен только перевод их в режим калибровки, благодаря чему при их ручной калибровке не срабатывает сигнализация.*
	- Нажмите «**Escape (выход)**» для начала записи результатов измерений детекторов, выбранных для калибровки. Обратитесь к разделу 2 «Запись».
- E. Отображает калибровочный газ.

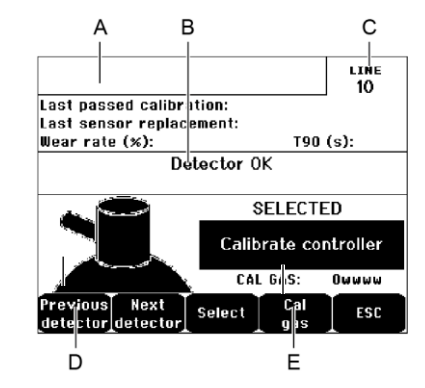

**Рисунок 47: Пример экрана "Select detectors (Выбор детекторов)".**

## **2. Start Recording (Начать запись)**

■ **Yes (Да)**: Начинает запись результатов измерений при калибровке выбранных детекторов. С этого момента все калибровочные измерения этих детекторов записываются. Затем высвечивается «Start recording» (Начало записи). Можно начинать калибровку детекторов с помощью стандартного газа.

*Детектор, в котором была изменена ячейка, необходимо локально отрегулировать для получения выходного сигнала 4-20мА, соответствующего диапазону детектора*

*Детекторы, соединенные с модулем аналогового входа, регулируются непосредственно на самом модуле. (см. стр. [34\)](#page-37-1).*

*Внимание! Во время проведения калибровки, стандартный газ должен подаваться в течение не менее 30 секунд.*

■ **No (Нет)**: Выход из процедуры записи.

## **3. Stop recording (Остановить запись)**

- **Yes (Да)**: Калибровка детектора закончена, подтверждая тем самым конец записи калибровочных измерений ранее выбранных детекторов. С этого момента запись калибровочных измерений больше на совершается. Высвечивается «Stop recording» (Конец записи).
- **No (Нет)**: Выход из программы записи.

## **4. Validation (Подтверждение)**

Обеспечивает регулировку и подтверждение нуля и чувствительности детектора после окончания калибровки.

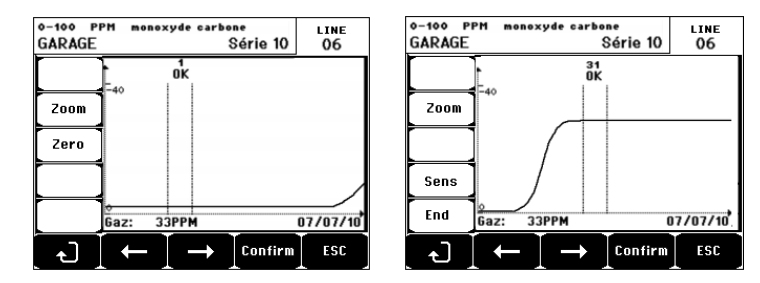

**Рисунок 48: Регулировка нуля (слева) и чувствительности (справа).**

## **Operating mode (Рабочий режим)**

*Выбор детектора*

1. Выберите детектор для калибровки с помощью клавиш «**Previous detector**» (Предыдущий детектор) и «**Next detector**» (Следующий детектор) и нажмите «**Validate**» (Подтвердить).

## *Калибровка нуля*

- 1. Команда «Zoom» активна.
- 2. Выберите исследуемый участок кривой с помощью клавиш  $\leftarrow$  и  $\rightarrow$ . Нажмите клавишу «**Zoom+**» для активации команды **Zero (Нуль)**. Отрегулируйте положение курсора до появления надписи «**ОК**», подтверждающей, что выбранный диапазон достаточно устойчивый.
- 3. Нажмите для выбора **Zero (Нуль)**.
- 4. Подтвердите калибровку нуля, нажав **Validate zero (Подтвердить нуль)**.
- 5. Команда **Sens** (чувствительность) теперь активна.

Если калибровка чувствительности не предусматривается, нажмите  $\psi$ и **END**; в ответ на сообщение « Do you only want to calibrate zero for the detector?» («Вы действительно хотите провести только калибровку нуля») нажмите «**Validate calibration**» (Подтвердить калибровку). Будет выполнена только калибровка нуля.

Если калибровка чувствительности предусматривается, следуйте указаниям следующего параграфа.

## *Калибровка чувствительности*

- 1. Команда **Sens** активна.
- 2. Выберите исследуемый участок кривой с помощью клавиш  $\leftarrow$  и  $\rightarrow$ . Нажмите клавишу «**Zoom+**» для активации команды **Sens**. По возможности отрегулируйте положение курсора до появления надписи «**ОК**», подтверждающей, что выбранный диапазон достаточно устойчивый.
- 3. Подтвердите калибровку чувствительности, нажав **Validate Sens**.

### *Сохранение калибровки*

1. Появляется сообщение "Do you want to validate zero and detector sensitivity?" («Вы действительно подтверждаете калибровку нуля и чувствительности?»). Нажмите Validate calibration (Подтвердить калибровку) для подтверждения регулировки нуля и чувствительности или Esc для выхода из программы.

2. Детектор откалиброван.

## 5. Sensor exchange (Замена датчика)

Эта функция предназначена для перезагрузки параметров (степень износа, дата проведения калибровки, внутренние параметры, соответствующие сигналу 4-20мА и т.д) выбранного детектора (детекторов), принимая во внимание изменение ячейки.

Выбор детектора

1. Выберите детектор(ы) для перезагрузки с помощью клавиш Previous detector (Предыдущий детектор) и Next detector (Следующий детектор). Нажмите Select (Выбор).

Перезагрузка детекторов

- 1. Нажмите Escape (Выход) для начала перезагрузки выбранных ячеек.
- <span id="page-55-0"></span>2. Продолжайте далее, изменяя ячейки. Затем перейдите к калибровке соответствующих детекторов посредством меню "1 Sel detectors" (1 Выбор детекторов), "2 recording" (2 Запись), "End recording" (Конец записи) и "4 validation" (4 Подтверждение).

## 4. Maintenance (Обслуживание)

## **Доступ**

Последовательно нажмите клавиши Menus (Меню) и Maintenance (Обслуживание).

## 1. Line On/Off (Линия вкл/выкл)

Выключение линии (линия не снабжается электроэнергией; детекторы выключены; события не возникают).

## 2. Detector On/Off (Детектор вкл/выкл)

Выключение детектора (события не возникают) в случае, если он не вызвала срабатывание сигнала тревоги или неисправности.

## 3. Test On/Off (Проверка вкл/выкл)

Позволяет проверить правильное функционирование детектора. В этом режиме процедура записи и реле сигнализации заблокированы.

## 4. Simulation (Моделирование)

При выборе этой функции появляется сообщение "The controller no longer ensures detection" (Контроллер больше не обеспечивает обнаружение).

- Контроллер больше не принимает во внимание входы (детекторы, m. логические входы).
- Моделируемые измерения/состояния принимают исходные значения текущих измерений/состояния. Реле, внутренний зуммер и аналоговые выходы находятся в их текущем состоянии.
- Экраны, управление реле, выходы и т.д. находятся в Нормальном режиме работы.
- Активируются внутреннее реле и общий светодиод неисправности.
- Используйте клавиши ↓и ↑ для уменьшения или увеличения значения детектора, смоделированного от -15% до 115%. Для выбора логического выхода используйте клавиши ∈ и →, клавиши ↓ и ↑- для выбора Alarm (Сигнализация вкл) или Alarm Off (Сигнализация выкл).

Надпись сигнализации не появляется.

- Журнал событий отражает Begin Simulation (Начало моделирования) и End Simulation (Окончание моделирования).
- <span id="page-56-0"></span>• Покиньте режим моделирования нажатием клавиши End simul (Закончить моделирование). Происходит автоматическое отключение реле и сброс средних значений до нуля. Текущие измерения отображаются еще раз.

## **5. Information (Информация)**

## **1. Detectors (Детекторы)**

Отображает основную информацию о детекторе (тип, диапазон, обнаруживаемый газ).

## **2. События**

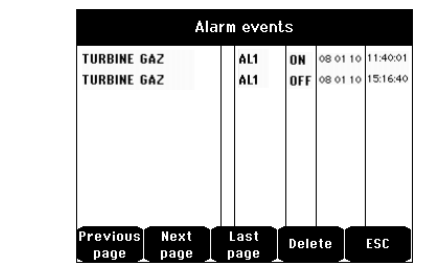

**Рисунок 49: Пример файла с данными сигнализации по газу.**

## **1. Alarm events (События тревожной сигнализации)**

Отображает информацию для каждого детектора, а именно: обозначение детектора, тип сигнализации (Al1, Al2, Al3, Al1mean, Al2mean, Al3mean, OVS), состояние (активное = ON или неактивное= OFF), а также дату и время появления события или его прекращения.

Если события произошли в режиме моделирования МХ43, то в строке появляется буква "S" (Simulation).

**Delete** (Удалить) удаляет все данные. Система может сохранить до 512 событий. Кроме того, более позднее событие удаляет самое давнее.

**Previous page (Предыдущая страница), Next page (Следующая страница),** и **Last page (Последняя страница)** обеспечивают доступ к соответствующим страницам файла**.**

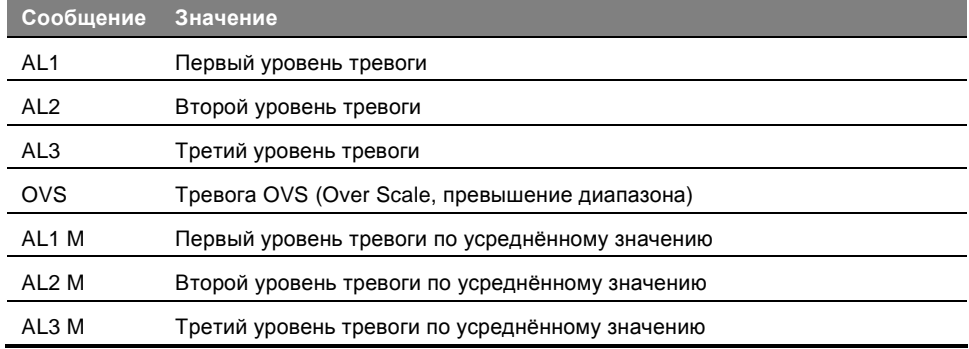

**Таблица 12: Сообщения в файле с данными сигнализации по газу.**

## **2. Fault records (Запись неисправностей)**

Отображает информацию для каждого детектора, а именно: тип события (UDS = ниже по шкале), RANGE = измерение вне диапазона, DEF= неисправность, DOUBT= без сомнений, состояние (активное = ON или неактивное= OFF), а также дату и время появления события или его прекращения. Этот файл не может быть удален.

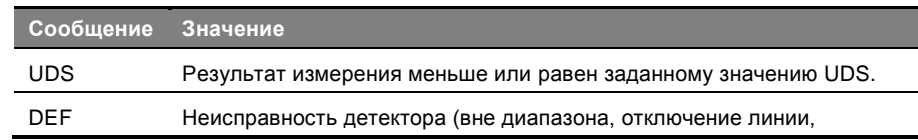

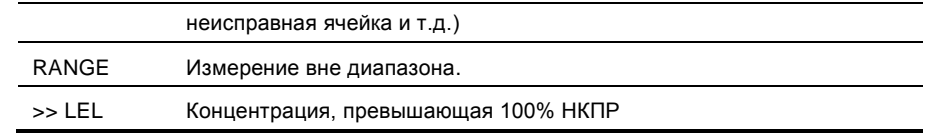

Таблица 13: Сообщения в файле с данными о неисправностях.

## 3. Inputs and relays records (Записи входов и реле)

Отображает информацию для каждого реле и логического входа, а именно: активированное реле/обозначение входа, тип (REL =реле, EL =логический вход), состояние (активное = ON или неактивное= OFF), а также дату и время появления или прекращения.

Delete (Удалить) удаляет все данные. Система может сохранить до 512 событий. Кроме того, более позднее событие удаляет самое давнее.

Previous page (Предыдущая страница), Next page (Следующая страница), и Last раде (Последняя страница) обеспечивают доступ к соответствующим страницам файла.

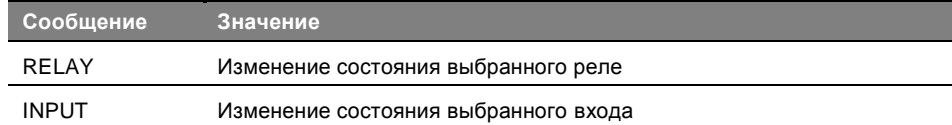

Таблица 14: Сообщения в файле с данными о реле и логических входах.

## 4. Working conditions records (Записи рабочего состояния)

Отображает выполненные на МХ43 действия (режим моделирования, режим калибровки, режим программирования, запрос сброс, работа от внутренней батареи), а также дата и время начала и конца события.

Delete (Удалить) удаляет все данные. Система может сохранить до 512 событий. Кроме того, более позднее событие удаляет самое давнее.

Previous page (Предыдущая страница), Next page (Следующая страница), и Last page (Последняя страница) обеспечивают доступ к соответствующим страницам файла. Каждая страница может отображать максимум 8 строк.

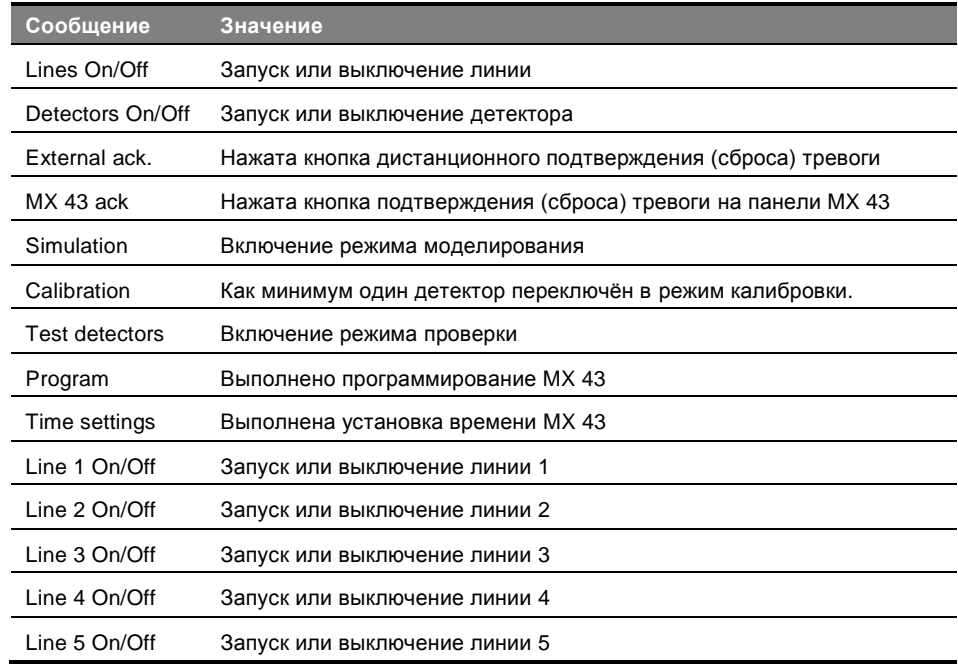

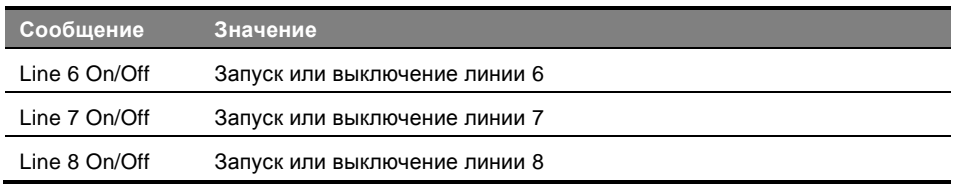

**Таблица 15: Файл сообщений об управлении работой установки**

## **5. Hardware troubles records (Записи аппаратных неисправностей)**

Отображает для всех обнаруженных сбоев оборудования: обозначение неисправности, состояние (активное = ON или неактивное= OFF), а также дата и время появления и исчезновения события.

**Previous page (Предыдущая страница), Next page (Следующая страница),** и **Last page (Последняя страница)** обеспечивают доступ к соответствующим страницам файла**.** Каждая страница может отображать максимум 8 строк.

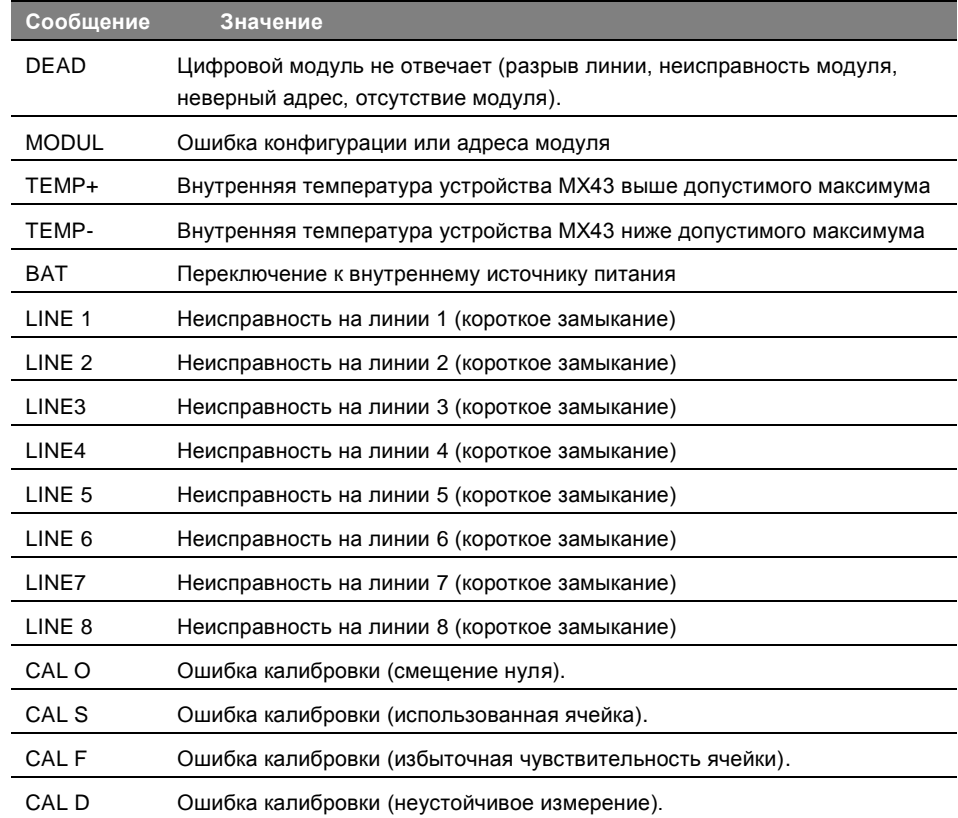

**Таблица 16: Файл сообщений о сбоях оборудования.**

## **6. System troubles records (Записи системных происшествий)**

Отображение событий, касающихся работы МХ43 (сбой питания/колебания, включение/выключение и т.д.)..

**Previous page (Предыдущая страница), Next page (Следующая страница),** и **Last page (Последняя страница)** обеспечивают доступ к соответствующим страницам файла**.** Каждая страница может отображать максимум 8 строк

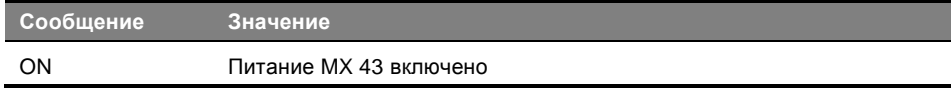

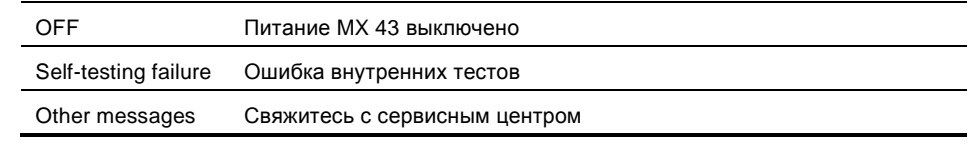

**Таблица 17: Файл сообщений о системных происшествиях.**

## **3. Slave info (Информация о подключенных цифровых модулях)**

Эти данные позволяют специалисту по обслуживанию оборудования наглядно представить систему передачи информации между МХ43 и цифровыми модулями.

## **4. Controller info (Информация о контроллере)**

Эта информация позволяет специалисту по обслуживанию просмотреть счетчики сброса, сделанные на MX 43 с момента последнего сброса.

## <span id="page-60-0"></span>**6. USB Key (USB-ключ)**

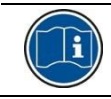

Функция *USB-ключа* доступна только в прошивке (внутренней программе) версии 4.0 или выше.

## **1. Configuration (Настройка)**

Определяет параметры записи на USB-ключ и показывает оставшееся свободное место для хранения данных.

Ключ, ёмкостью 4Гб может сохранять до 18 месяцев информацию от контроллера *MX 43*, включающего 32 детектора с частотой выборки 2 секунды и до 100 событий в день на детектор.

## ■ **Data Logging (Запись данных)**:

- *Stop (Остановить)*: останавливает запись измерений на USB-ключ. Остановите запись на USB-ключ до его извлечения, чтобы передать все измерения, сохранённые за этот день из памяти *MX 43*.
- Start (Начать) Начинает запись измерений на USB-ключ с частотой выборки, указанной в настройках *Sampling Rate* (см. ниже). Иконка USB-ключа появляется вверху главного экрана (см. [Рисунок](#page-49-0) 44), когда USB-ключ присутствует в разъёме и устройство начинает запись измерений.
- **Sampling Rate (Частота выборки)**: выбор периодичности записи измерений – *2 сек*, *16 сек*, *30 сек*, *1 мин*, *2 мин* или *15 мин.* При любой настройке частоты устройство *MX 43* сохраняет данные измерений во внутреннюю память каждые 2 секунды. Например, установлена периодичность записи 30 сек, то прибор будет записывать на USBключ среднее значение предыдущих 15 измерений.
- **FIFO** *(First In, First Out – Первый Пришёл, Первый Ушёл):* определяет действия, выполняемые, когда USB-ключ заполнен.
	- *Yes (Да)*: самые старые записи (измерения или события), присутствующие USB-ключе будут автоматически удаляться.
- *No (Нет)*: когда место для хранения заполняется на 80%, *MX 43* отображает сообщение *Replace the key as soon as possible (Замените USB-ключ как можно быстрее).* Когда USB-ключ почти заполнен (98% хранилища использовано) появляется предупреждение *USB key is full (USB-ключ полон)*. Также появляется сообщение *Recording impossible (Запись невозможна)*.
- Fault Relay Activation (Активация реле неисправности): определяет состояние реле неисправности при заполнении USB-ключа на 98%, при отсутствии ключа, когда запись активирована, при не отформатированном ключе или при ошибке записи.
	- *Yes (Да)*: реле неисправности активируется.
	- *No (Нет)*: реле неисправности не активируется.
- **Bargraph / Message (Гистограмма / Сообщение)**: при наличии USBключа, отображается гистограмма, показывая использованную ёмкость. 100% означает, что ключ заполнен. Когда ключ отсутствует, но запись измерений запущена (*Start*), вместо гистограммы отображается сообщение *USB Flash is not present (USB-накопитель отсутствует)*.

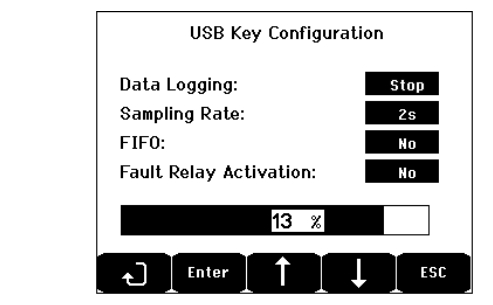

**Рисунок 50: Пример экрана настройки USB-ключа.**

## **2. USB files (Файлы на USB-ключе)**

Показывает файлы на USB-ключе в хронологическом порядке от новейших до самых старых. Присутствуют два типа файлов:

- **Events (События)**: файл, содержащий события, сохранённые на USBключе. События включают тревоги, ошибки, или запросы на подтверждения (сброс тревоги).
- **Data (Данные)**: файл, содержащий измерения, сохранённые на USBключе.

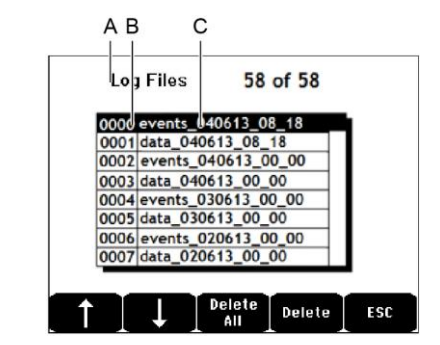

<span id="page-61-0"></span>**Рисунок 51: пример файлов событий и файлов данных на USB-ключе.**

Экран показывает следующую информацию:

■ **Log Files xx of xx (Файлы журнала хх из хх)** (A): количество фалов

Данных и файлов Событий, которые могут быть открыты на экране *MX 43* из общего числа файлов, записанных на USB-ключе.

- **Колонка 1** (B): номер по порядку.
- **Колонка 2** (C): название записи, сформированное следующим образом:
	- Для файла событий: events\_ДДММГГ\_ЧЧ\_ММ.
	- Для файла данных: data\_ДДММГГ\_ЧЧ\_ММ.

Файлы событий и файлы данных создаются автоматически:

- В начале суток (00:00);
- Каждый раз, когда *MX 43* перезапускается.
- **Delete All (Удалить все)**: стирает все файлы *выбранного типа (данные или события),* присутствующие на USB-ключе.
- **Delete**: стирает только выбранный файл.

Замечание: каждый раз при подключении USB-ключа, автоматически создаются два скрытых файла [\(Рисунок](#page-61-0) 51):

- Первый сохраняет полную конфигурацию *MX 43* и называется config\_ДДММГГ\_ЧЧ\_ММ.cfg. Для просмотра или закачки этого файла установите переключатель [\(Рисунок](#page-17-0) 10, D) в позицию 2. См. раздел *Пересылка настроек в MX 43* на стр. [21.](#page-24-0)
- Второй сохраняет внутреннюю микропрограмму (прошивку) MX 43 *и называется* firmware\_MX 43\_X\_xx.bin. Для просмотра или закачки этого файла установите переключатель [\(Рисунок](#page-17-0) 10, D) в позицию 4. См. раздел *Пересылка внутренней микропрограммы* на стр. [22.](#page-25-0)

# **Глава 8 │Номера основных частей**

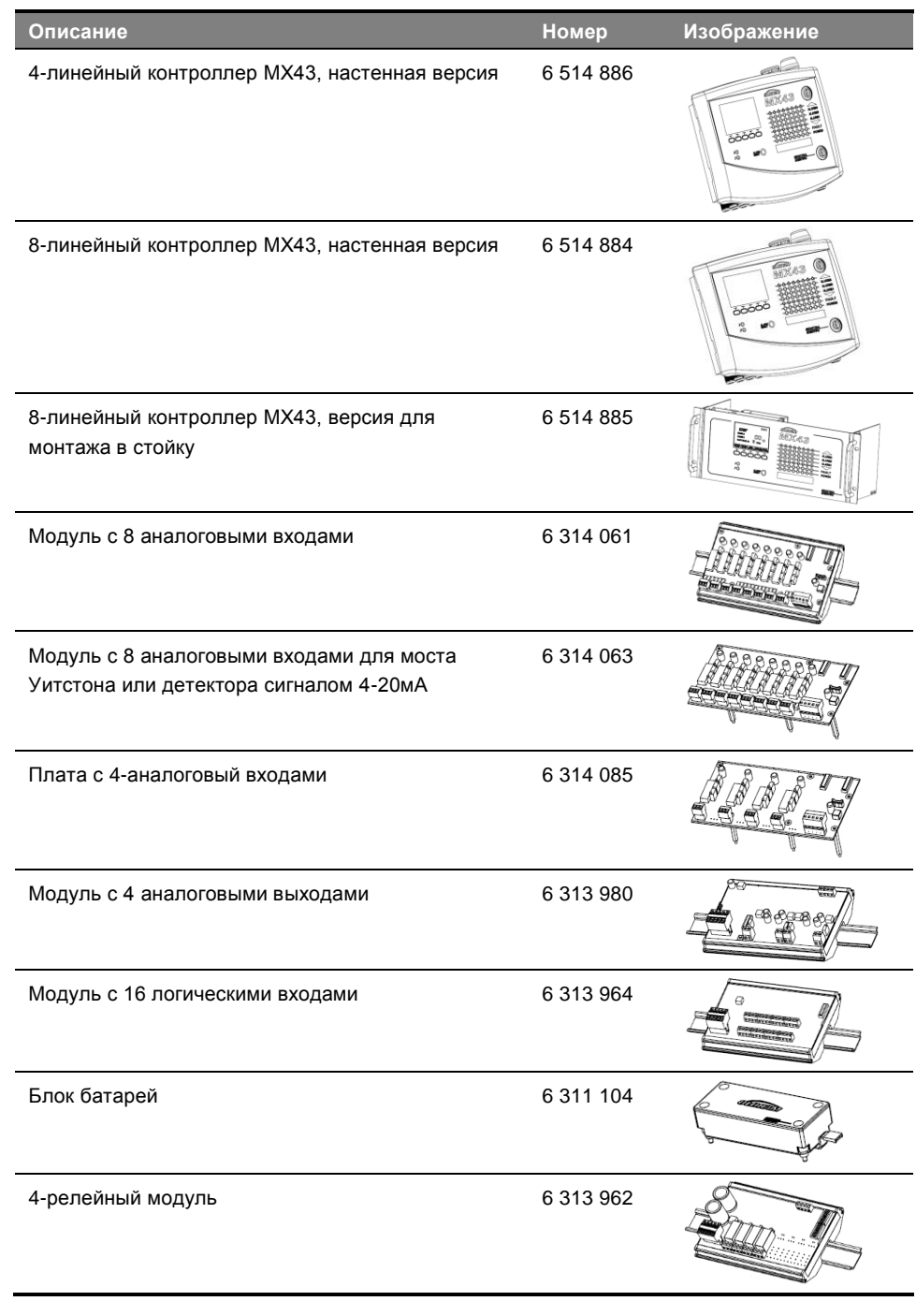

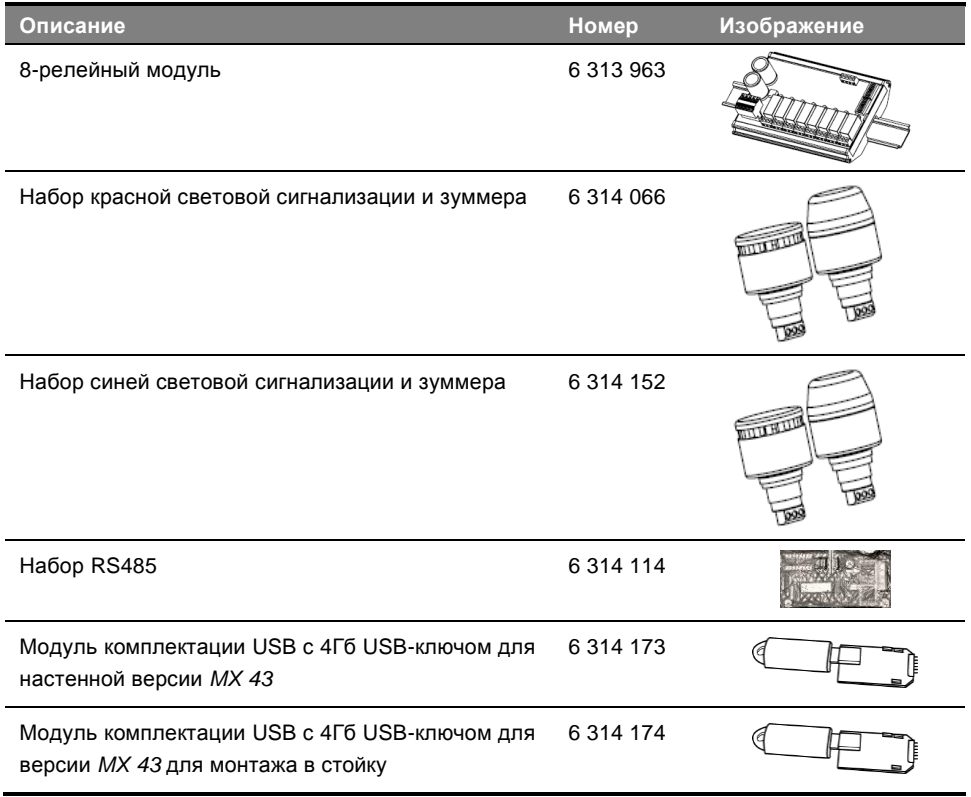

# Глава 9

# | Сертификат<br>Соответствия

Документ далее (1 страница) воспроизводит декларации EU о СООТВЕТСТВИИ

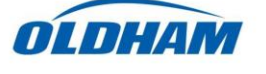

#### DECLARATION UE DE CONFORMITE **EU Declaration of Conformity**

La société Oldham S.A.S., ZI Est 62000 Arras France, atteste que la Oldham S.A.S. company, ZI Est 62000 Arras France, declares that the

#### centrale de mesure MX43 (MX43 Controller)

reliée aux détecteurs de gaz (connected to gas detectors): CEX300, TBGW-Ex, OLC(T) IR, 20, 40, 50, 60, 100 est conforme aux exigences des Directives Européennes suivantes : complies with the requirements of the following European Directives:

## **I) Directive Européenne ATEX 2014/34/UE du 26/02/14: Atmosphères Explosives** The European Directive ATEX 2014/34/EU dated from 26/02/14: Explosive Atmospheres

Normes harmonisées appliquées: Harmonised applied Standards

EN 60079-29-1:07 Exigences d'aptitude à la fonction des détecteurs de gaz inflammables Performance requirements of detectors for flammable gases EN 50271:10 Appareils de détection de gaz utilisant un logiciel et/ou des technologies numériques Apparatus for the detection of gases using software and/or digital technologies

**INERIS 13ATEX0048** 

**INERIS 00ATEXQ403** 

60550 Verneuil en Halatte France

**INERIS**, Parc Alata

 $\langle \epsilon \rangle$  II(1) G

Catégorie (Category):

Attestation CE de Type du matériel: EC type examination certificate

Notification Assurance Qualité de Production:

Notification of the Production QA Délivrés par l'Organisme notifié numéro 0080:

Issued by the Notified Body n°0080

## II) Directive Européenne CEM 2014/30/UE du 26/02/14: Compatibilité Electromagnétique<br>The European Directive EMC 2014/30/UE dated from 26/02/14: Electromagnetic Compatibility

Normes harmonisées appliquées: EN 50270:06 for type 1&2 CEM-Appareils de détection de gaz Harmonised applied Standards

III) Directive Européenne DBT 2014/35/UE du 26/02/14: Basse Tension The European Directive LVD 2014/35/UE dated from 26/02/14: Low Voltage

Normes harmonisées appliquées: EN 61010-1:10 Harmonised applied Standard

Règles de sécurité pour appareils électriques de mesurage<br>Safety requirements for electrical equipment for measurement

EMC-apparatus for the detection of gases

# **IV) Sécurité Fonctionnelle** (Functional Safety)<br>Normes harmonisées appliquées: **EN 50271:10**<br>Harmonised Applied Standards

Niveau d'intégrité de Sécurité<sup>(b)</sup> Safety Integrity Level

Capability SIL 1 selon certificat INERIS (according to INERIS certificate) No.xxx

Arras, le 20 avril 2016 (April 20th, 2016)

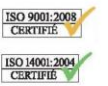

Oldham S.A.S. Z.I. EST - C.S. 20417<br>62027 ARRAS Cedex -- FRANCE<br>www.oldhamgas.com

Michel Spellemaeker pelled

Global Director of Product Management

UE\_atex\_MX43\_rev.A

The document below (1 page) reproduces the 96/98/EC Marine Directive declaration of conformity (followed by the certificate, 2 pages)

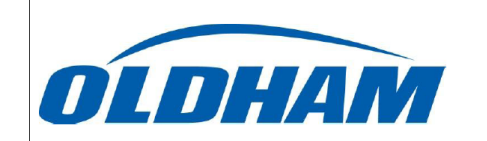

**EC DECLARATION OF CONFORMITY TO TYPE FOR MX43** In accordance with the Marine Equipment

Directive (MED) 96/98/CE, as amended

#### **QUALITY DEPARTMENT**

DECLARATION N°: ............

Manufacturer's, or his authorized Representative's name & address: OLDHAM SAS - ZI EST – RUE ORFILA –CS 20417- 62027 ARRAS CEDEX. Works' address: OLDHAM SAS-ZI EST - RUE ORFILA - CS 20417- 62027 ARRAS CEDEX In compliance with Article 10.2 of the Council Directive 96/98/EC, the Marine Equipment Directive, as amended. We declare under our sole responsibility that the products detailed below conform to type, as described in the EC Type Examination certificate: No 35254/A0 EC, issued by Bureau Veritas on 11 Sep 2013 **Product Types:** MX 43 in wall mount format **Product Descriptions:** MX 43, Gas Detection Control Panel We further declare also that these products have been marked for their identification in accordance with Article 11 of the Marine Equipment Directive, after having been duly authorized by the EC Notified Body, the identification number of whom is stated<br>below. Modules for Production conformity assessment, within which the EC Declaration of conformity is issued: Module D - Production-Quality Assurance, Quality System Approval Certificate  $\mathrm{N}^\circ$  SMS.MED.D/93734/A.0, issued by Bureau Veritas **Serial Numbers:** Limitation/Application: The equipment fulfills the directive 96/98/EC requirements for installation in General power Distribution Zone and/or Deck Zone REGULATIONS and STANDARDS complied with: SOLAS 74 convention as amended, regulations II-2/4, VI/3<br>IMO Res. MSC.98(73)-(FSS code) 15 MSC.1/Circ.1370-MSC.291(87) Modifies Reg II-2/4- MSC 292(87) FSS Code Ch. 16<br>EN 60945 (2002) including IEC 60945 corrigendum 1 (2008)<br>IEC 60092-504 (2001), IEC 60533 (1999) And as applicable to EN 50104 (2010) Oxygen, EN 60079-29-1 (2007) MARKING & IDENTIFICATION AFFIXED TO THE PRODUCTS: Serial number XXXXXXX-XXX (The first 2 digits indicate the year of manufacture) 0062 Issued at ARRAS FRANCE, on ..../..../.... by<br>Marc TRIQUET Quality Engineer  $F2013-01/B$ 

Page 1/2

**MARINE DIVISION BUREAU** 

Certificate number: 35254/A0 EC File number: ACM 141/2528/002 Annex A1 Item number: A.1/3.54 This certificate is not valid when presented without the<br>full attached schedule composed of 7 sections www.veristar.com

Notified Body 0062 - MARINE EQUIPMENT DIRECTIVE 96/98/EC

#### EC TYPE EXAMINATION CERTIFICATE

as per Module B of European Union Council Directive 96/98/EC on marine equipment<br>as per Module B of European Union Council Directive 96/98/EC on marine equipment<br>as amended by Commission Directive 2011/75/EU This certificate is issued to

#### **OLDHAM SAS** ARRAS CEDEX - FRANCE

for the type of product

#### FIXED OXYGEN ANALYSIS AND GAS DETECTION EQUIPMENT Gas Detection Control Panel MX43

Requirements:<br>SOLAS 74 convention as amended, Regulations II-2/4, VI/3.<br>IMO Res. MSC.98(73)-{FSS code) 15<br>MSC.1/Circ.1370 - MSC.291(87) Modifies Reg. II-2/4 - MSC.292(87) FSS Code Ch. 16<br>EN 60945 (2002) including IEC 60945

This certificate is issued under the French Maritime Authority to attest that BUREAU VERITAS did undertake the relevant type-examination<br>procedures for the product identified above which was found to comply with the releva

#### This certificate will expire on: 11 Sep 2018

For BUREAU VERITAS Notified Body 0062, At BV VALENCIENNES, on 11 Sep 2013, Lucien Fratini

SUREAU VERIZZ **PARIS**<br>1828 **CANATIONAL** 

This certificate does not allow to issue the Daclaration of Conformity and to affix the mark of conformity (wheelmark  $\bigotimes$ ) to the products corresponding to the set of the Steps. To this end, the products corresponding

BV Mod. Ad.E 536 May 2009

This certificate consists of 2 page(s)

 $P$ ane  $2/2$ Certificate number: 35254/A0 EC

#### THE SCHEDULE OF APPROVAL

## **1. PRODUCT DESCRIPTION:**

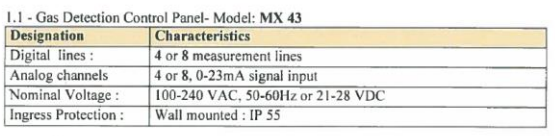

1.2 - Software revision : v3.0x

## 2. DOCUMENTS AND DRAWINGS:<br>User manual for Analog and Digital MX43 Controller No. NPM43GB rev G, dated 2011.

3. TEST REPORTS:<br>CNPP:<br>- Environmental Test Report No. PN 12 8972, dated Aug 16, 2012.

- Environmental 1 est Report No. PN 12 8972, date<br> **EMITECH:**<br>  **Test Report EMITECH R022-PNN-12-102965-1**<br> **INERIS:**
- INERIS:<br>
I-EMC Test Report No. INERIS DRA-12-131030-05548A, dated Dec 09, 2012.<br>
 Test Report No. EDL15447-Vibration, dated March 30, 2010.<br>
 Test Report No. INERIS-DRA-MO0691-12/030, Oct 19, 2012.<br>
 Test Report No. INE
- 
- 
- 

- 
- **4. APPLICATION / LIMITATION:**<br>4.1 As per Requirements of Regulations stated on the front page of this certificate.<br>4.2 The equipment fulfils the EMC requirements for installation in General Power Distribution Zone an
- 

**5. PRODUCTION SURVEY REOUIREMENTS:**<br>This certificate does not allow the applicant to issue the Declaration of Conformity and to affix the mark of conformity<br>(whechmark) to the product corresponding to this type. To this

## 6. MARKING OF PRODUCT:<br>Markings as per MED 96/98/EC:

 $\boxtimes$  YYYY/XX where YYYY is the number of the Notified Body undertaking surveillance module (when BV, 0062) and where XX are the last two digits of year mark affixed.

7. OTHERS:<br>This approval is given on the understanding that the Society reserves the right to require check tests to be carried out on the units<br>at any time and that. OLDHAM SAS - ZONE INDUSTRIELLE EST - Rue Mathieu Orfli

\*\*\* END OF CERTIFICATE \*\*\*

BV Mod. Ad E 536 May 2009

This certificate consists of 2 nage(s)
# **Глава 10 │Технические характеристики**

## **Контроллер MX 43**

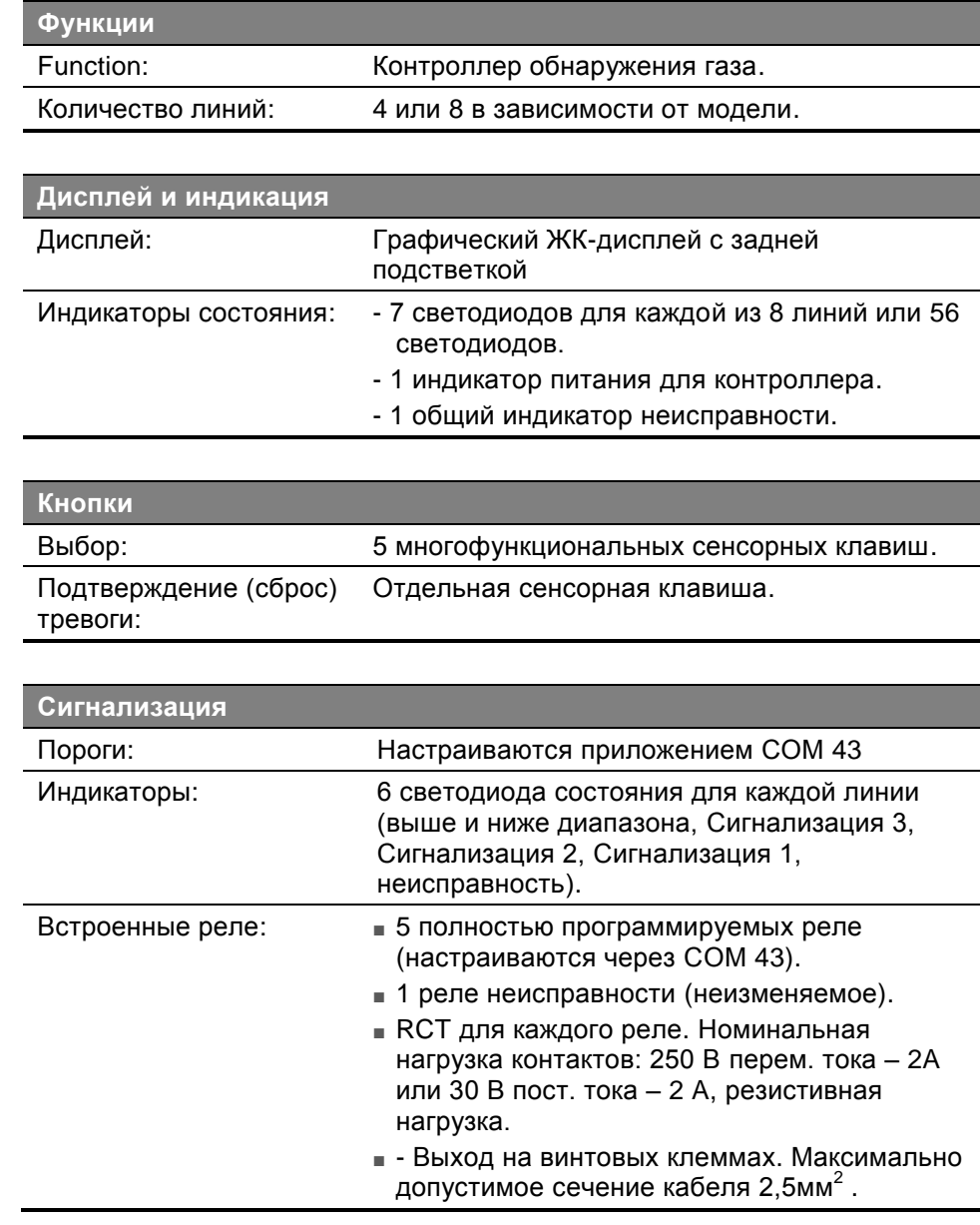

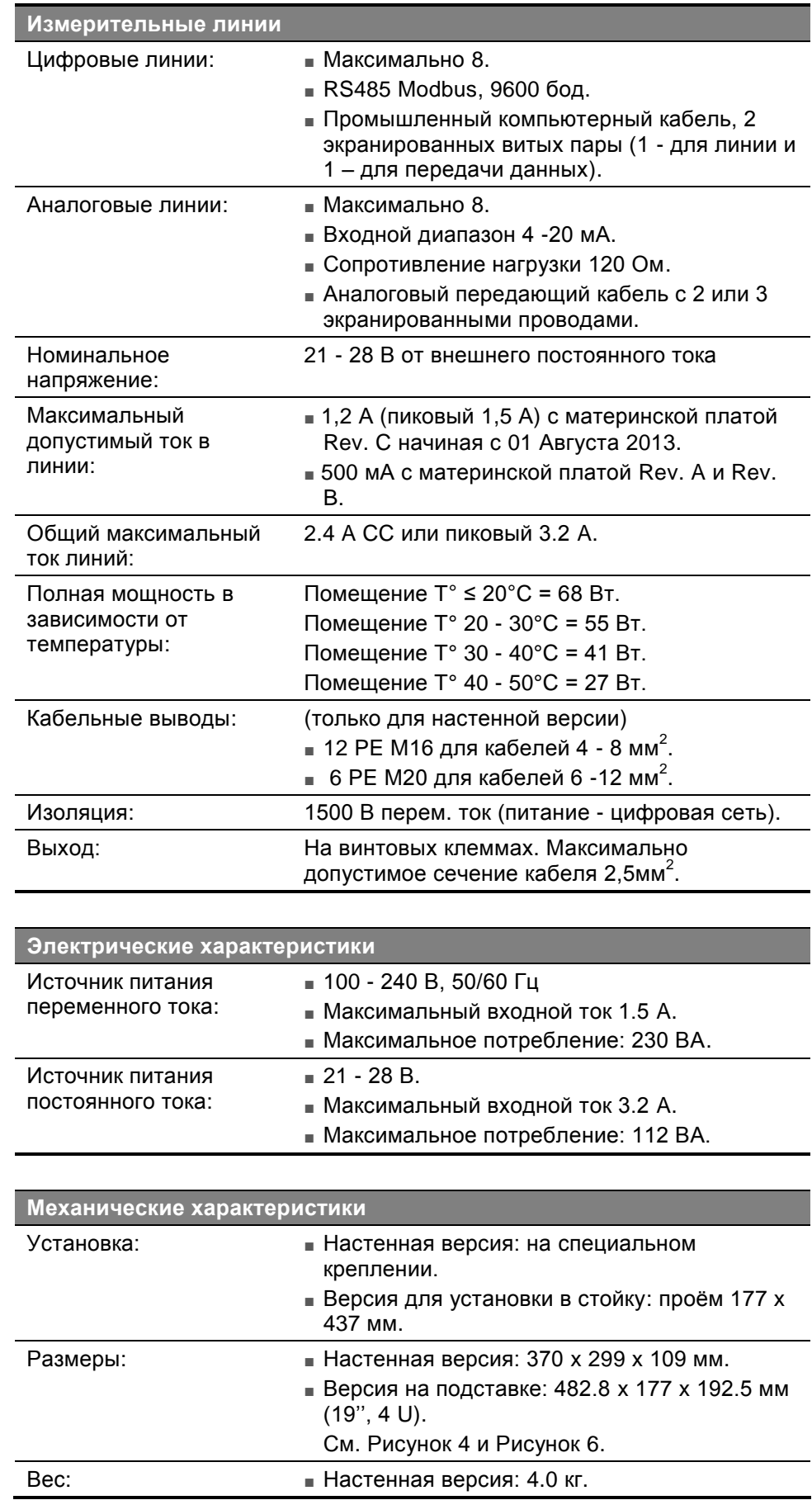

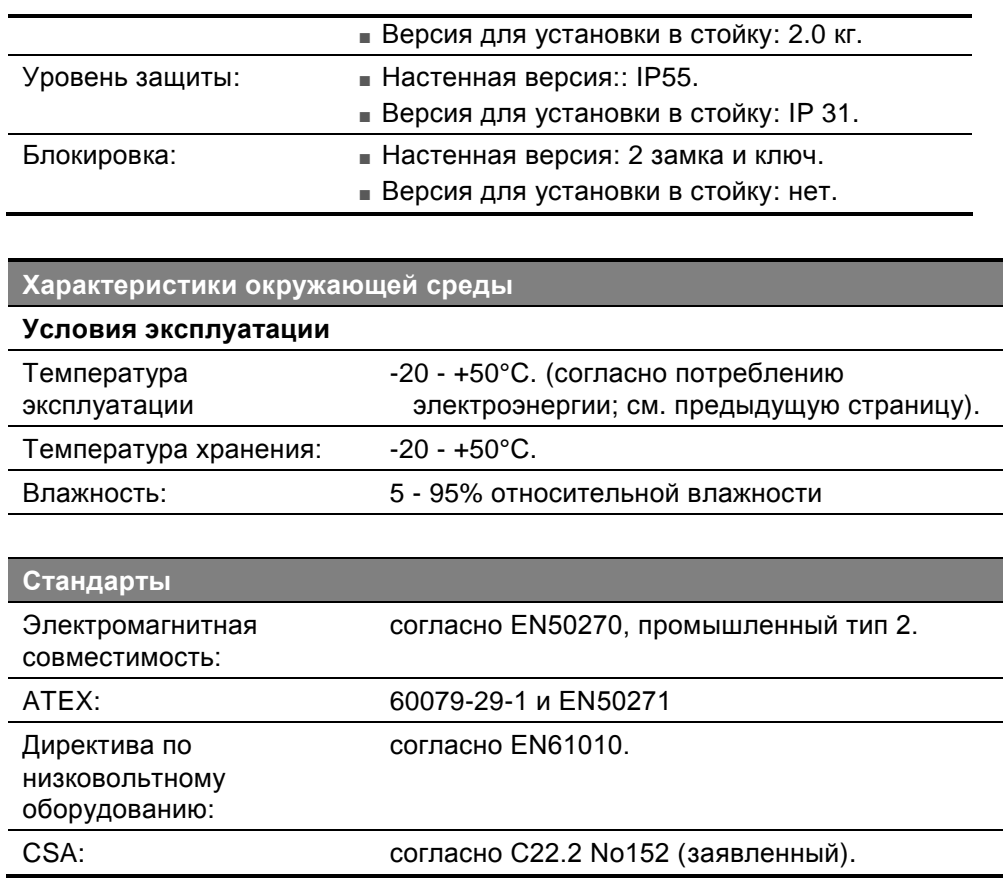

# **Релейный модуль**

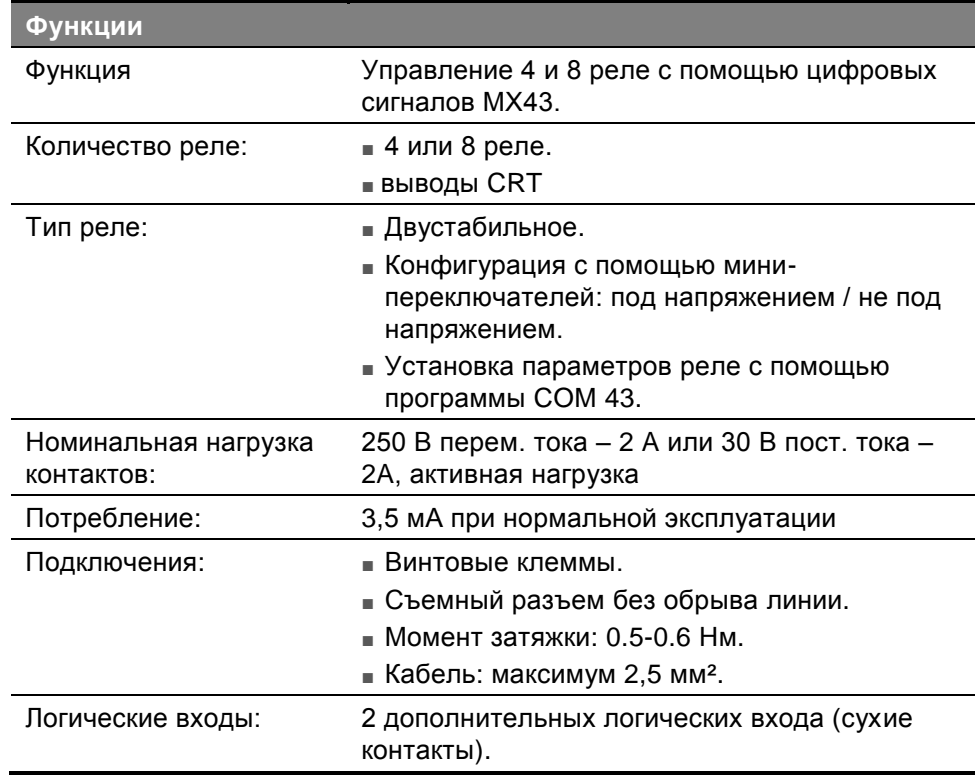

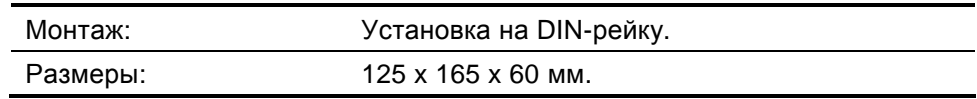

# **Модуль с 16 логическими входами**

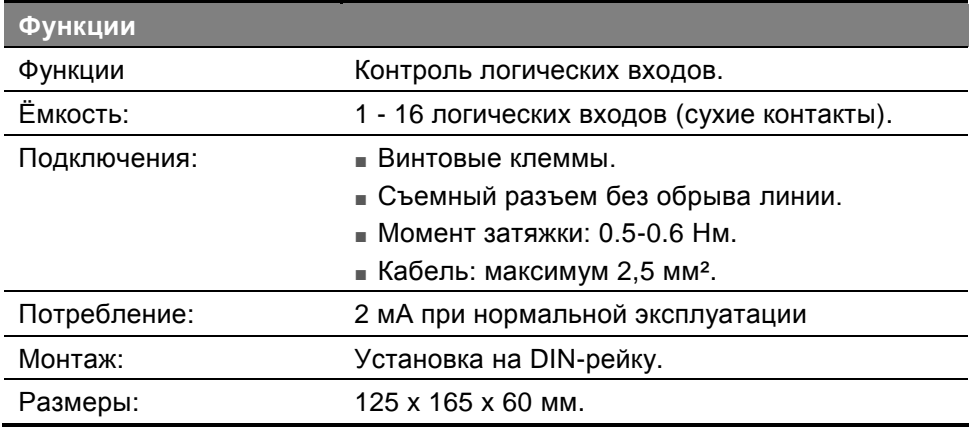

## **Модуль с 8-аналоговыми входами**

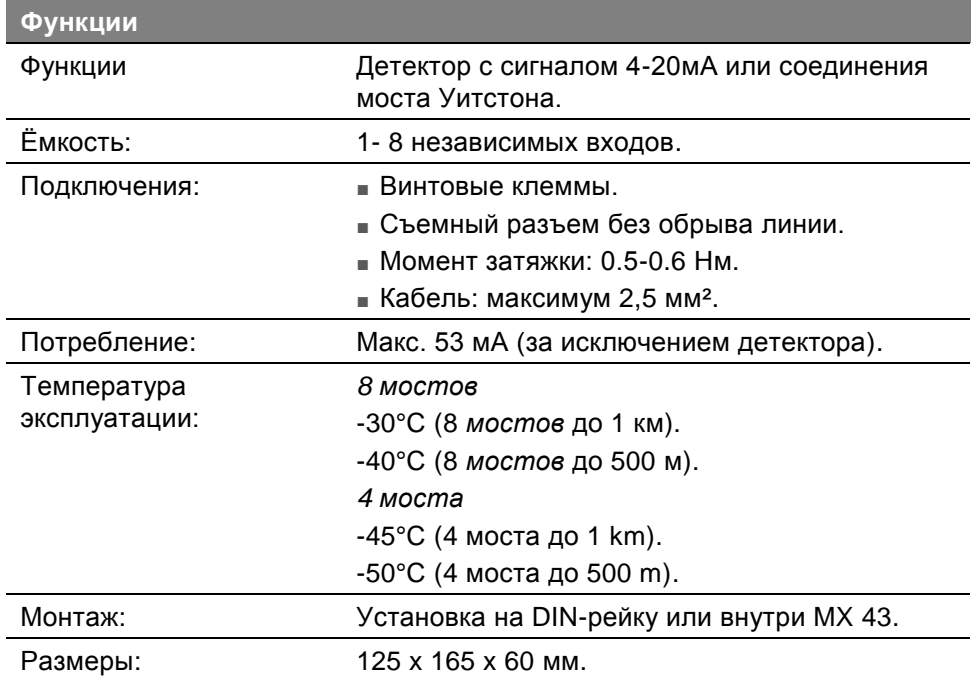

## **Модуль с 4-аналоговыми выходами**

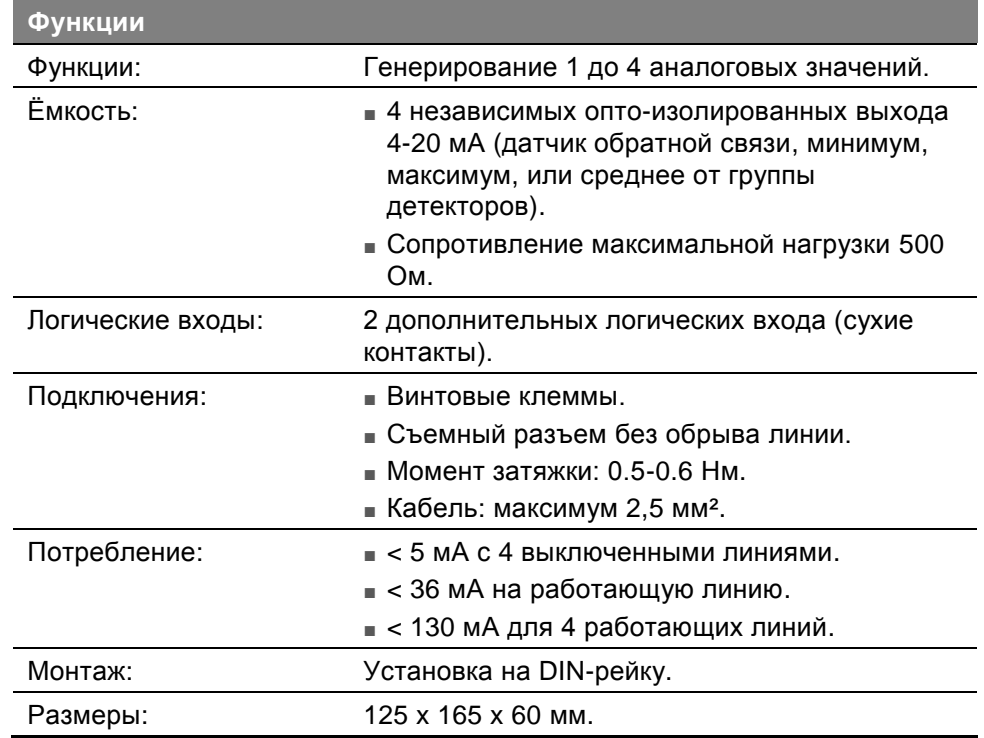

# **Глава 11 | Цифровой выход RS485**

Контроллер *MX 43*, использующий возможности *RS485 Modbus,*  оснащается коммуникационной платой (код 6314114), которая устанавливается на материнскую плату. Эта плата генерирует выходной сигнал RS485 в формате *Modbus RTU*.

#### **Описание платы**

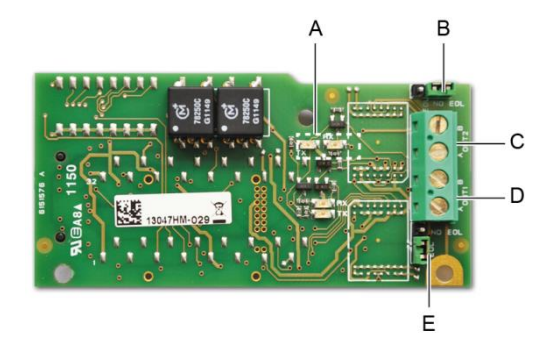

**Рисунок 52: плата RS485.**

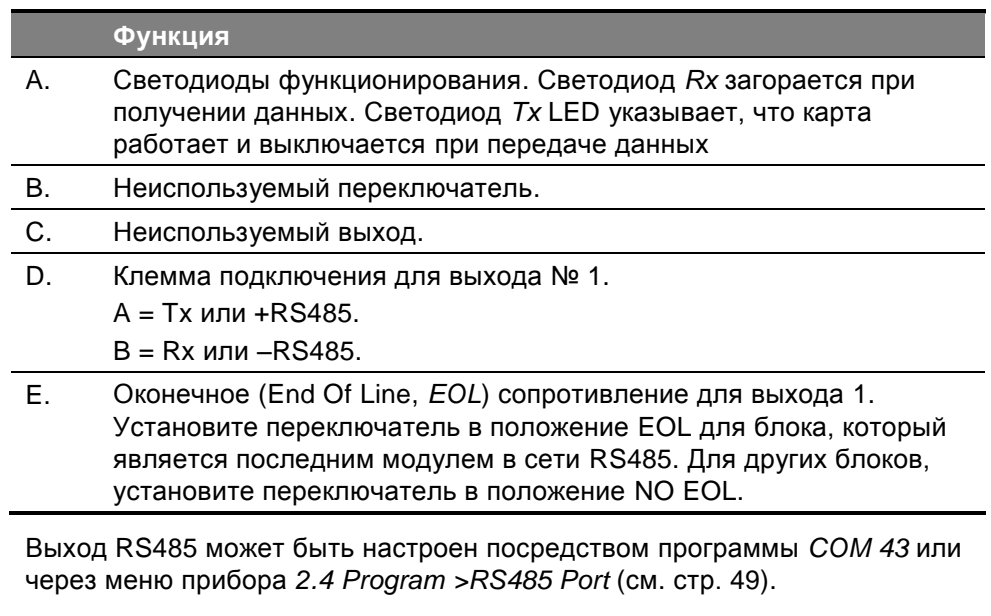

## **Таблица передачи**

Через выход RS485 могут быть получены два типа информации:

- Информация о настройках датчика;
- Информация с датчика в режиме реального времени (измерения, тревоги, и т.д.).

#### **1. Доступ к информации о настройках**

Можно получить доступ к установочным настройкам (например, для доступа к порогам сигнализации или именам датчиков).

Эта настроечная информация приведена в таблице передачи с адреса 0 до адреса 1999.

Адреса детекторов определяются следующим образом:

- Для цифрового датчика: Адрес датчика = (номер линии – 1) x 32 + ведомое число
- Для аналогового датчика: Адрес датчика = 256 + номер линии

После того как адрес датчика определён, необходимый запрос может быть выполнен в соответствии с таблицей передачи, приведённой ниже. Например, чтобы найти порог мгновенной тревоги номер 1 для датчика, прочитайте регистр № 52.

Вся информация по адресам от 1 до 52 будет доступна. 52-е слово соответствует ожидаемому значению.

#### *Пример*

Доступ к мгновенной тревоге 1 для сенсора, расположенного на линии 8 по адресу 2 блока 2.

- A. Определение адреса датчика: (8 1) x 32 + 2 = 226.
- B. Структура запроса *Modbus*:
	- Ведомый номер блока (определяется СОМ 43) 02 = 0x02
	- Тип операции (03 = чтение)  $03 = 0x03$
	- Адрес сенсора 226 = 0x00E2
	- Число слов для чтения (см. документ Excel) 52 = 0x3A
	- CRC (cyclical redundancy check циклический контроль по избыточности)

Поток запроса: 0x02 0x03 0x00 0xE2 0x00 0x3A 0x65 0xDC

#### **2. Доступ к информации в реальном времени**

Информация об измерениях и сигнализации с детекторов приведена в таблице передачи от адреса 2000 до 65535. Измерения датчика доступны по адресам с 2001 по 2264, статусы датчиков доступны по адресам 2301 в 2564 (тревога 1, сигнализация 2, и т.д.)

#### **Пример**

Доступ к данным измерений от датчика, расположенного на линии 3 и с адресом 32 блока №2.

A. Определение адреса датчика: (3 – 1) x 32 + 32 = 96.

B. Структура запроса *Modbus*:

- Ведомый номер блока (определяется COM 43)02 = 0x02
- Тип операции (03 = чтение)  $03 = 0x03$
- Адрес первого слова  $2000+96 = 0x0830$
- $-$  Число слов для чтения  $01 = 0x0001$
- CRC

Поток запроса: 0x02 0x03 0x08 0x30 0x00 0x01 0x86 0x56

#### **Пример**

Доступ к состоянию датчика, расположенного на аналоговом входе 5 блока № 2.

- A. Расчет индекса таблицы: 256 + 5 = 261
- B. Сценарий запроса:
	- Ведомый номер блока (определяется COM 43)02 = 0x02
	- Тип операции (03 = чтение)  $03 = 0x03$
	- Адрес первого слова  $2300 + 261 = 0x0A01$
	- Число слов для чтения  $01 = 0x0001$
	- CRC

Поток запроса: 0x01 0x03 0x0A 0x01 0x00 0x01 0xD6 0x21

## **Таблица адресов**

#### **Контроль датчиков** *MX 43*

Все запросы чтения для *Modbus* выполняются через функцию 3. Картография показана ниже:

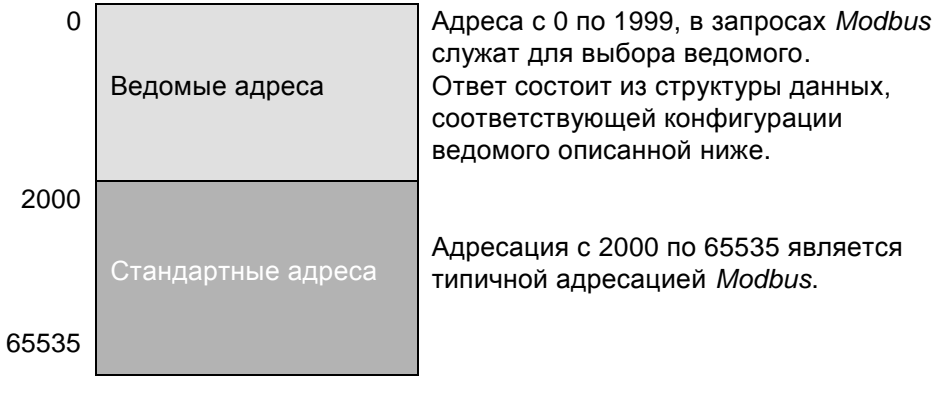

**11 –Цифровой выход RS485 77**

#### **Конфигурация сенсоров**

#### **Загрузка конфигурации**

Контроллер *MX 43* использует 256 внешних адресов (с линии №1 канал №1, до линии №8 канал №32) и 8 аналоговых каналов, для которых адреса расположены с 257 по 264.

В автоматизированной системе, можно посылать 264 (256 + 8) запросов *Modbus*, где адресное поле нумеруется от 1 до 264 для того, чтобы загрузить конфигурацию каждого датчика во внутреннюю память.

Из-за принципа работы, можно получить данные только одного датчика для опроса.

Если датчик заявлен по указанному адресу, MX 43 посылает запрошенное количество слов данных; всегда начиная с данных №1: ИМЯ АНАЛОГОВОГО ДАТЧИКА в данных №x

Если по указанному адресу нет информации, MX 43 возвращает 0.

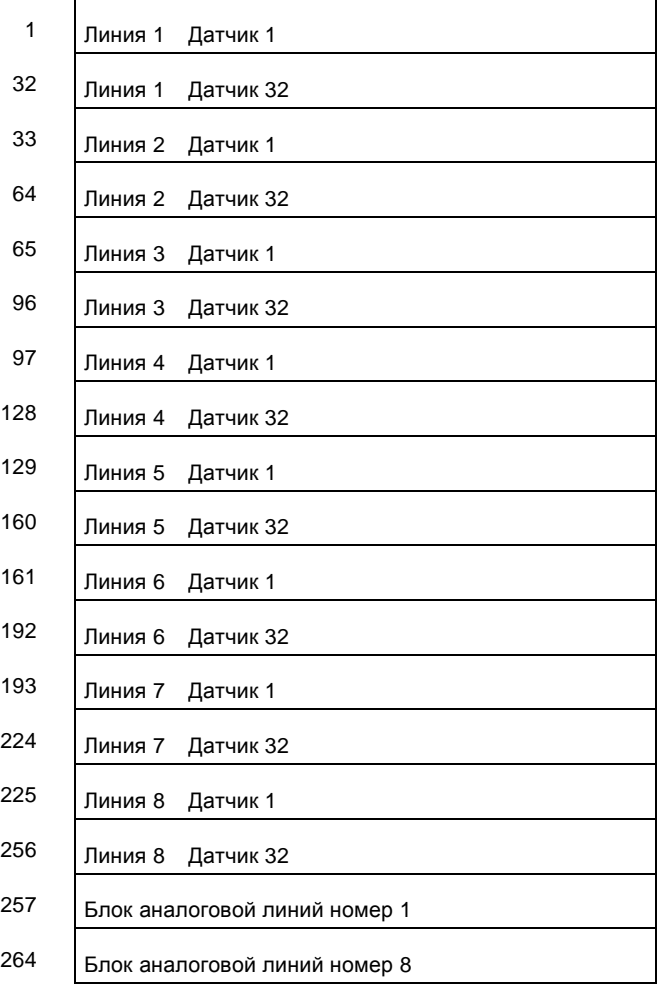

**Адресация датчиков**

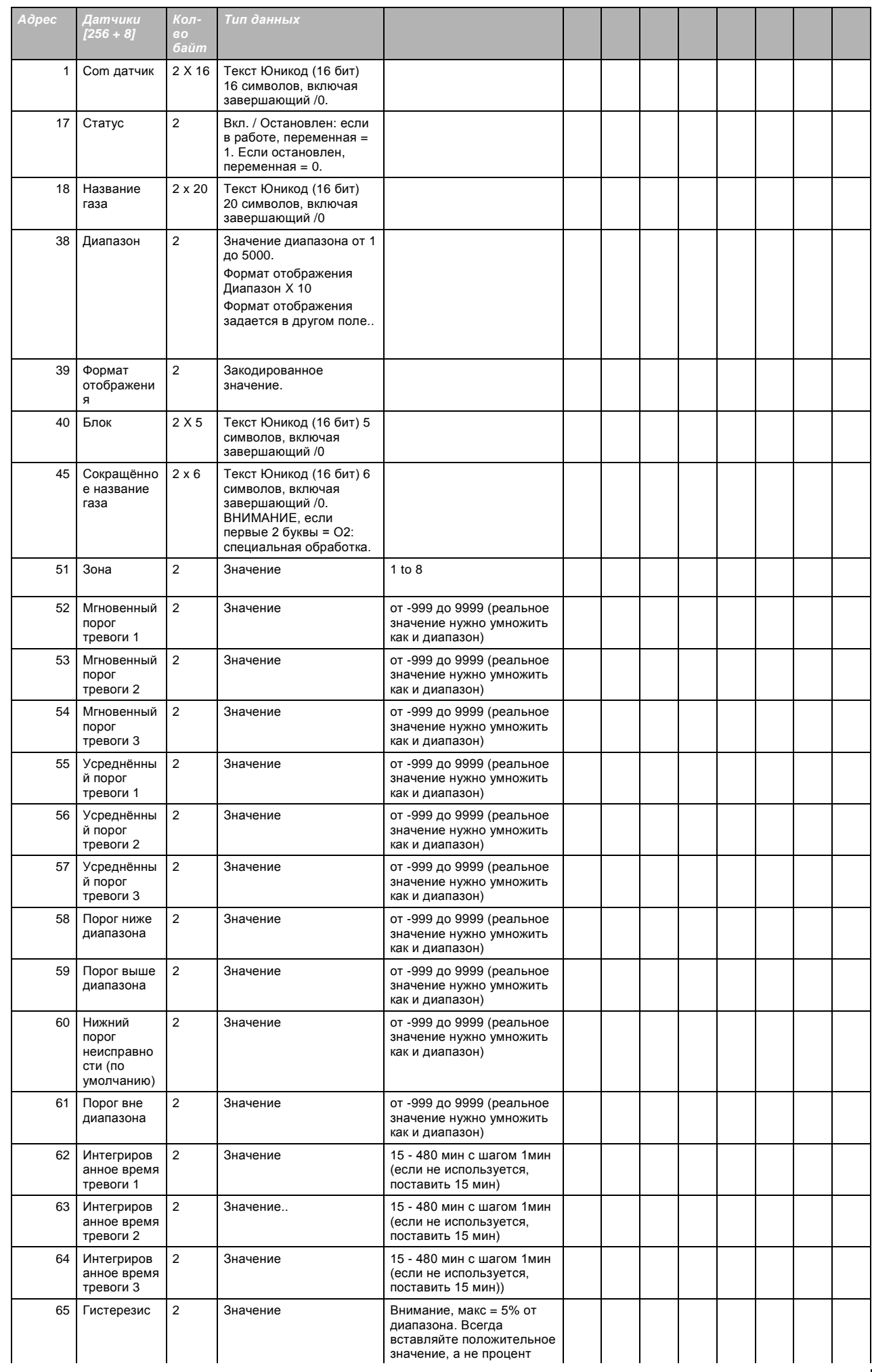

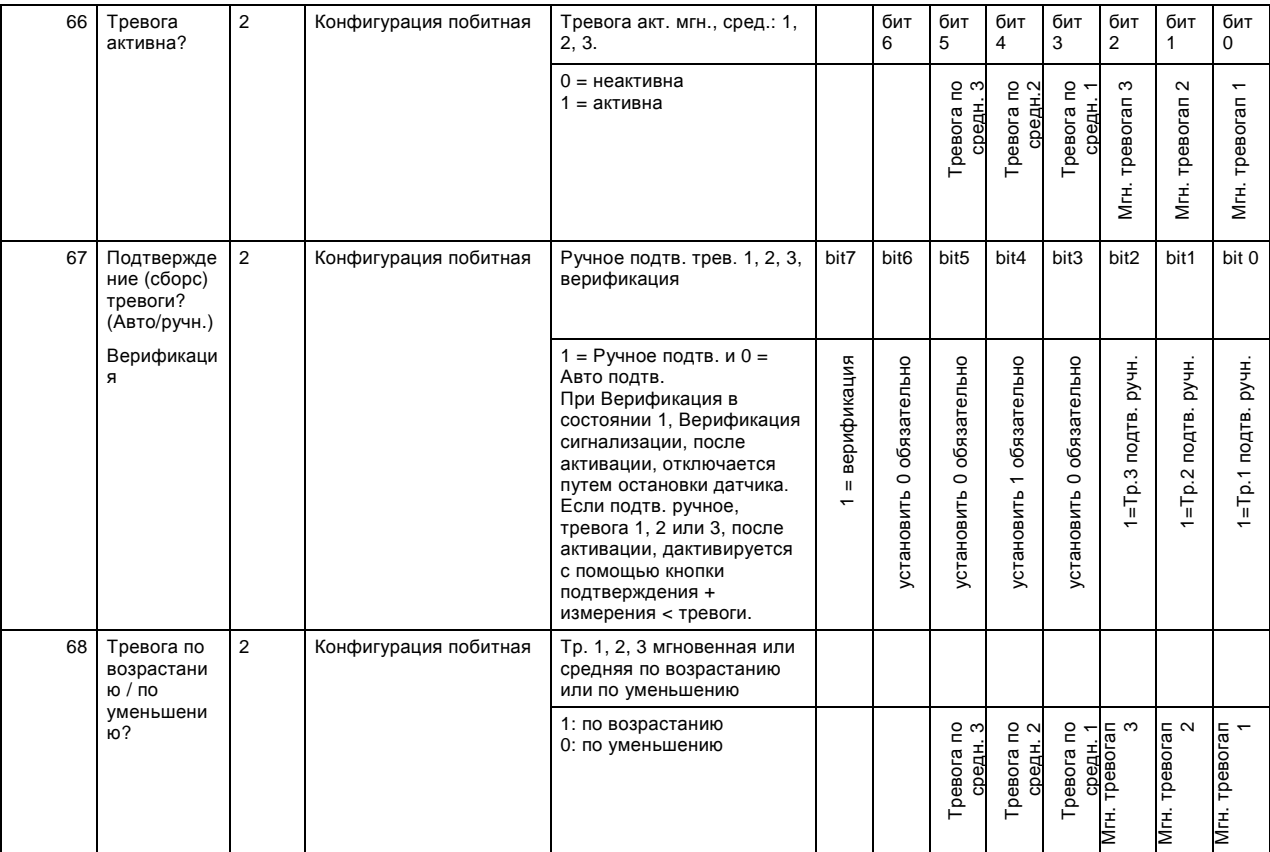

**Таблица регистров**

### **Циклическое получение данных**

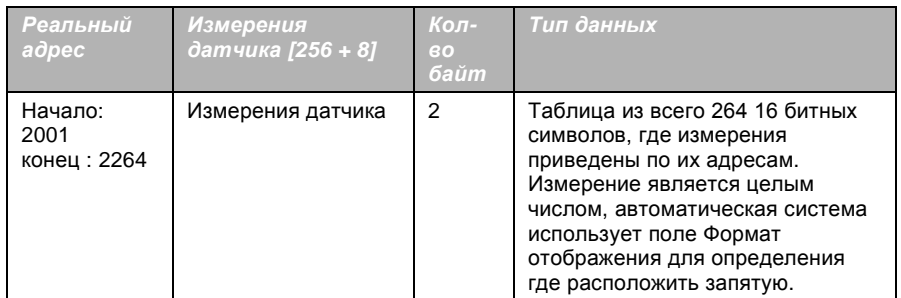

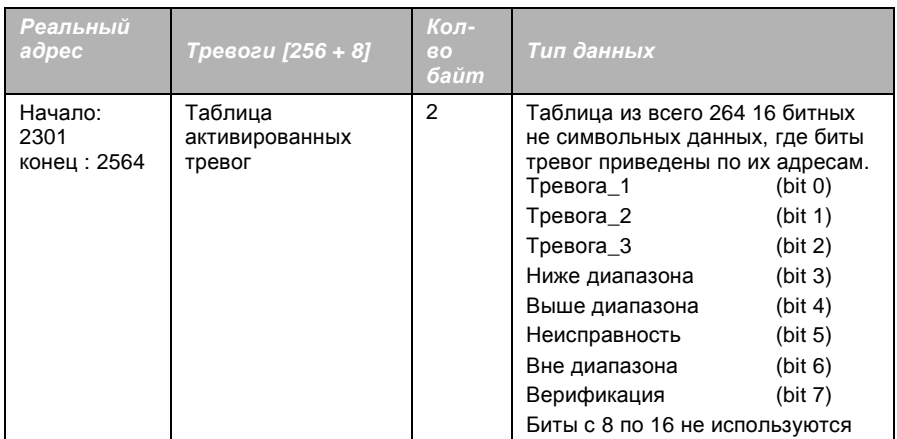

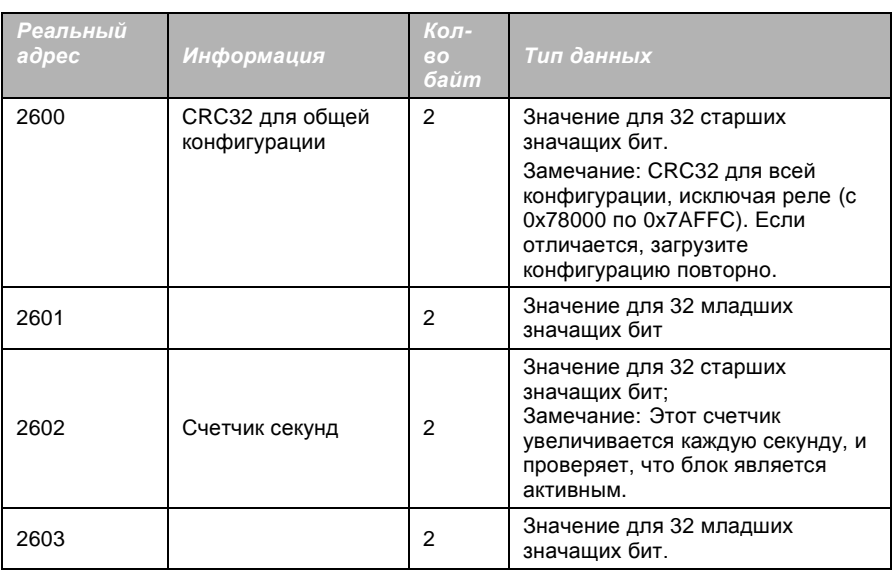

# **Глава 12 Функциональная безопасность**

#### **Показатели надежности**

Контроллер MX43 сертифицирован согласно Европейскому стандарту EN 50271:2010 «Электрические приборы для обнаружения и измерения горючих газов, токсичных газов или кислорода. Требования и испытания для аппаратуры с использованием программного обеспечения и / или цифровых технологий».

Касательно требований к процессу разработки программного обеспечения, в стандарте EN 50271 установлен практический подход в целях удовлетворения требований стандарта EN 61508-3 по уровню функциональной безопасности SIL 1.

Нотифицированный орган INERIS (Франция) подтвердил соответствие контроллера MX 43 необходимым требованиям и уровню функциональной безопасности SIL 1.

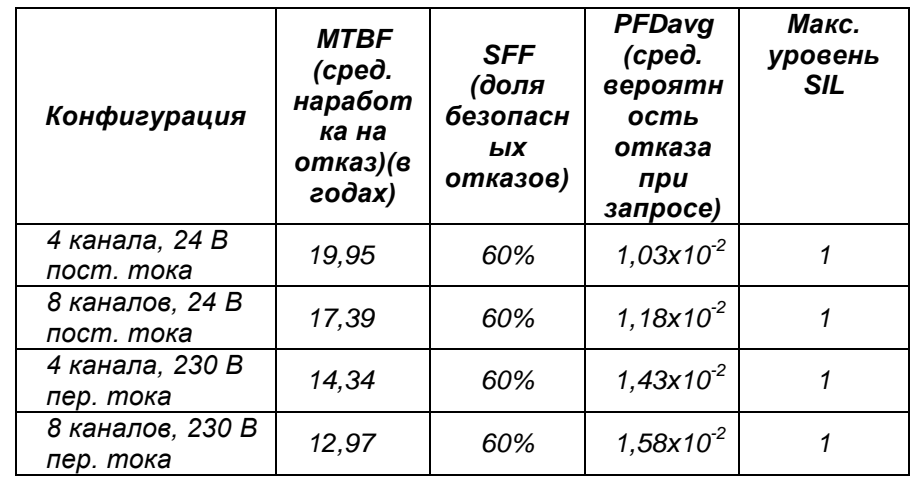

Интервал испытаний: 12 месяцев

Среднее время, требующееся на ремонт (MTTR): 48 часов Рекомендованный срок эксплуатации: 20 лет

## **Особые условия эксплуатации**

Функция безопасности контроллера MX 43 заключается в обработке входящих сигналов подключенных датчиков. Когда концентрация газа достигает запрограммированного порогового значения, включается звуковое и визуальное оповещение. Одновременно активируется(-ются) соответствующее(-ие) реле сигнализации, выполняя внутренние или внешние команды, заданные пользователем.

В случае сбоя в системе, активируется встроенное реле неисправности и указывает состояние отказа (см. Рисунок [34: Разъёмы встроенных реле](#page-44-0)  [сигнализации](#page-44-0) (A).

Реле неисправности срабатывает при наступлении одного из следующих событий:

- внутренней ошибки MX 43
- потери электропитания контроллера MX 43
- отказа датчика
- обрыва соединения между измерительным каналом и датчиком
- Функция безопасности не обеспечивается во время подключения контроллера к электропитанию и во время его прогрева, длительность которого можно запрограммировать в диапазоне от 30 до 500 секунд.

В любой установке, в которой требуется уровень SIL, необходимо подключать реле повреждения и обрабатывать эту информацию.

Рекомендуется, по крайней мере один раз в год вызывать сбой на одном из измерительных каналов, отсоединив, например, датчик, и проверять правильность срабатывания реле неисправности.

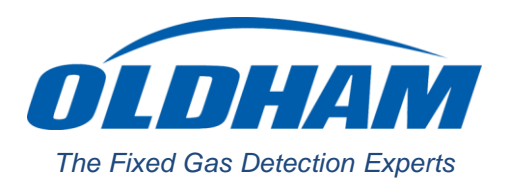

#### **EUROPEAN PLANT AND OFFICES**

Z.I. Est – rue Orfila CS 20417 – 62027 Arras Cedex FRANCE Tél: +33 (0)3 21 60 80 80 – Fax: +33 (0)3 21 60 80 00 Website: [http://www.](http://www.oldhamgas.com/)oldhamgas.com

AMERICAS Tel: +1-713-559-9280 Fax: +1-281-292-2860 americas@oldhamgas.com

ASIA PACIFIC Tel: +86-21-3127-6373 Fax: +86-21-3127-6365 sales@oldhamgas.com

EUROPE Tel: +33-321-608-080 Fax: +33-321-608-000 info@oldhamgas.com